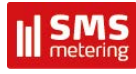

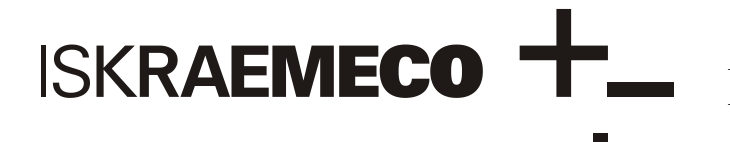

Energy Measurement and Management

# **MT830/MT831**

Industrial multi-function meter

# Installation manual

*Version 1.31, 3.10.2012*

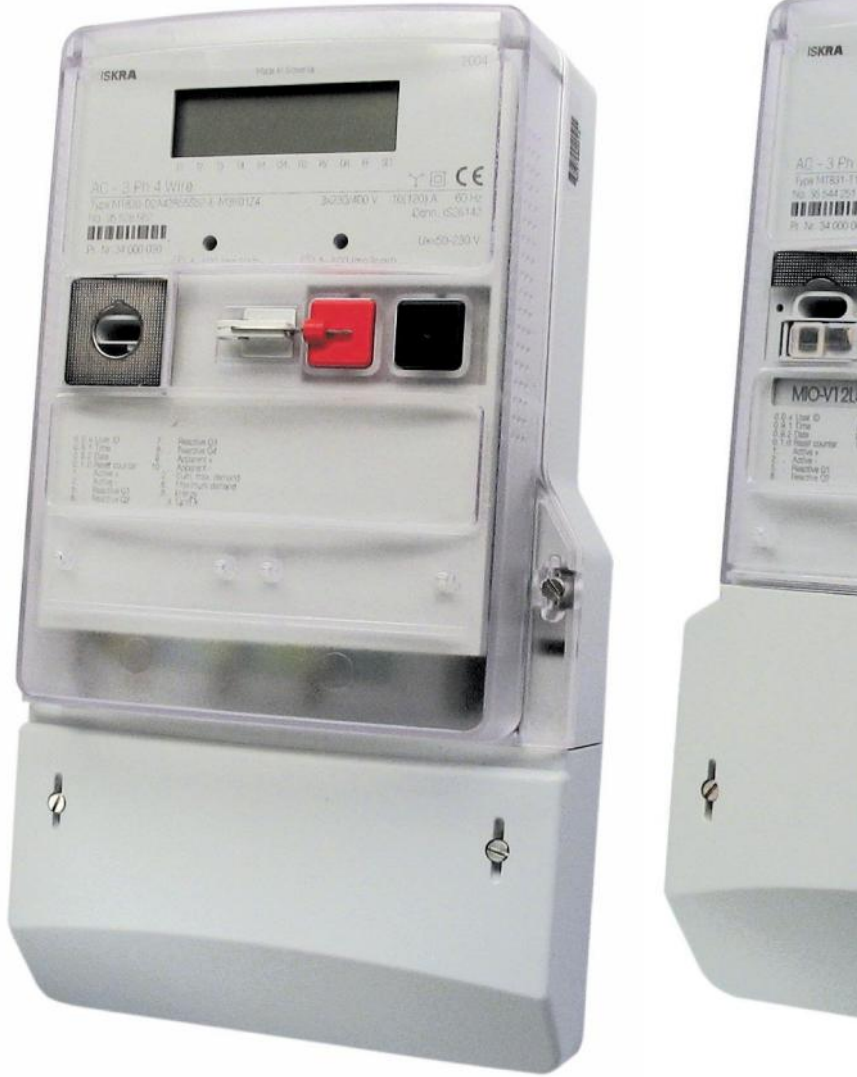

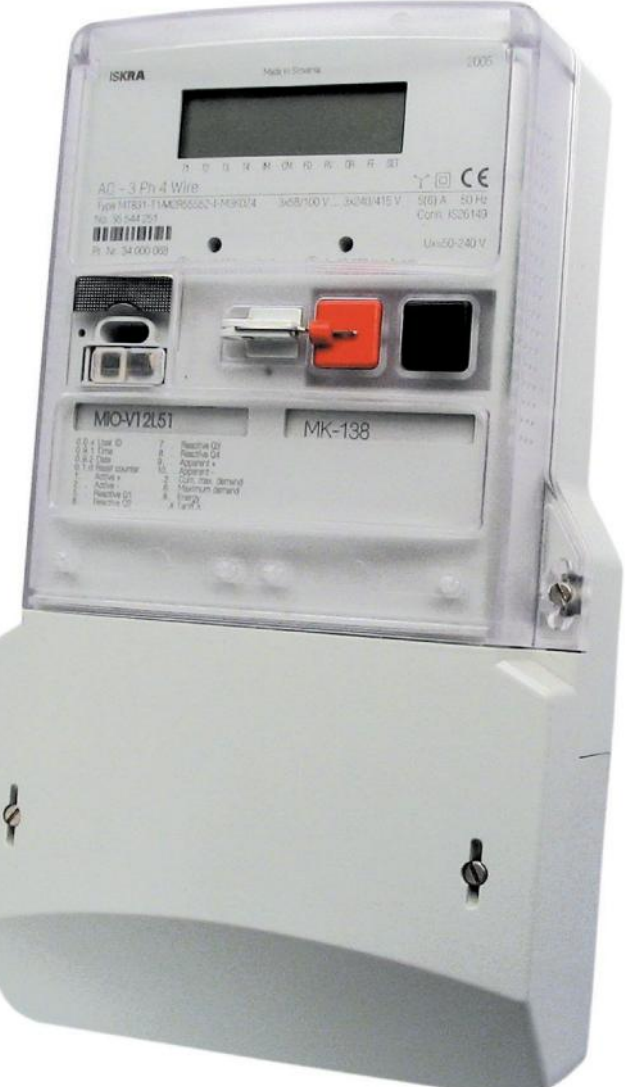

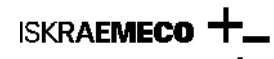

# **Contents**

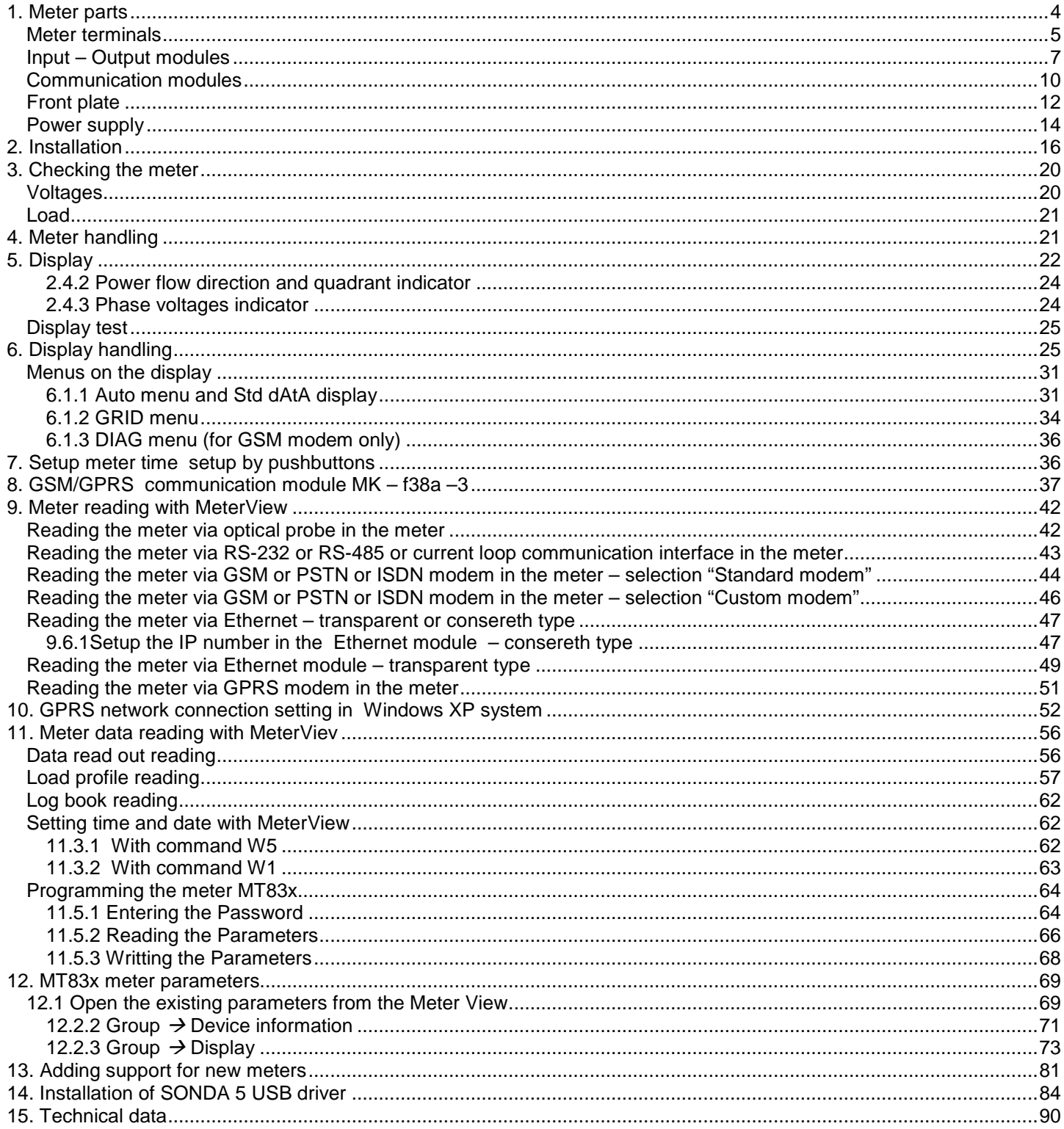

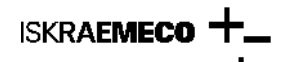

#### **DOCUMENTATION**

Technical and programming details on the MT830/MT831 meter can be found in:

- MT830-MT831\_ENG V1,1.pdf: Technical description,
- MeterView 4: Users manual.

**Note:** MT83x meters comply with the current valid FNN instructions "Leitfaden zur Bewertung der Zuverlässigkeit und Messbeständigkeit von Elektrizitätszählern und Zusatzeinrichtungen" from november 2011 and can be installed in photovoltaic and cogeneration systems.

#### **WARNING!**

**The meter installation must be performed by authorized persons, who are familiar with security against electric current stroke. Feed-through terminals and auxiliary terminals are under voltage that can be lethal!**

# *1. Meter parts*

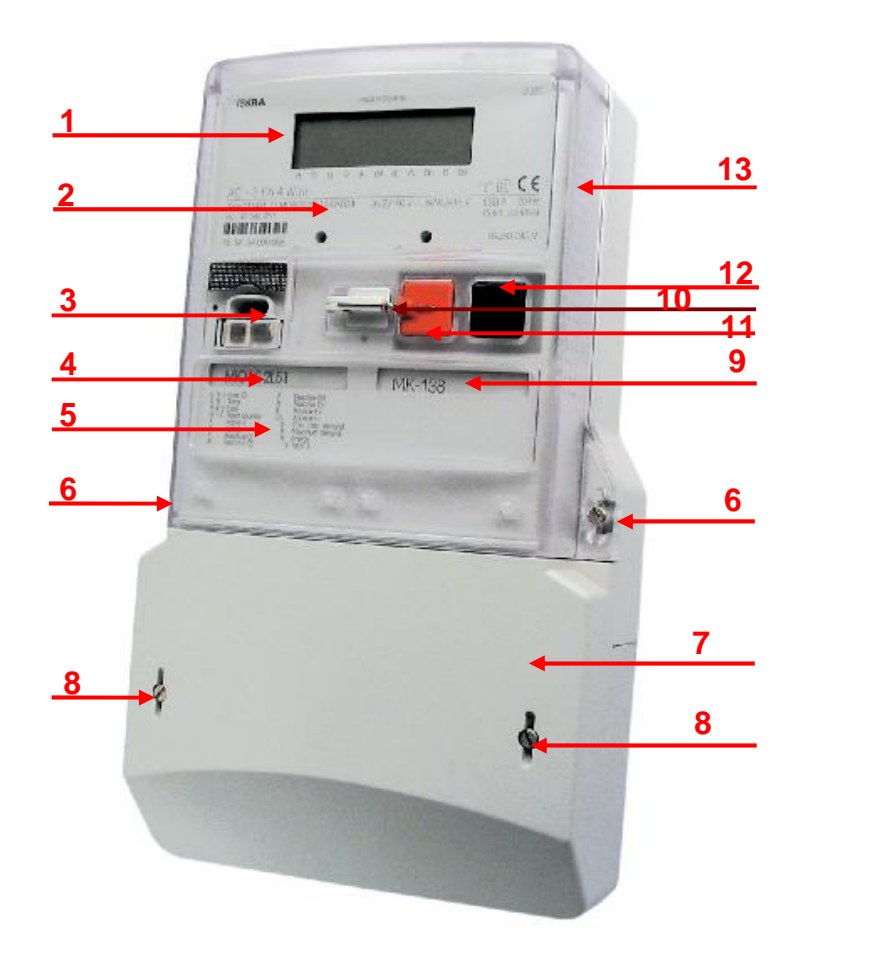

- 1. LCD display<br>2. Meter techni
- Meter technical data
- 3. IR optical interface<br>4. Input/output module
- 4. Input/output module mark
- 5. Legend of displaying registers on LCD
- 6. Meter cover sealing screw
- 7. Terminal cover
- 8. Terminal cover sealing screw
- 9. Communication module mark
- 10. RESET key blocking element
- 11. RESET key<br>12. DISPLAY ke
- 12. DISPLAY key<br>13. Impulse diode
- 13. Impulse diode active and reactive energy<br>14. Meter cover
- Meter cover

*Fig. 1: Meter parts*

Meter and fixing dimensions comply with the DIN 43857 standard.

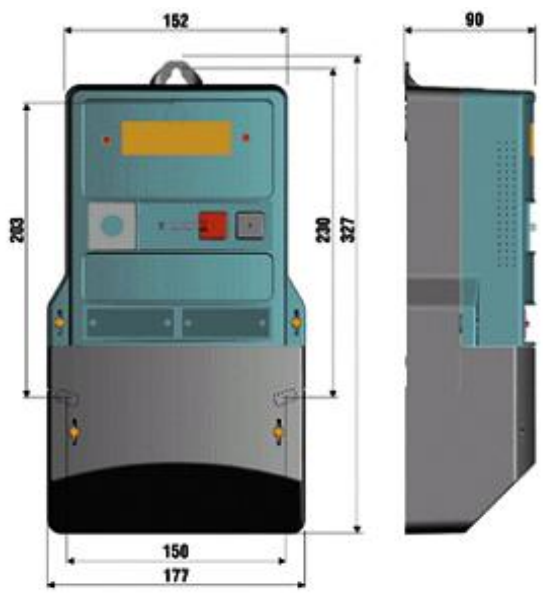

Fig. 2: Dimensions (MT831 meter) *Fig*. 3: *Dimensions (MT830 meter)*

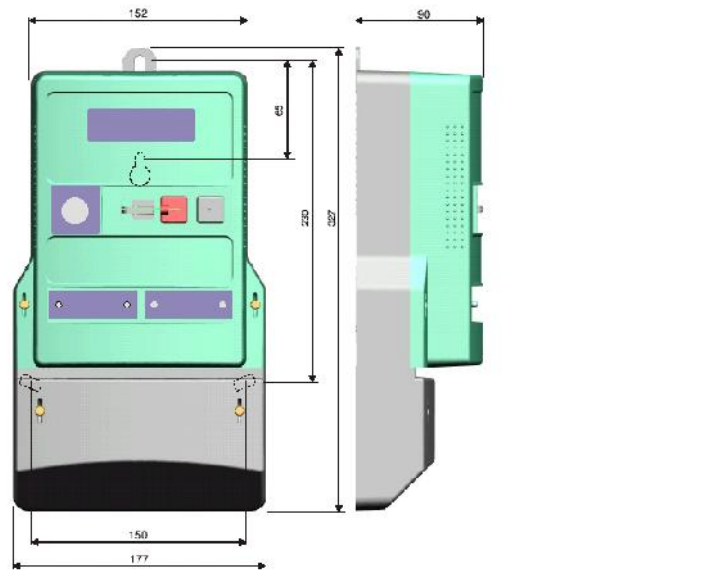

A compact plastic casing is made of high quality self-extinguishable materials and is resistant to water and dust (IP53).

# **Meter terminals**

**ISKRAEMECO** 

# **MT830 meter**

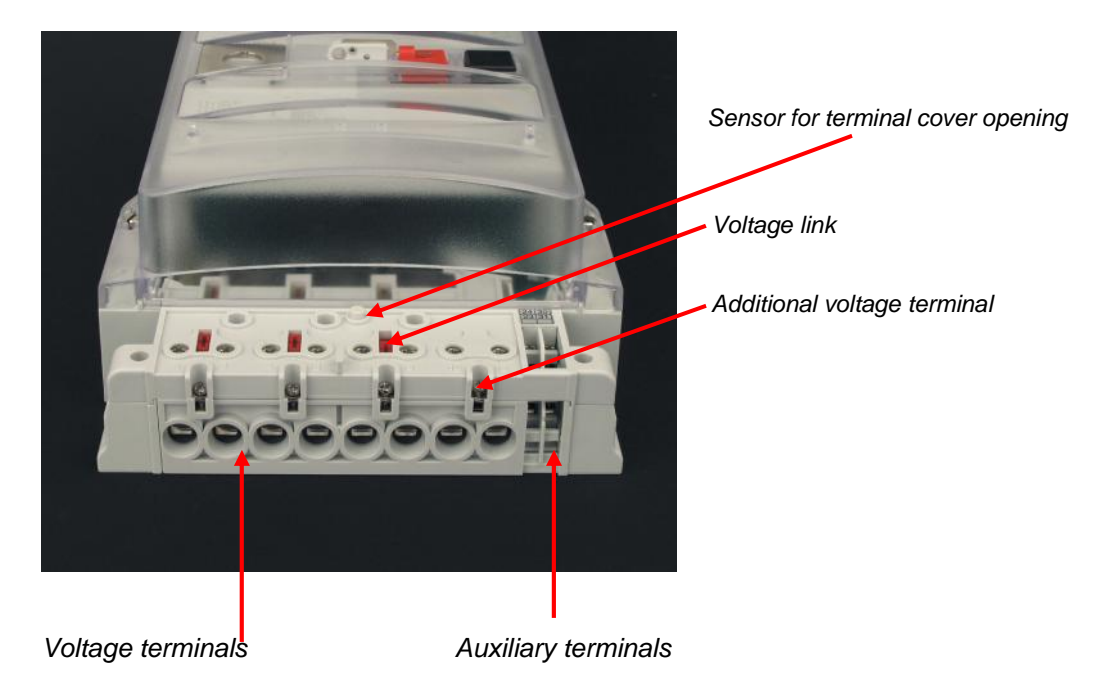

*Fig.4: Terminal block – direct connected meter MT830*

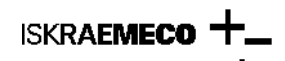

Closed – opened voltage link:

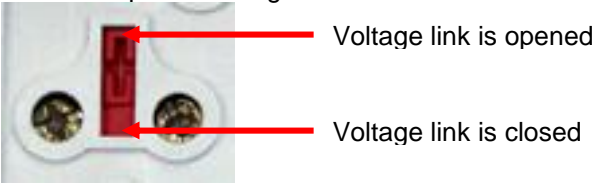

*Fig. 5: Voltage link – direct connected meter*

There are 6 auxiliary terminals on the meter basic board. They could be defined as inputs (max. 2), outputs (max. 4), communication (CS or RS-232 or RS-485) and external power supply. To access terminal block remove terminal cover (8, Fig. 1: Meter parts), fixed with two screws (9). Seals from screws must be removed.

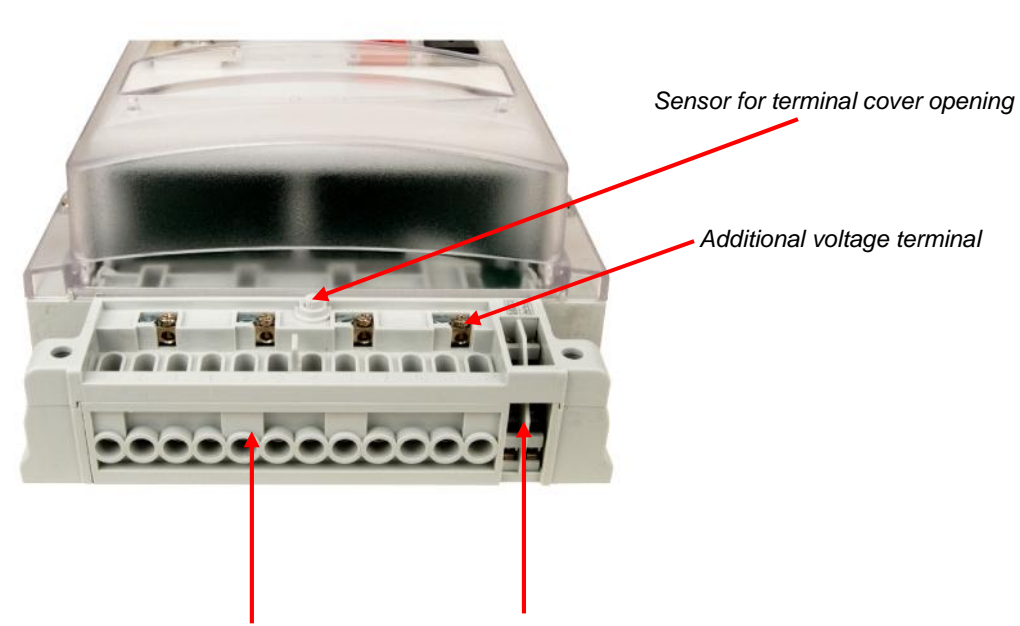

*Voltage and current terminals Auxiliary terminals*

*Fig. 6: Terminal block – indirect connected meter MT830*

#### **MT831 meter (with input/output and communication module)**

There are 6 auxiliary terminals on the meter basic board. They could be defind as inputs (max. 2) and external power supply. Additional inputs and outputs are located in the module.

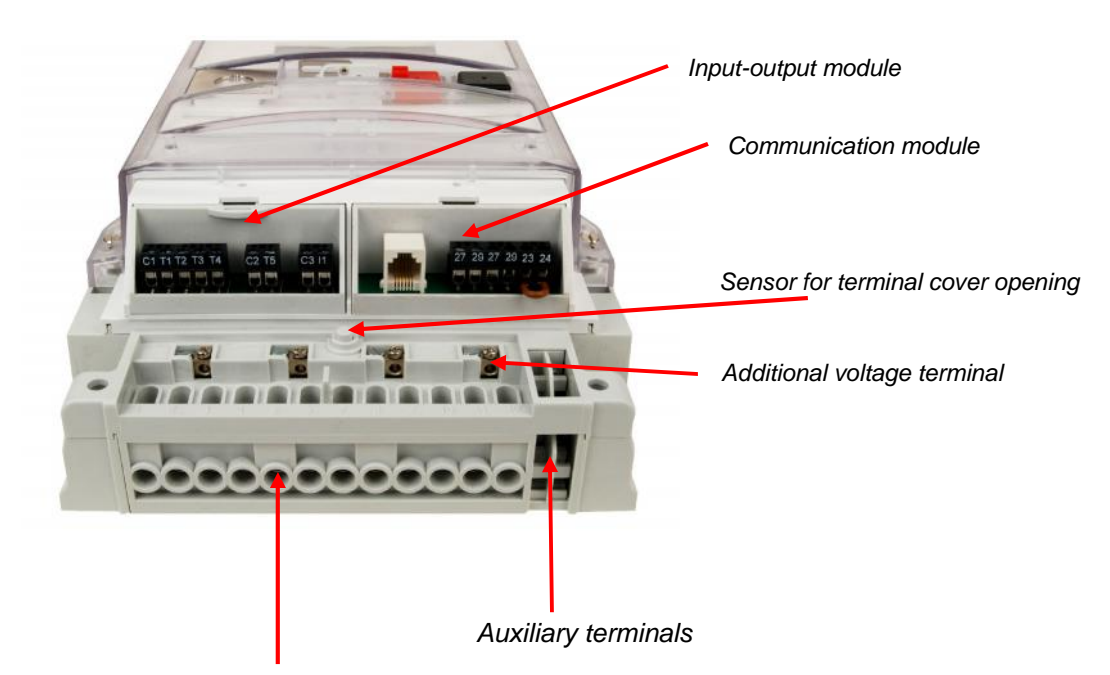

*Voltage and current terminals*

*Fig. 7: Terminal block – indirect connected meter MT831*

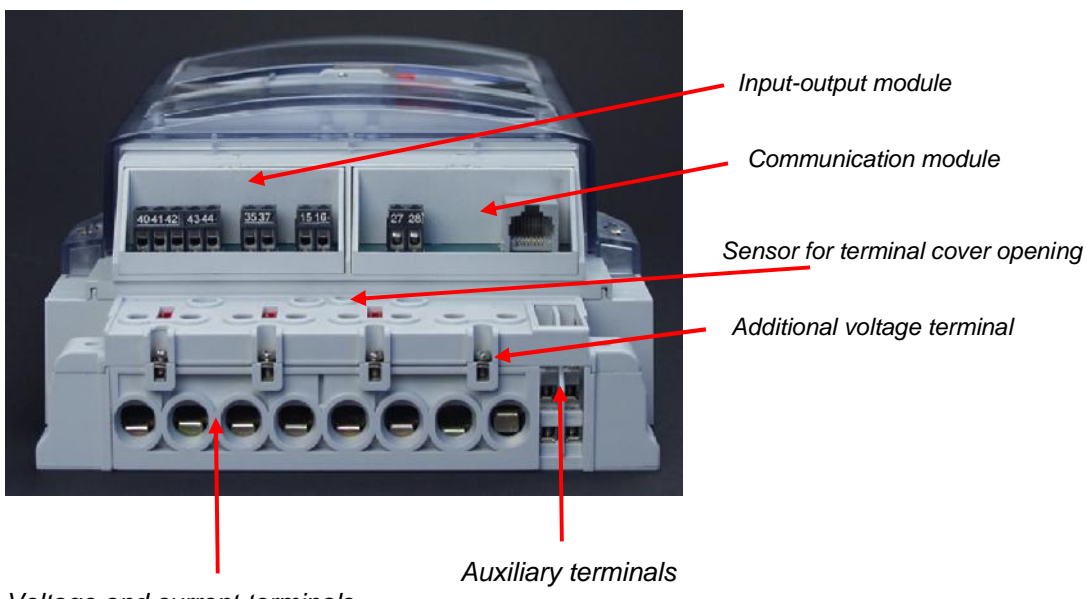

*Voltage and current terminals*

*Fig. 8: Terminal block – direct connected meter MT831*

# **Input – Output modules**

Regarding the module programming, two versions exists:

- "Factory preprogrammed" modules: terminal function is burned in the module memory, meter automatically acccept the module setting, terminals are denotated according to the VDEW denotation, modules could be reprogrammed only in the factory or with special factory tool – Module Programmator
- "Empty" modules: modules are programmed as empty, terminal function is defined by meter parameters meter defines the terminal function, terminals are denotated as T1, .. Tn for outputs and I1, In for inputs

When moudule is inserted into the meter, cursor IM must be ON. If it blinks, module is not programmed properly or it is not programmed at all. Module must be sent back to the factory.

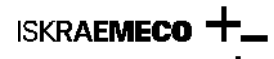

**MT860 Definition of input terminals – factory programmed input – output module (function is define in the module)** Connection diagram for modules is printed on the module itself and on the label, on the bottom side of the terminal cover.

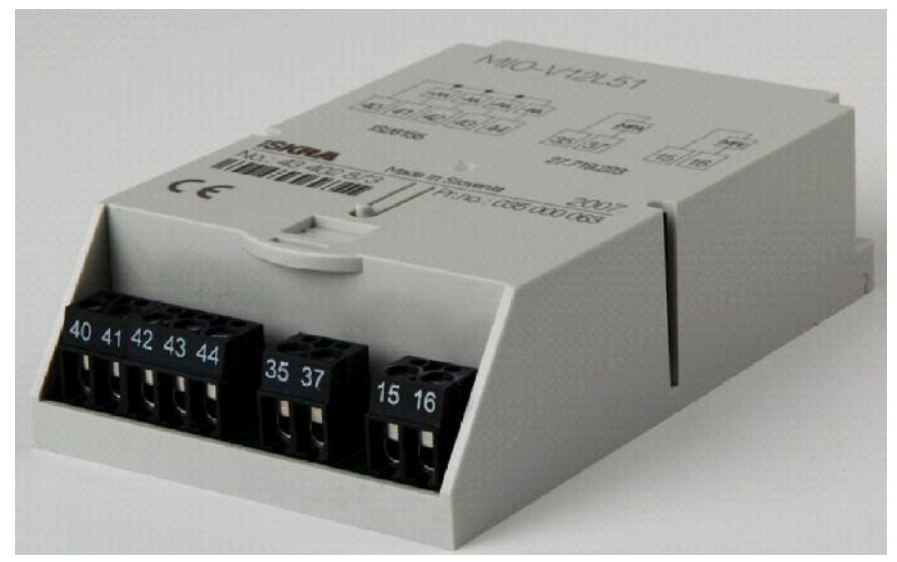

Fig. 9: Factory programmed input -output module

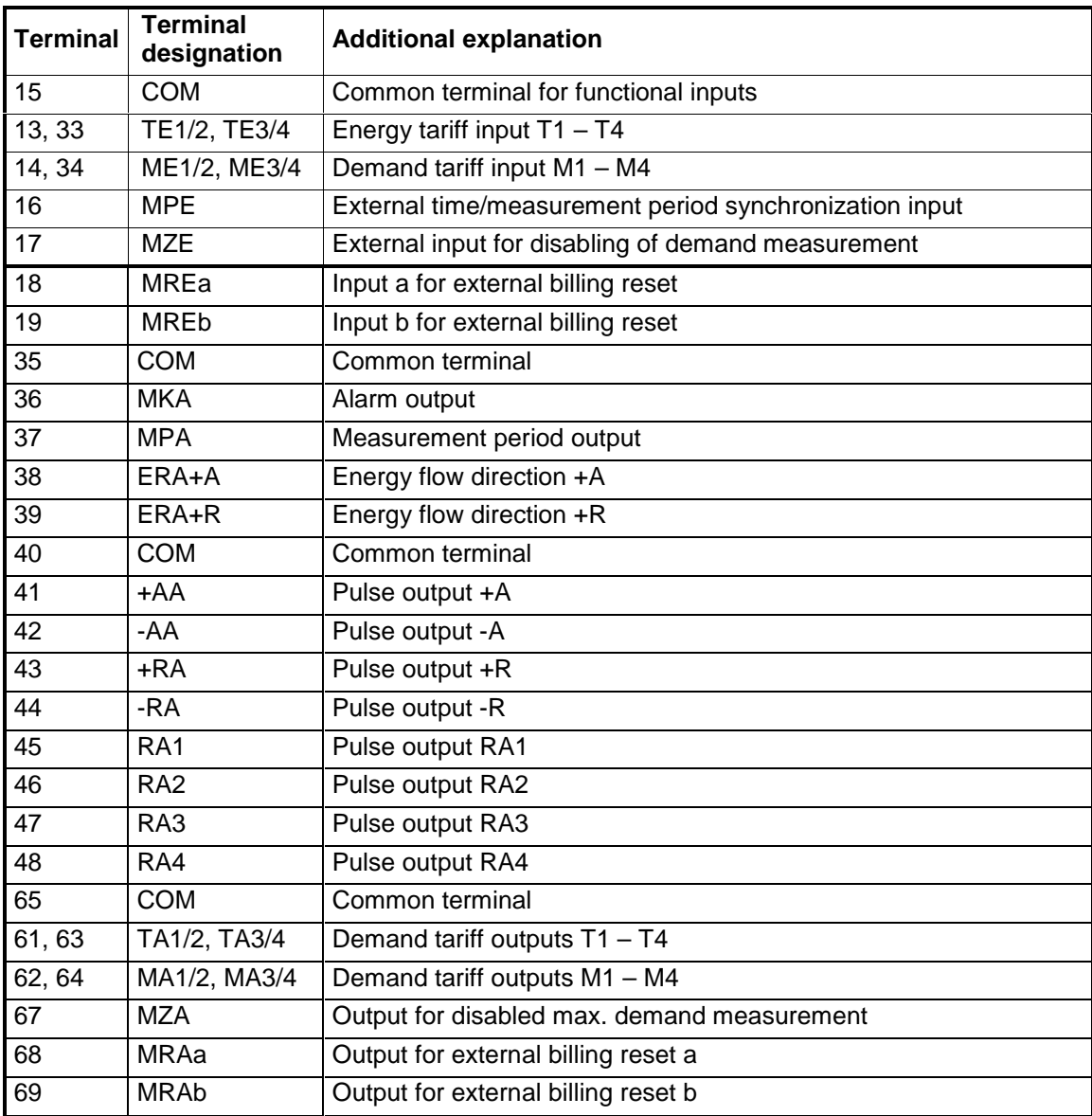

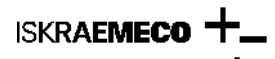

**Definition of input terminals – non-programmed input – output module (function is defined by the parameters in the meter)**

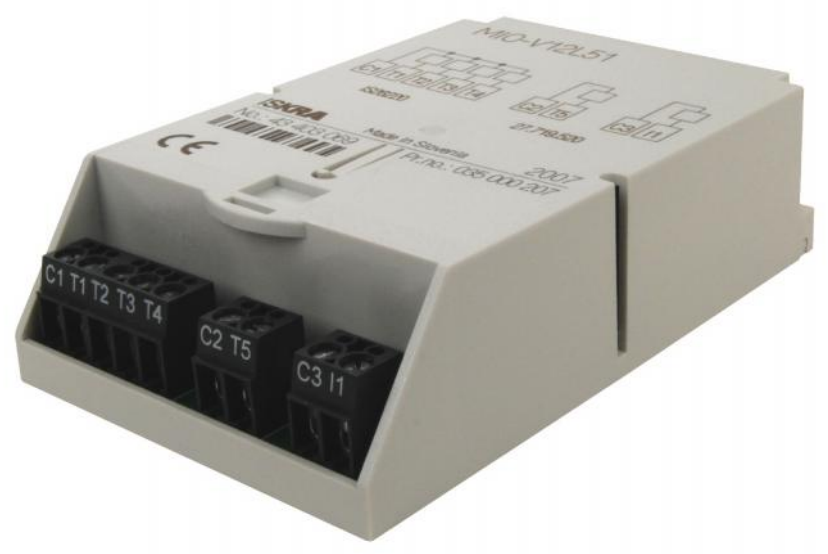

Fig. 10: Default »non-programmed« input -output module

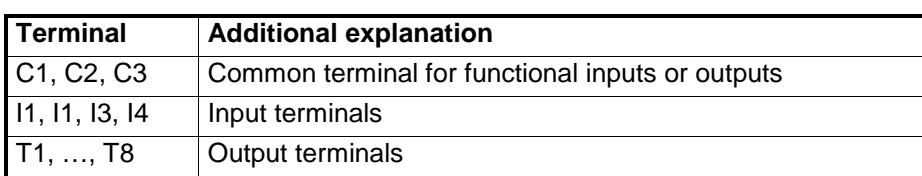

Function of input (output) terminal is written on the meter connection diagram (sticked on the bottom terminal cover side). It could be also read out with the MeterView program:

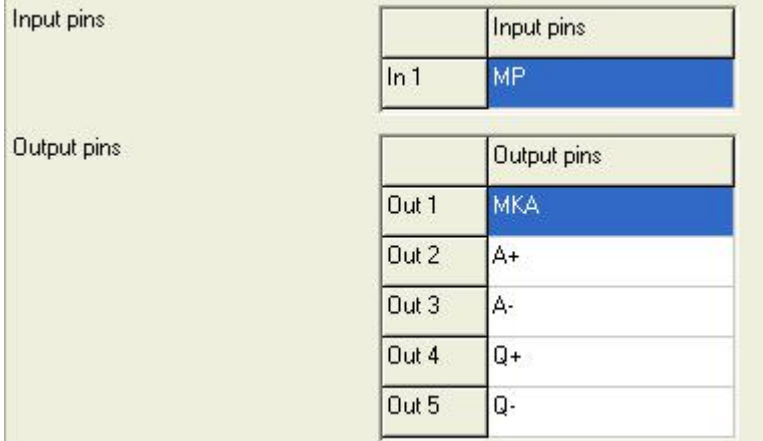

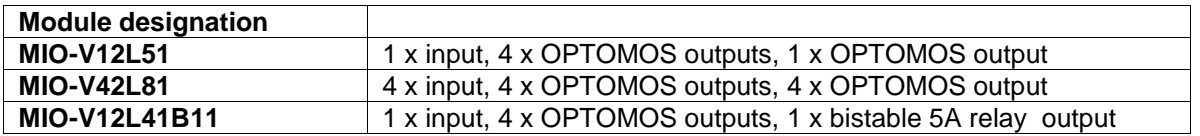

## **Definition of external power supply**

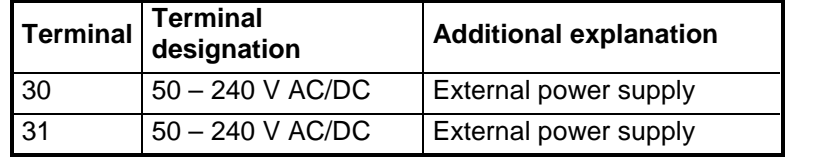

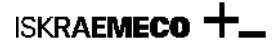

# **Communication modules**

Regarding the module programming, two versions exists:

- "Factory preprogrammed" modules: communication parameters are burned in the module memory, meter automatically acccept the module setting, modules could be reprogrammed only in the factory or with special factory tool – Module Programmator
- "Empty" modules: modules are programmed as empty, communication parameters could be changed by meter parameters

When moudule is inserted into the meter, cursor CM must be ON. If it blinks, module is not programmed properly or it is not programmed at all. Module must be sent back to the factory.

Each module has two independend communication interfaces:

- primary
- secondary

**"Passive" communication modules (modules without modem):**

**MK-2-3 RS-232 & RS-485 MK-3-3 RS-485 & RS-485 MK-1-3 CS & RS-485**

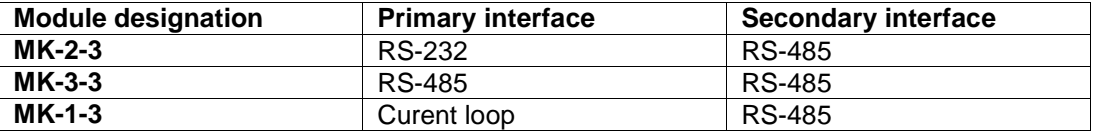

Primary and secondary communication interfaces are defined by the hardware in the module. Denotation expresess, which interface is primary and which is secondary.

Communication module MK-2-3 (RS-232 & RS-485) :

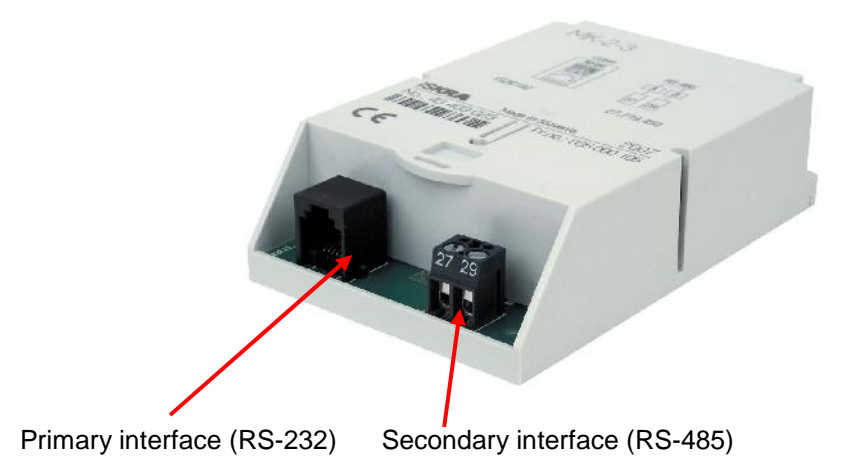

Meter enables simultaneously reading via the both interfaces at the same time. Secondary communication interface is shared with IR optical interface – when communication runs via optical probe, communication via interface in the module is not possible.

**"Active" communication modules (modules with modem):**

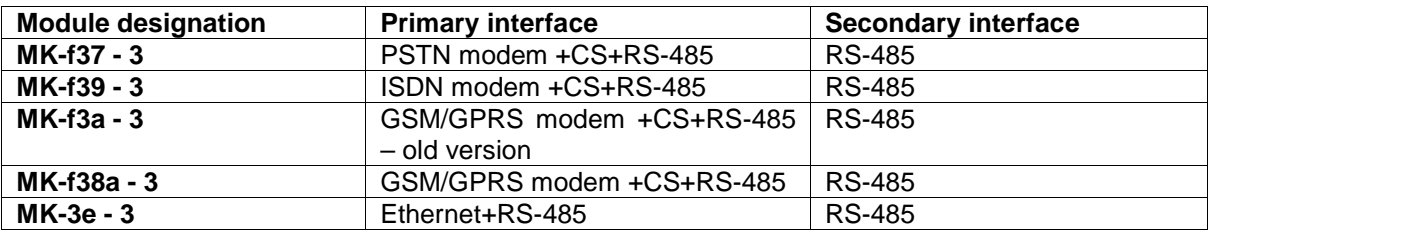

Modules composed of primary interface (modem+CS+RS-485 – these two interfaces are intended for multidrop communication) and secondary RS-485 interface.

Meter enables simultaneously reading via the both interfaces at the same time. Secondary communication interface is shared with IR optical interface – when communication runs via optical probe, communication via interface in the module is not possible.

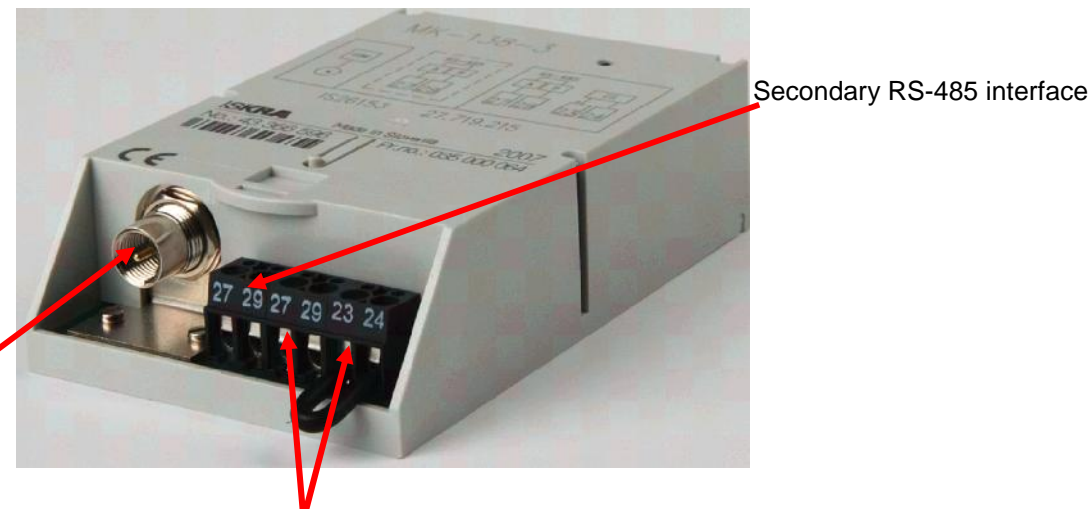

FME antenna for GSM/GPRS modem

RS-485 and CS interface intended for multi drop communication. If CS is not used, it must be shortcuted!

# *Fig. 12: Communication module*

**Note:** ISKRAEMECO suggest, that primary communication channel on multi-drop meter is used for cascading.

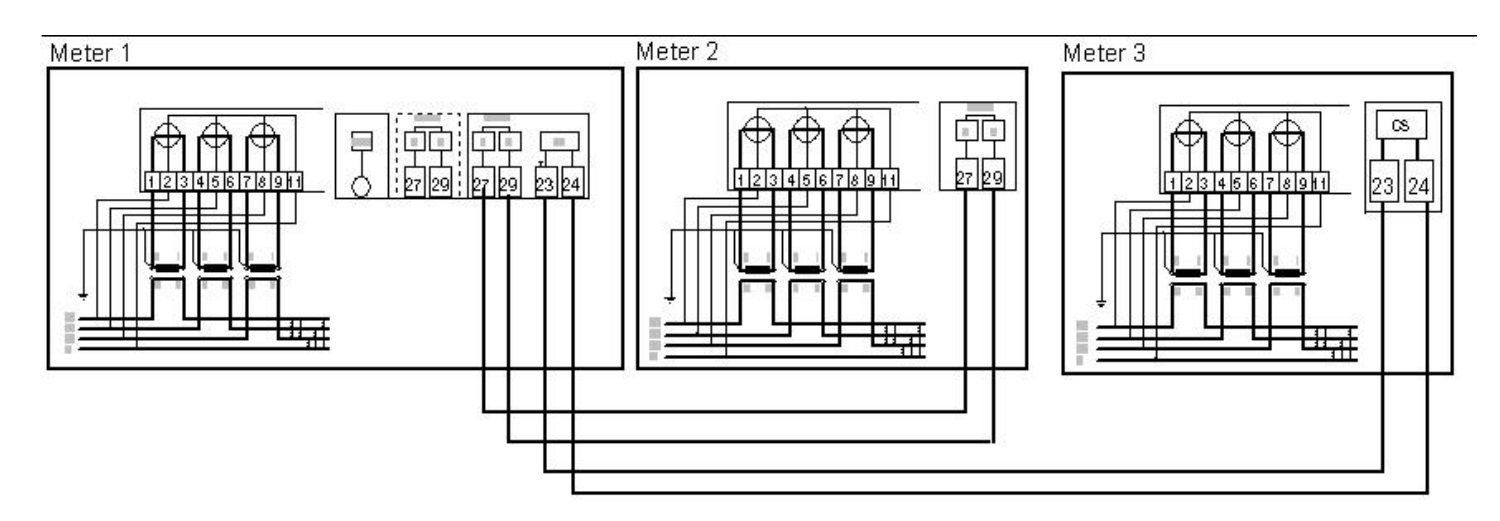

*Fig. 13: Example of multidrop connectionwith MK-f38-3 communication module*

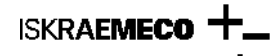

#### **Front plate** Technical description of the control description of the control description of the control description of the control description of the control description of the control description of the control descripti

The following data is printed on the meter front plate:

- serial number,
- ownership number,
- type and version designation,
- accuracy,
- year of manufacturing,
- approval mark,
- rated voltage,
- rated and maximum currents,
- rated frequency,
- LED and output pulse constants,
- software version,
- owner's name or logo,
- bar code,
- code of connection diagram and program number.

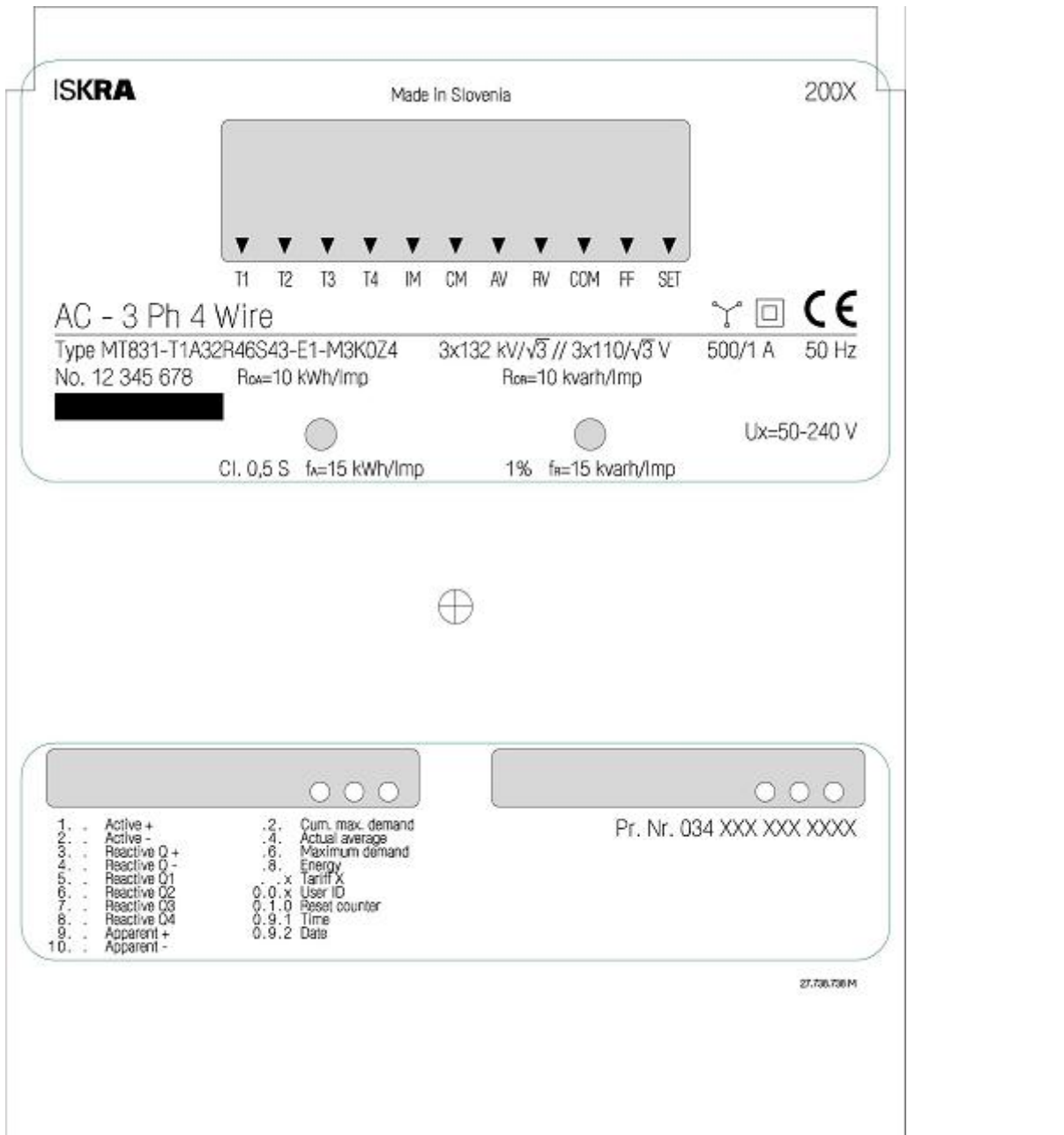

*Fig. 14: Front plate (MT831)*

**ISKRAEMECO** 

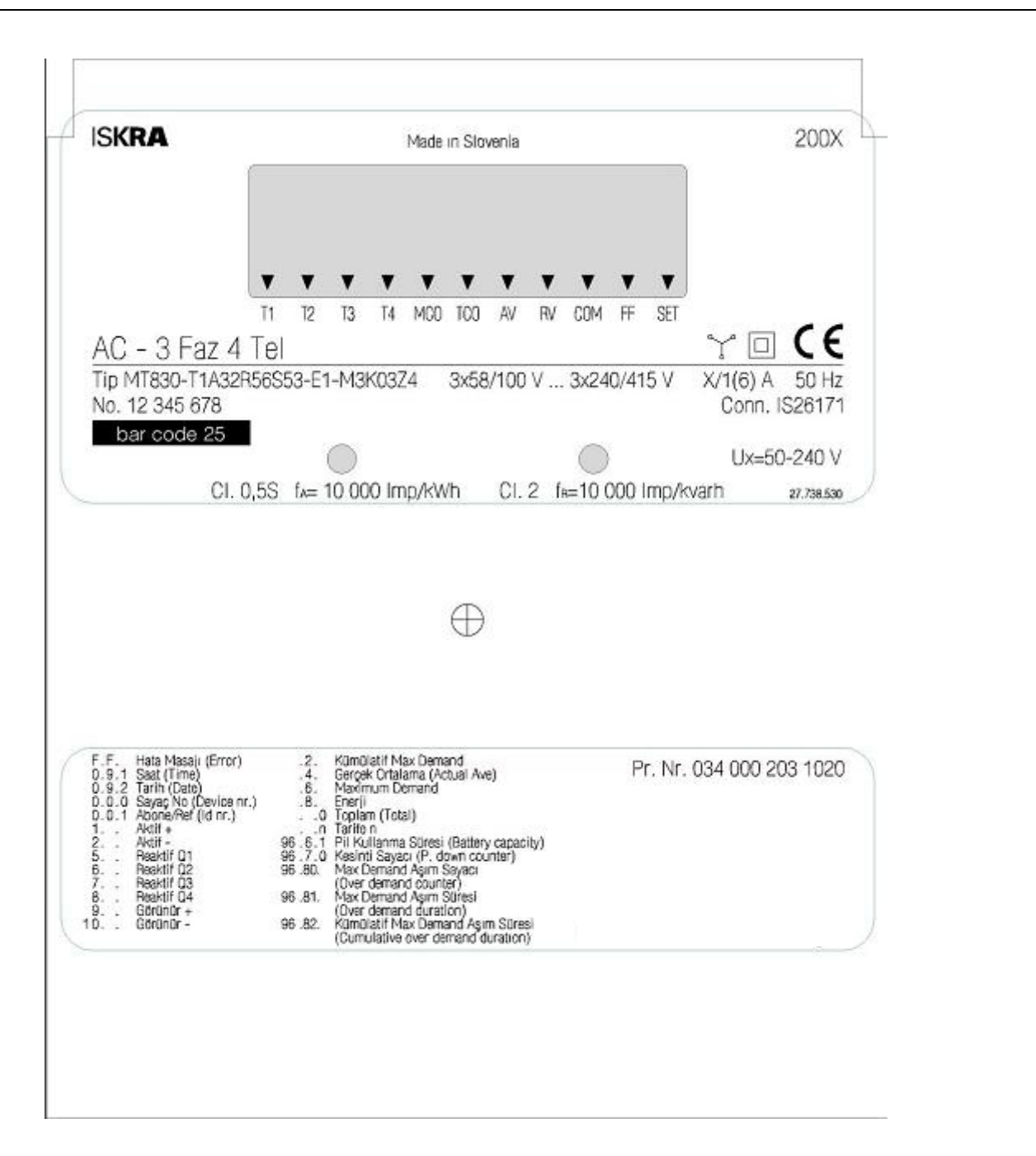

Fig. 15: Front plate (MT830)

#### **Power supply**

Meter could be supplied from:

- multi-range internal power supply from main voltages,
- external power supply (50-230 V AC/DC) on request
- "no power reading option" with SONDA 6 on request

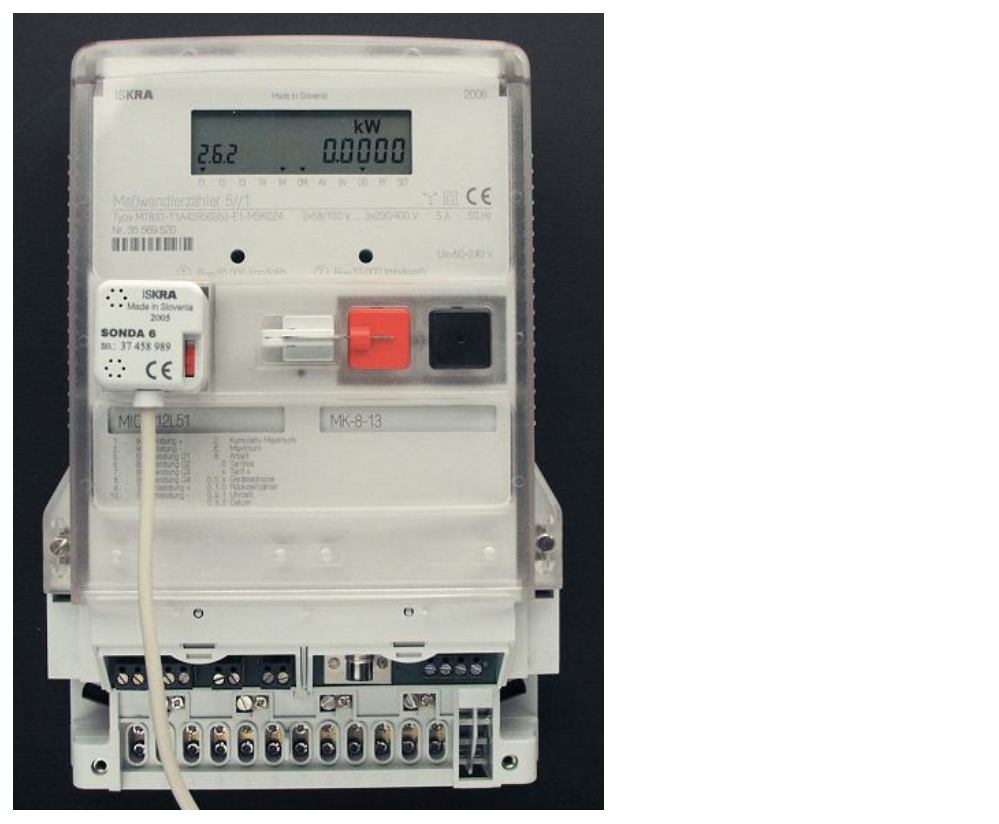

*Fig. 16: Optical-magnetic interface, Iskraemeco SONDA 6, connected to portable computer*

"No power reading" – meter is powered via SONDA 6 optical interface. SONDA 6 could be connected to the portable computer – in such case is possible to read meter manually via LCE or reading and programming (parameters and time setting) with MeterView.

SONDA 6 could also be powered via soecial battery pack. In such case it is possible to read meter only manually via LCD.

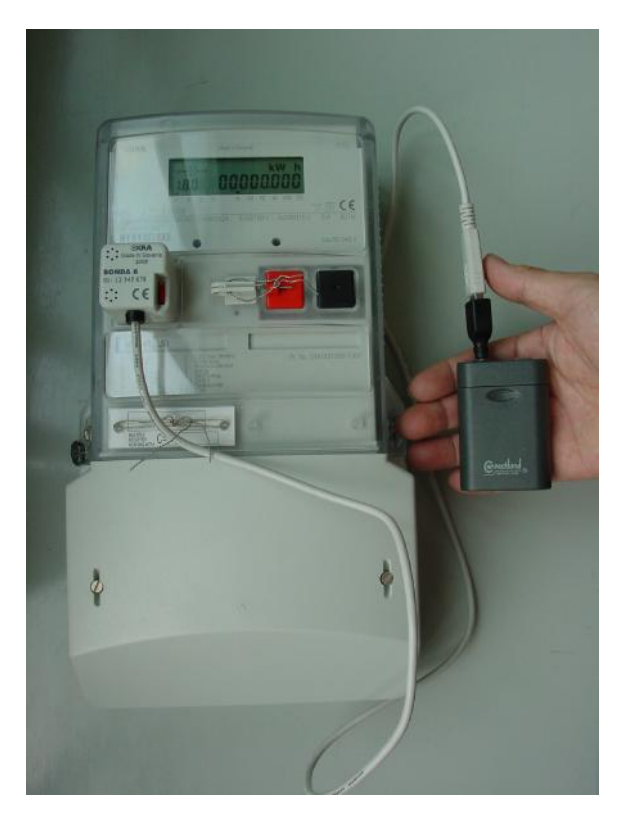

*Fig. 17: Optical-magnetic interface, Iskraemeco SONDA 6, connected tospecial battery pack*

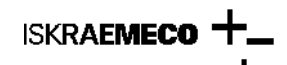

#### *2. Installation*

To install meter follow next steps:

1 - Adjust hook height to fit installation position of the meter. Sliding hanger enables installation for all fixing dimensions from 165 to 230 mm.

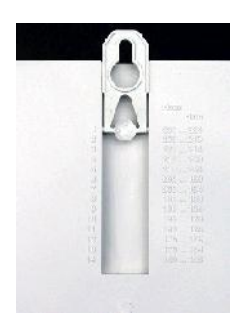

*Fig. 18: Adjustable hook at meter back*

2 - Fasten the meter to the measuring spot by three screws.

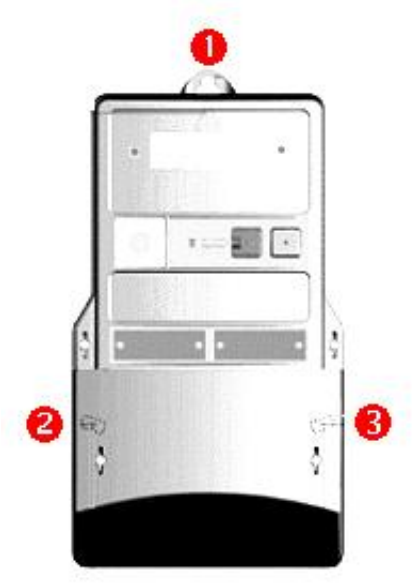

*Fig. 19: Screw positions*

3 - Connect measuring, input and output circuits and communication cables in conformity with the connection diagram stuck inside the terminal block cover on the meter and modules.

Connection diagram 3P4W for direct connected meter

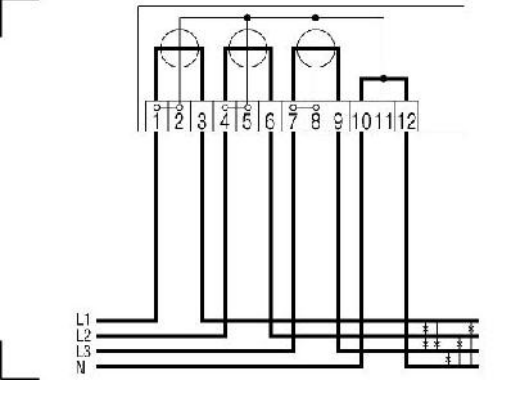

Connection diagram for indirect connected meter (3P4W connection, connection via current and (or) voltage transformer)

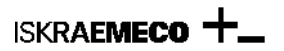

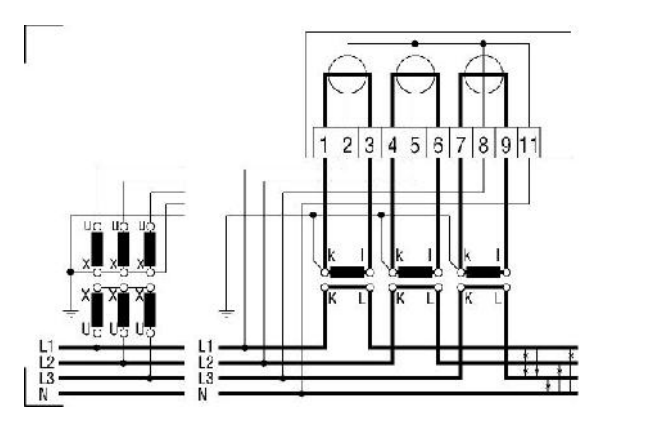

Connection diagram for indirect connected meter (3P3W connection – external Aaron, connection via current and voltage transformer)

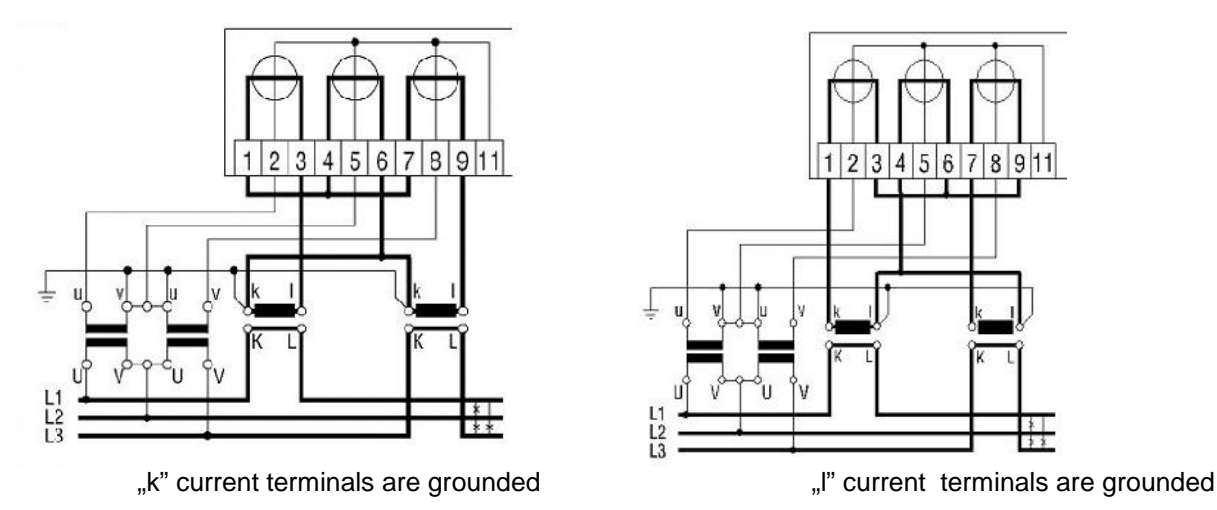

Connection diagram for indirect connected meter (3P3W connection, connection via current and voltage transformer)

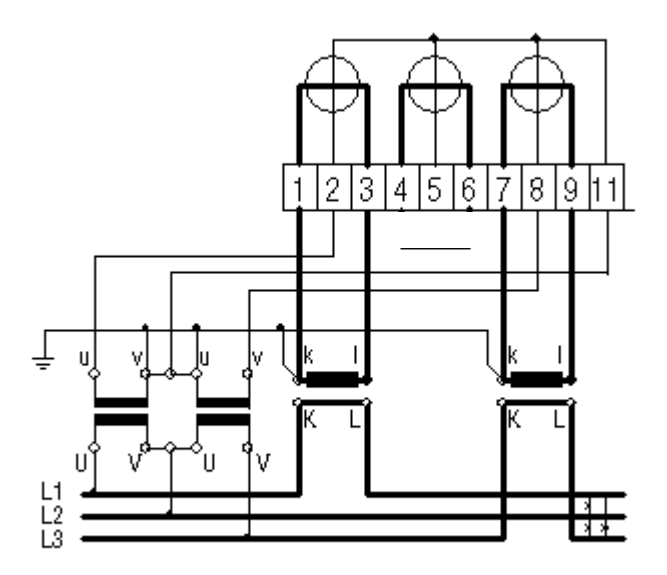

**Note: Such connection could be used only for maximal nominal voltage 3x100V … 3x230V and with implemented vector registration only!**

4. Connect inputs, outputs and communication interfaces.

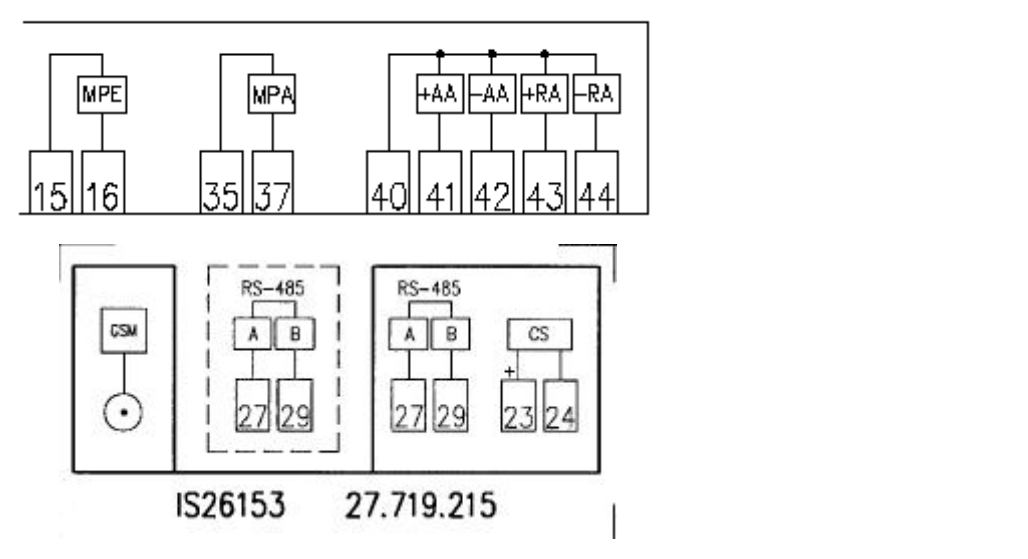

5. Install the terminal block cover and fasten it by two screws. Seal the terminal block cover screws by wire and seal.

6. If reset key has to be locked, hang up the overhang and lock it up. The overhang hole diameter is 5 mm.

7. Power-up the meter. By connecting to the voltage the light emitting diodes illuminate. After 3s measuring data from the auto-scroll sequence are cyclically shown on the display.

8. Select GRID menu on the meter LCD and check phase voltages, currents, frequency and phase angles:

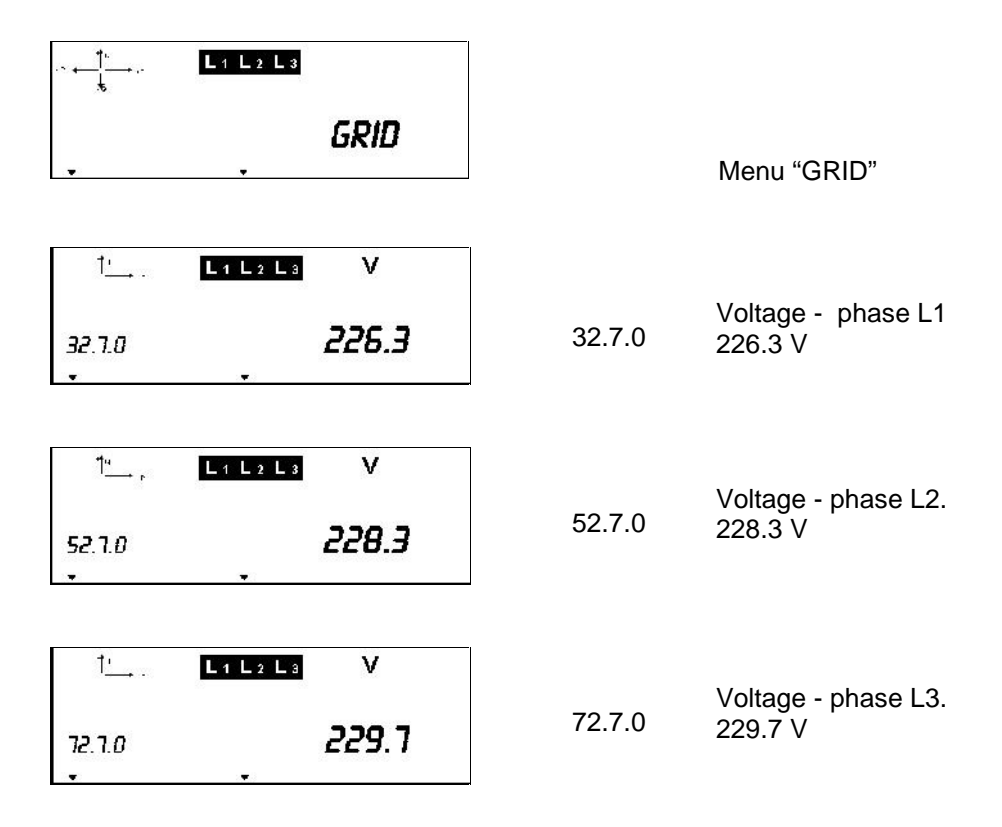

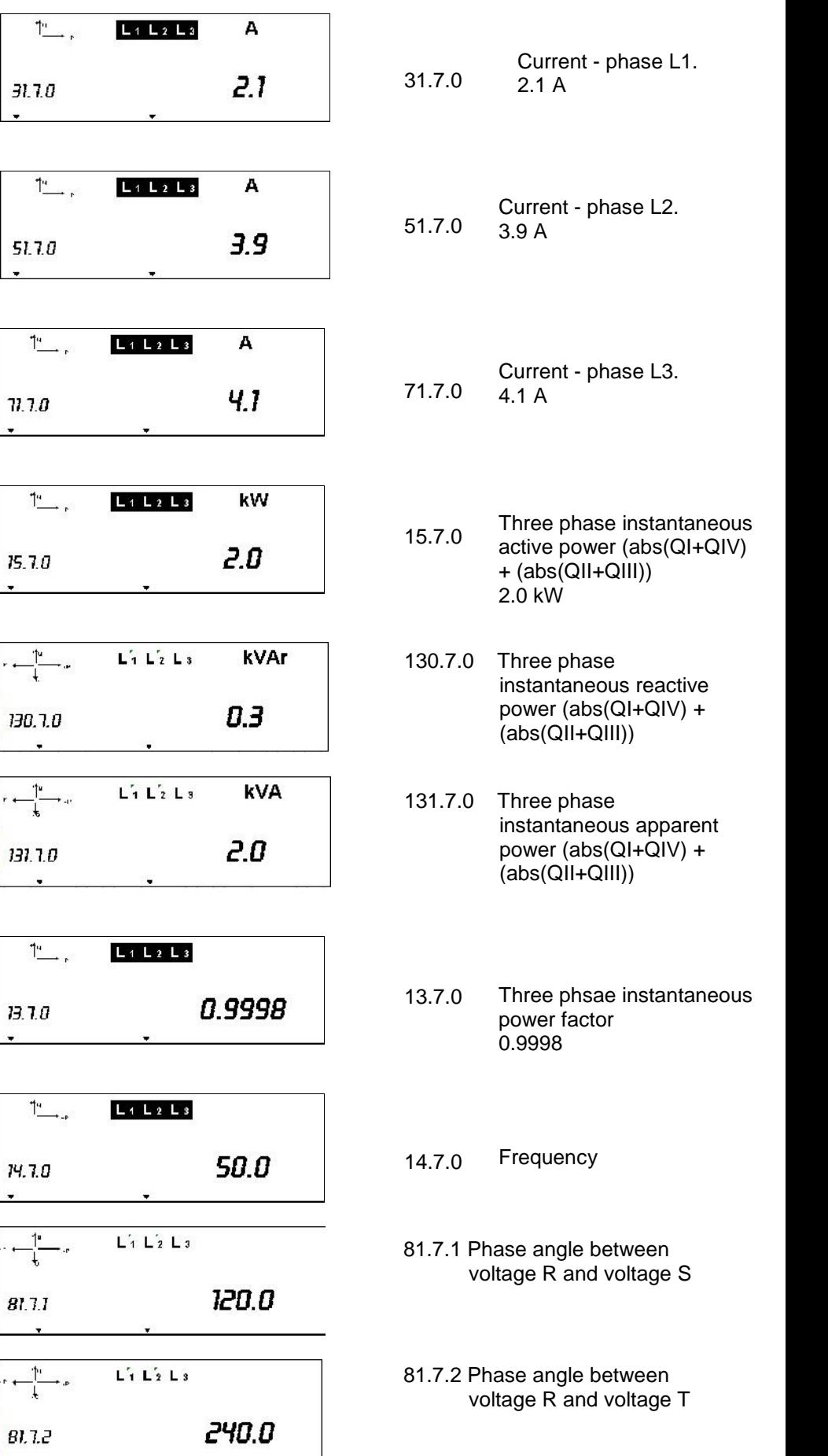

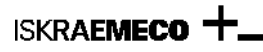

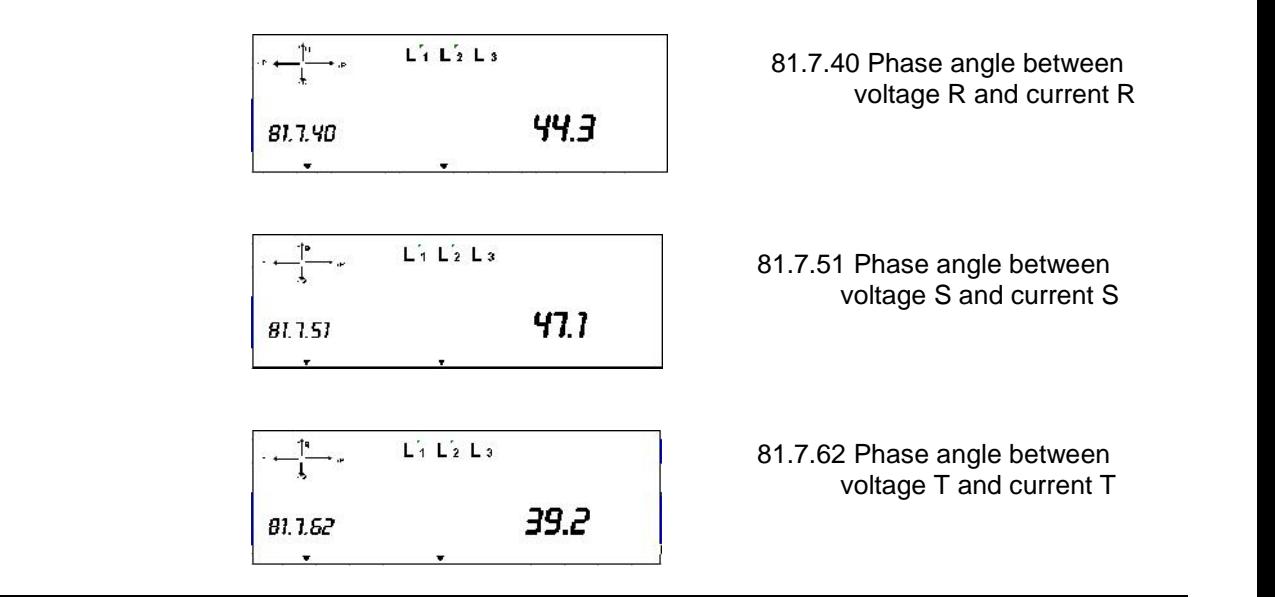

## *3. Checking the meter*

#### **Voltages**

The meter enables detection and alarming of the presence of phase voltages. Presence of voltage and phase sequence is marked with L1L2L3 characters in the LCD.

- If all three symbols L1L2L3 are displayed, it means that all three phase voltages are present.
- If cursors **L1L2L3** are blinking, phase sequence is not correct (because of natural connection, the reactive energy is also properly measured).
- Any not displayed symbol (L1, L2 or L3) means certain phase voltage is not present ot lower than predifined value Un – 90%
- When one phase voltage is over or under the predefined limits, the AV status starts to blink. In such case check the

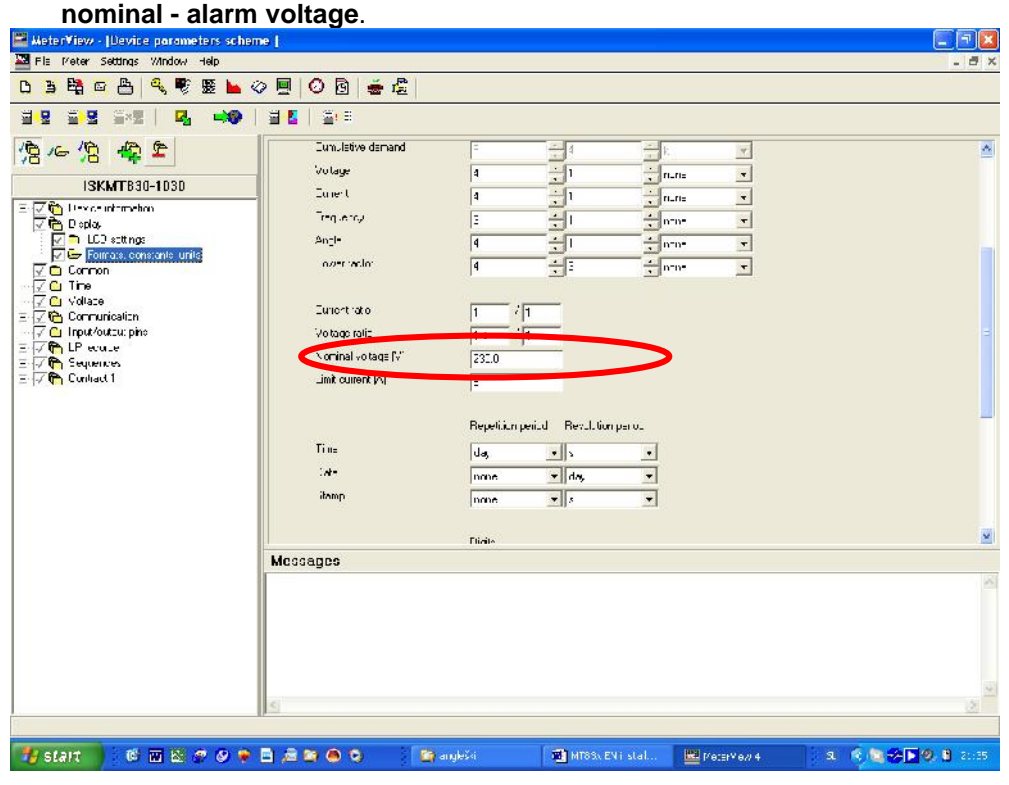

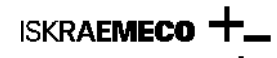

#### **Load**

If no load or lower than the meter sensitivity threshold is connected to the meter, the light emitting diodes illuminate permanently, and the power flow direction symbols or quadrant respectively pulse.

If the load is higher than the meter sensitivity threshold, the light emitting diodes pulse with a frequency proportional to the load and the power flow direction symbols and quadrant are shown on the display.

Factory pulse constants settings (values are programmable):

Direct connected meter

- o  $3x230/400V$ ,  $5(60)$ A  $\rightarrow$  1.000 imp/kWh
- o  $3x230/400V$ ,  $5(120)$ A  $\rightarrow$  500 imp/kWh
- Transformer connected meter
	- o  $3x57.7/100$  ...  $3x240/415V$ ,  $1(6)$ A  $\rightarrow$  10.000 imp/kWh
	- o  $3x57.7/100$  ...,  $3x240/415V$ ,  $5(20)A \rightarrow 2.000$  imp/kWh

#### *4. Meter handling*

LCD display on the MT83x meters can present different several of data - menu. It serves by two buttons: **Data** (black key) and **Reset** (red key). Both keys are on the meter front. The reset key can be sealed separately from the meter cover, or a padlock could lock it.

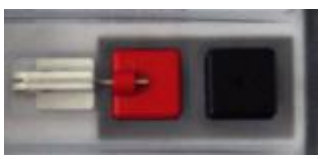

Fig. 20: Meter buttons

Keys, depending on the sequence they were pressed in and how long we kept them pressed, could execute various actions. Such handling with the display, as well as the meter parameters programming is executed by one hand, signifying that no simultaneous pressing of several control elements is required.

The following commands can be executed:

#### **Black key (Data)**

- **Short press (t<sub>pressing</sub>** < 2 s) we select the next value in the list or the next chapter in the menu
- **Long press** ( $2 s \le t$ **pressing** <  $5 s$ ) activates the displayed chapter in the menu or it skips past months data readout
- **Extended press (** $t<sub>pressing</sub> \ge 5 s$ **) interrupts data readout in the selected chapter, and returns back to the** AUTO display mode

#### **Note: all specified time values are programmable!**

#### **Red key (Reset)**

- **Short press** (*t*<sub>pressing</sub> < 2 s) goes to next value (when time is setting with buttons), executes meter billing reset (MD reset) - (meter must be in AUTO display mode)
- **Long press**  $(2 s \le t_{\text{pressing}} < 5 s)$  factory SET mode

Pushbuttons perform next actions:

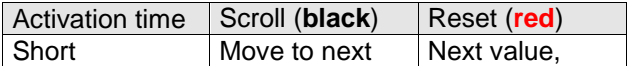

|          | selection                                   | Increase value,<br><b>Billing reset</b> |
|----------|---------------------------------------------|-----------------------------------------|
| Long     | Confirm<br>selection                        | Confirm setting,                        |
| Extended | Meter returns<br>back to "Auto"<br>sequence | Factory SET<br>mode                     |

*Table 1: Pushbutton actions*

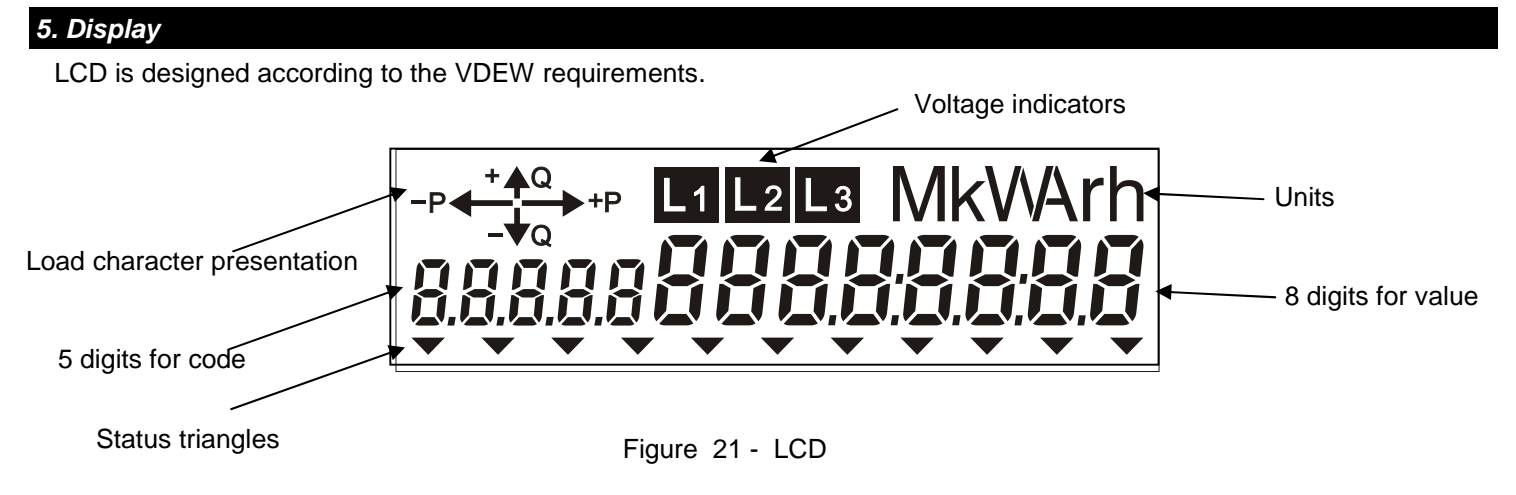

The measuring data on an LCD are displayed with eight 7-segment 8 mm x 4 mm high numbers. Displayed data are identified with a five-digit OBIS identification codes (IEC 62056 – 61), 6 mm x 3 mm high numbers. Dimension of LCD (visible area) is 69 mm x 20 mm.

Meter operates in different display modes

Automatic data circulation **Auto mode**

Time between two register presentations on the LCD in "Auto" sequence is programmable. For registers identification only 5 digits is used  $\rightarrow$  9 register previous values could be presented on the LCD (in case, when all energies (demands): A+, A-… S+, S- is presented on the LCD).

Some commands in the meter could be performed only in **Auto mode:**

billing reset

**ISKRAEMECO** 

Additional modes are accessible by the black and red button. Displaying modes accessible by the **black** one:

- **Manual data display registers**  $\rightarrow$  **Std data mode**
- Manual data display– **Load Profile mode** (P.01 and/or P.02 (programmable))
- **Manual data display network parameters (voltage, current, phase angle, ..)**  $\rightarrow$  **Grid mode**
- **Presentation of the GSM modem parameters**  $\rightarrow$  **DiAg mode**

Displaying modes accessible by the **red** button:

- Manual setting of time, date, ... → **SET mode**
- Registers presented in Auto mode with enhanced energy registers presentation **→ TEST mode**
- Resetting the LCD statuses of meter and terminal cover opening  $\rightarrow$  Intrusion restart mode

Format and data units are programmed. Transformer connected meters, displayed values could be presented as primary, semi-primary or secondary values (presentation of line voltage and current are secondary by default). Besides measuring data, the energy flow direction, presence of phase voltages, display of individual events, meter statuses and alarms can be displayed.

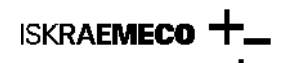

**MTS600** Meters have back-light illumination for easy data reading at metering place with bad light condition. The LCD is illuminated when any pushbutton is pressed. The illumination is switched-off after 3 minutes, if no pushbutton was pressed at that time (illumination time is programmable).

Explanation of the statuses, presented on the LCD:

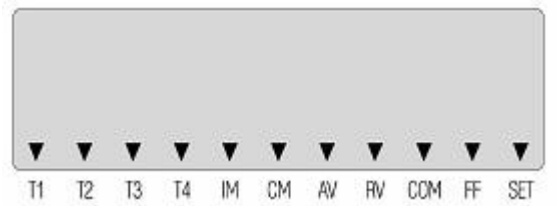

*Fig. 22: Meter statuses presented on the LCD*

# Status **ON**:<br>T1 - T4

T1 – T4 Tariff for energy<br>M1 – M4 Tariff for demand M1 – M4 Tariff for demand<br>IM lnout/output modu IM Input/output module recognized correctly<br>CM Communication module recognized corre CM Communication module recognized correctly RV Reverse flow<br>COM Reading of th Reading of the data via communication SET Meter in SET mode<br>MCO Meter cover opening MCO Meter cover opening<br>
TCO Terminal cover open Terminal cover opening

#### Status **BLINKING**:

- IM Input/output module is NOT recognized correctly (module is not programmed correctly)
- CM Communication module is NOT recognized correctly (module is not programmed correctly)
- AV Alarm voltage
- FF Fatal error
- SET Meter in TEST mode

**Note: the meaning of each status is programmable and defined according to the customer wish!**

# *2.4.2 Power flow direction and quadrant indicator*

The active energy flow direction graphic symbol and the reactive energy quadrant are displayed in the left upper angle.

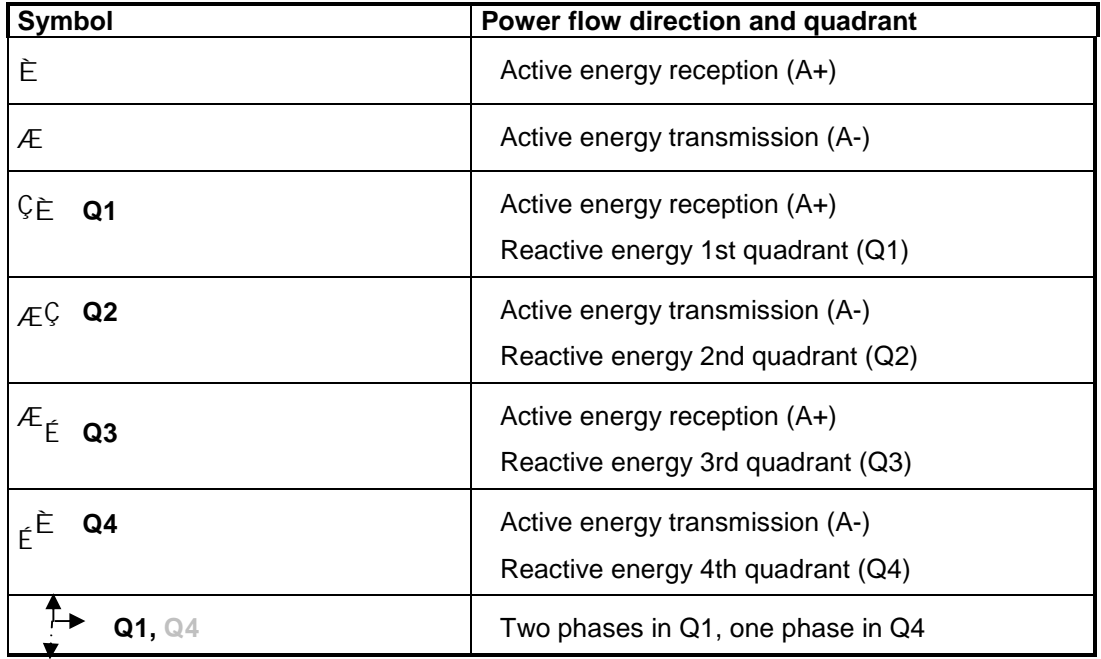

The displayed symbol shows the active energy flow direction and the reactive energy quadrant. The pulsing symbols show that the load is lower than the meter sensitivity threshold or the load does not exist at all. At the same time, the meter calibration light emitting diodes illuminate without interruption.

Load character can be detected from the arrows indicator; exact values are possible to read from GRID menu.

#### **Note: We don't need any additional equipment to define is meter connected properly or not.**

#### *2.4.3 Phase voltages indicator*

The phase voltages indicator shows whether each individual phase voltage is present or not.

#### L1 L2 L3

If all three symbols (**L1**, **L2** and **L3**) are displayed, it means that all three phase voltages are present. Any not displayed symbol (**L1**, **L2** or **L3**) shows this phase voltage failure. If symbols **L1 L2 L3** pulse, it means a wrong phase sequence. In this case it is required to change the cables phase sequence. The phase sequence does not impact on measurement and registration of the active and reactive energy.

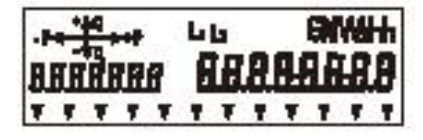

Phase L3 is not present

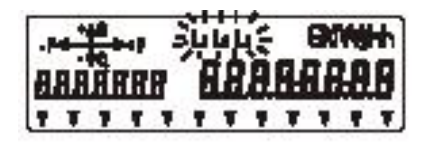

Wrong phase sequence

Display is able to show data automatically or manually with using black button on the top of device. Changing between different groups of data, shown on a display, is realised by pressing this button for short period. Groups, shown on display are: Std data, P.01, Grid, Diag.

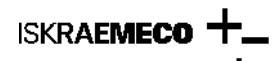

### **Display test**

We perform the display test to ascertain whether all segments of the display function. All segments are switched ON by once pressing the black key (Data) in the AUTO display mode.

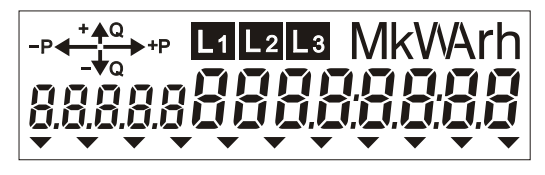

Fig. 23: LCD test activated by one pressing of black button in Auto mode

In the AUTO mode, the display is not illuminated in order to reduce power consumption of the meter. For illumination of the display, press the black key (data) and keep it pressed for less than 2 seconds. The display will remain illuminated for three minutes, unless in the meantime some other key is pressed.

#### *6. Display handling*

Display is able to show data automatically or manually with using black butto. Changing between different groups of data, shown on a display, is realised by pressing this button for short period. Groups, shown on display are: Std data, P.01, Grid, Diag.

- · **Short press** (**tpressing** < 2 s)
- **Long press** (2 s  $\leq$  tpressing < 5 s)
- **Extended press (** $t$ **pressing**  $\geq 5$  s)

#### **Basic handling with the meter and data readout**

Basic handlings with the meter and data readout are shown in the following diagrams of progress.

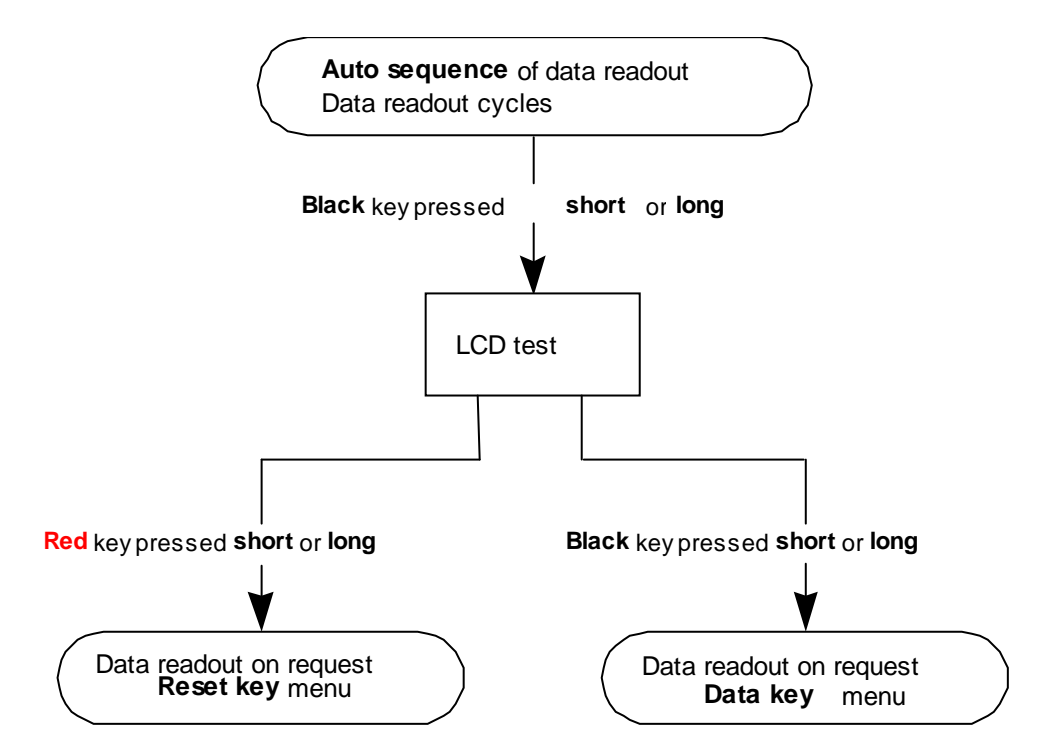

Figure 24: Diagram of data readout mode changing progress

**ISKRAEMECO** 

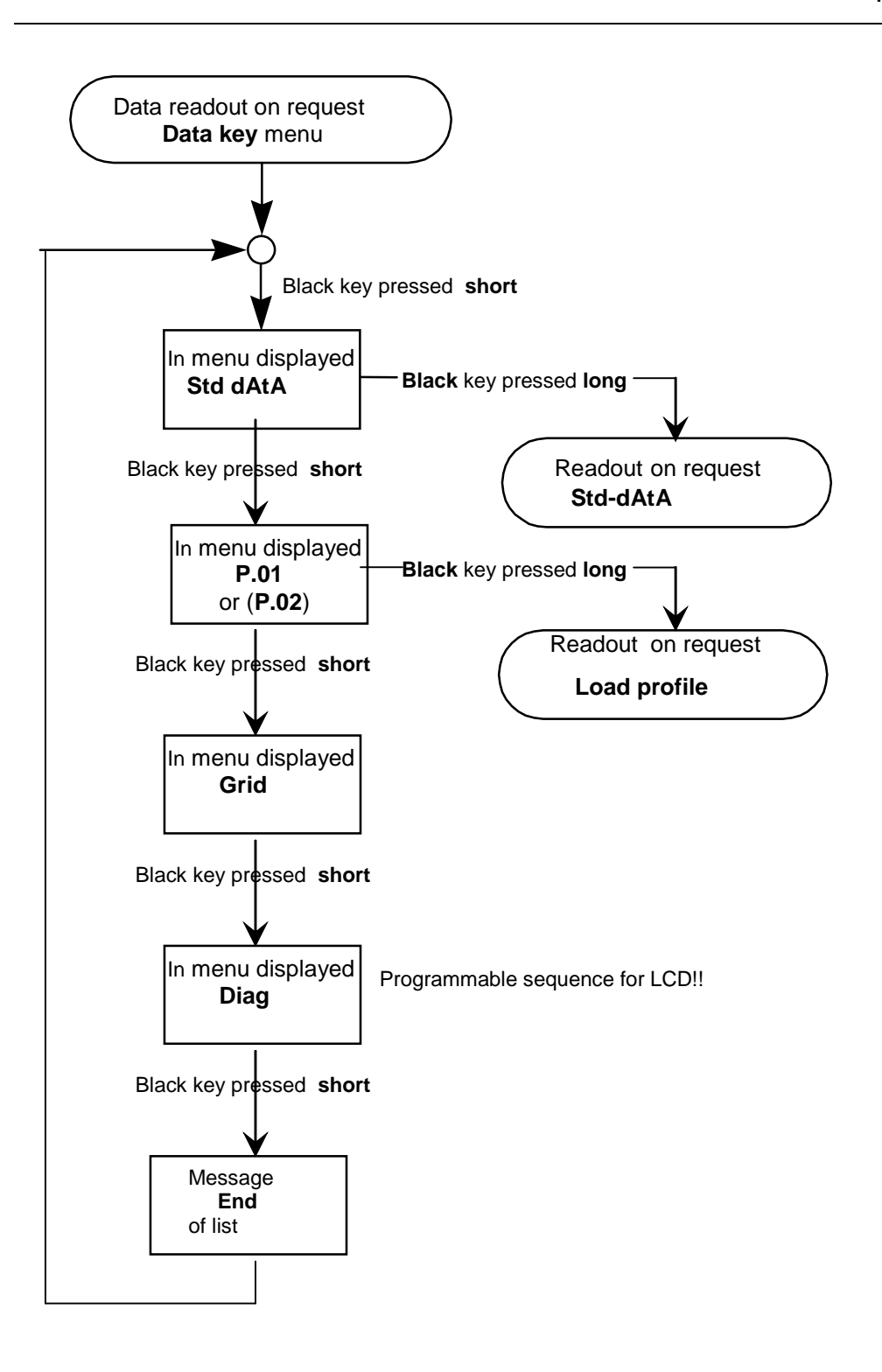

Figure 25: Diagram of data lists selection progress in the Data key menu

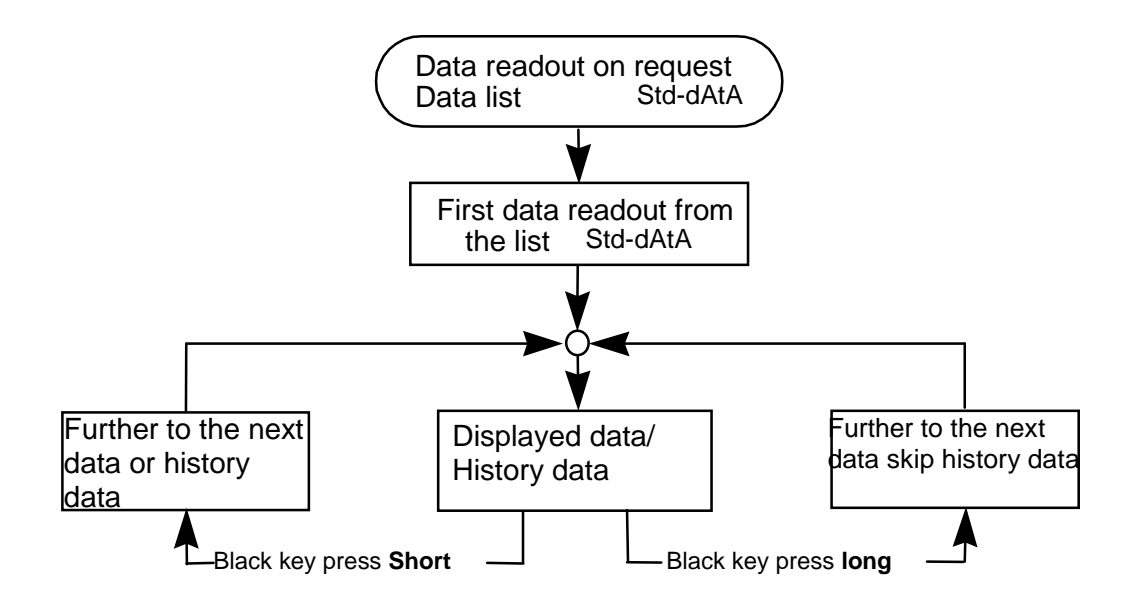

Figure 26: Diagram of data readout progress from the Standard data list

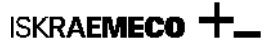

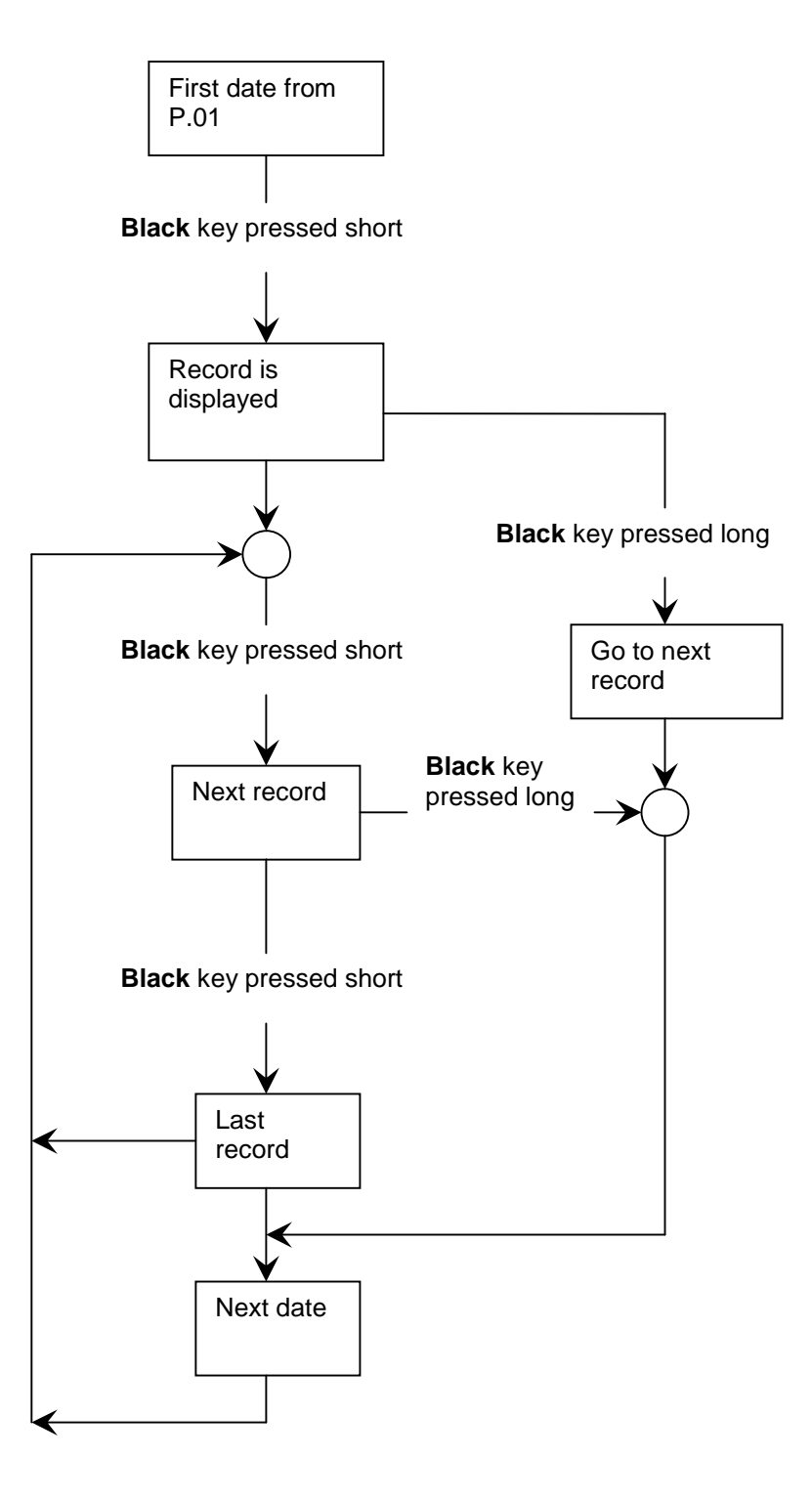

Figure 27: Diagram of data readout progress from the Load-profile list

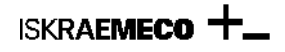

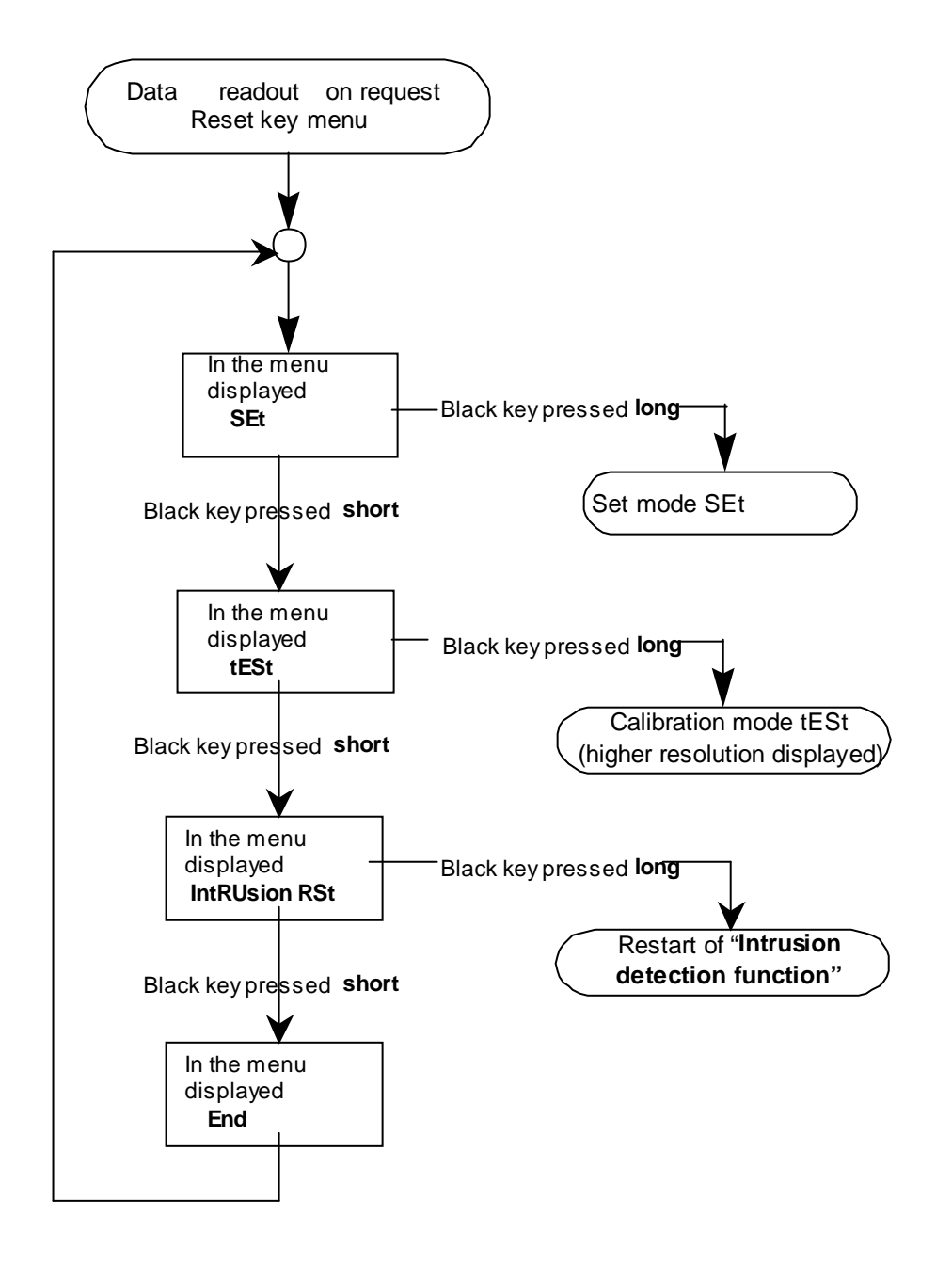

Figure 28: Diagram of options selection progress in the Reset key menu

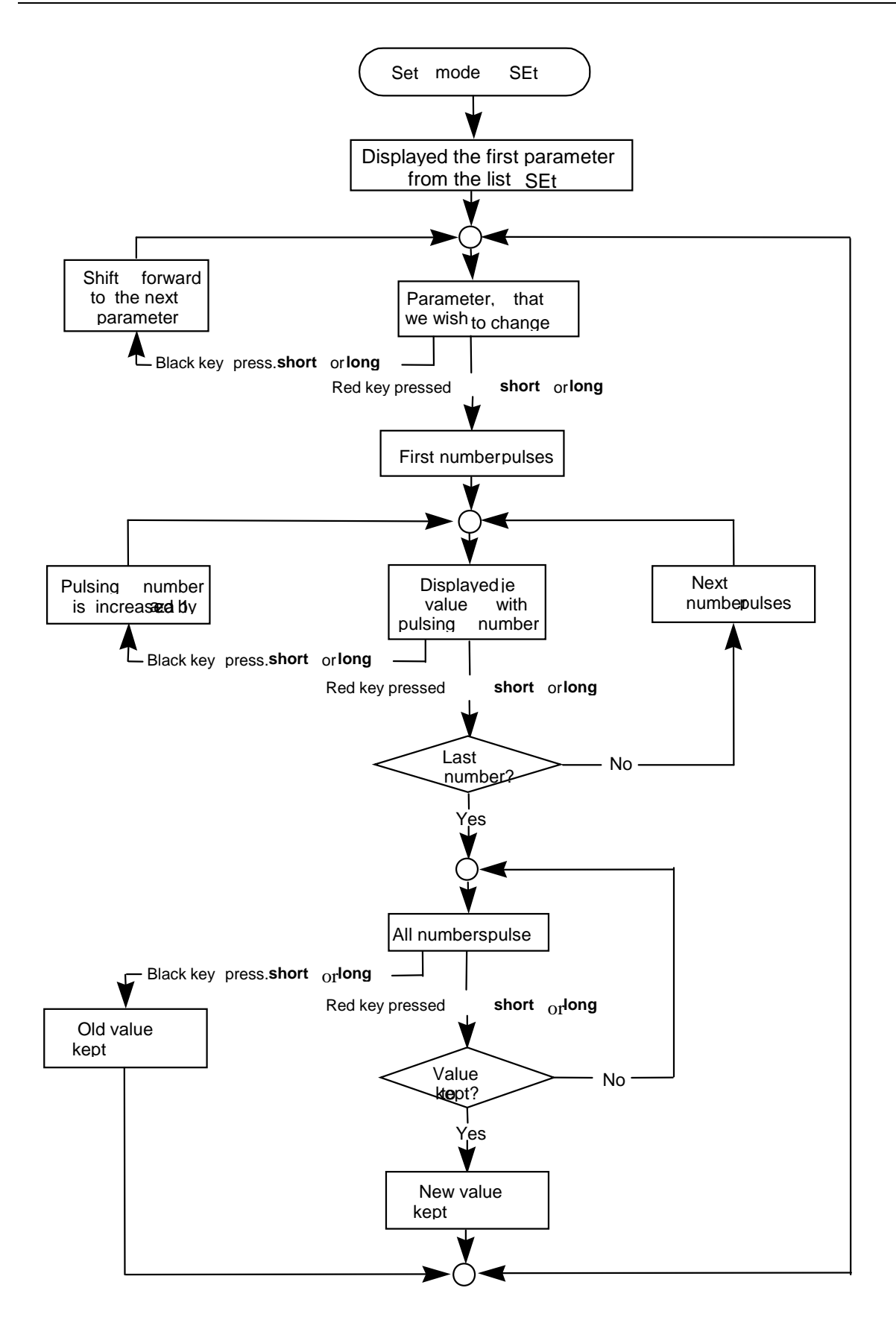

Figure 29: Diagram of parameters setting progress by keys in the Set mode

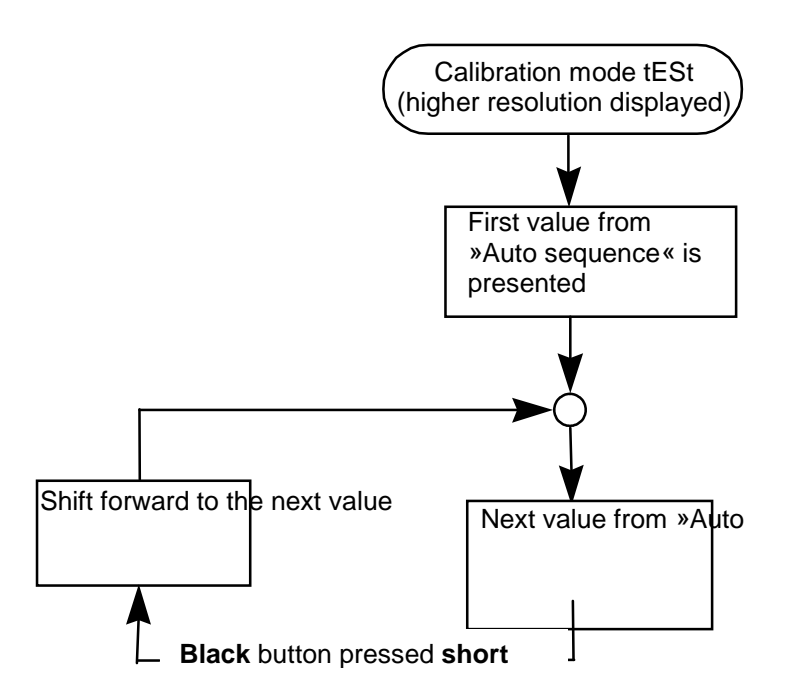

Figure 30: Diagram of progress in the Test calibration mode

# **Menus on the display**

# *6.1.1 Auto menu and Std dAtA display*

When the meter is connected to the network voltage, LCD test appears on the LCD.

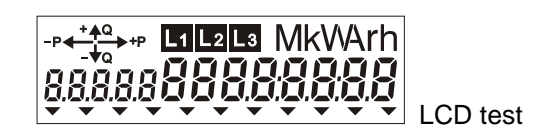

After that, the readout shows data from the AUTO collection. Data to be displayed in the AUTO mode can be selected by a customer when ordering meters and could be entered (reprogrammed) during the process of meter (parameter) programming. Data are cyclically displayed on the screen in ten-second intervals (interval is programmable). In the AUTO mode, the display is not illuminated.

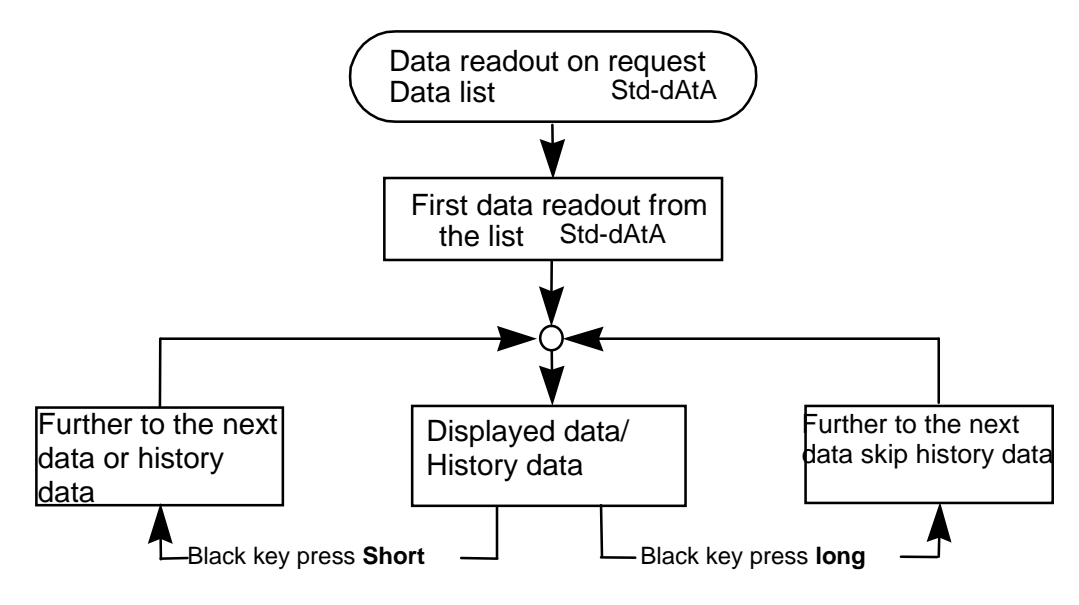

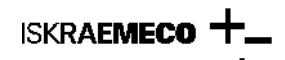

**MT860** measurement period elapses. In order to allow the next value to appear, press the black key (data) again and keep it pressed for less than 2 seconds. OBIS (or special) code of history data records has on its right side an additional one The list of data on request, Std-dAtA, contains registers defined by customer or standard factory setting. Data on request from the Std-dAtA list appear on the display until the black key is pressed (long press) or until the time equal to (two)-digit number indicating the month for which the read out data is valid (1 - to the number indicating previous month, 2 - to the number indicating two months ago). In order to skip readout of history data records (measurement data for previous months) keep the black key pressed longer than 2 and less than 5 seconds. If the black key (data) is not pressed during the measurement period, the display returns to the AUTO mode.

Note: register list, presented for Auto and Std dAtA mode is programmable

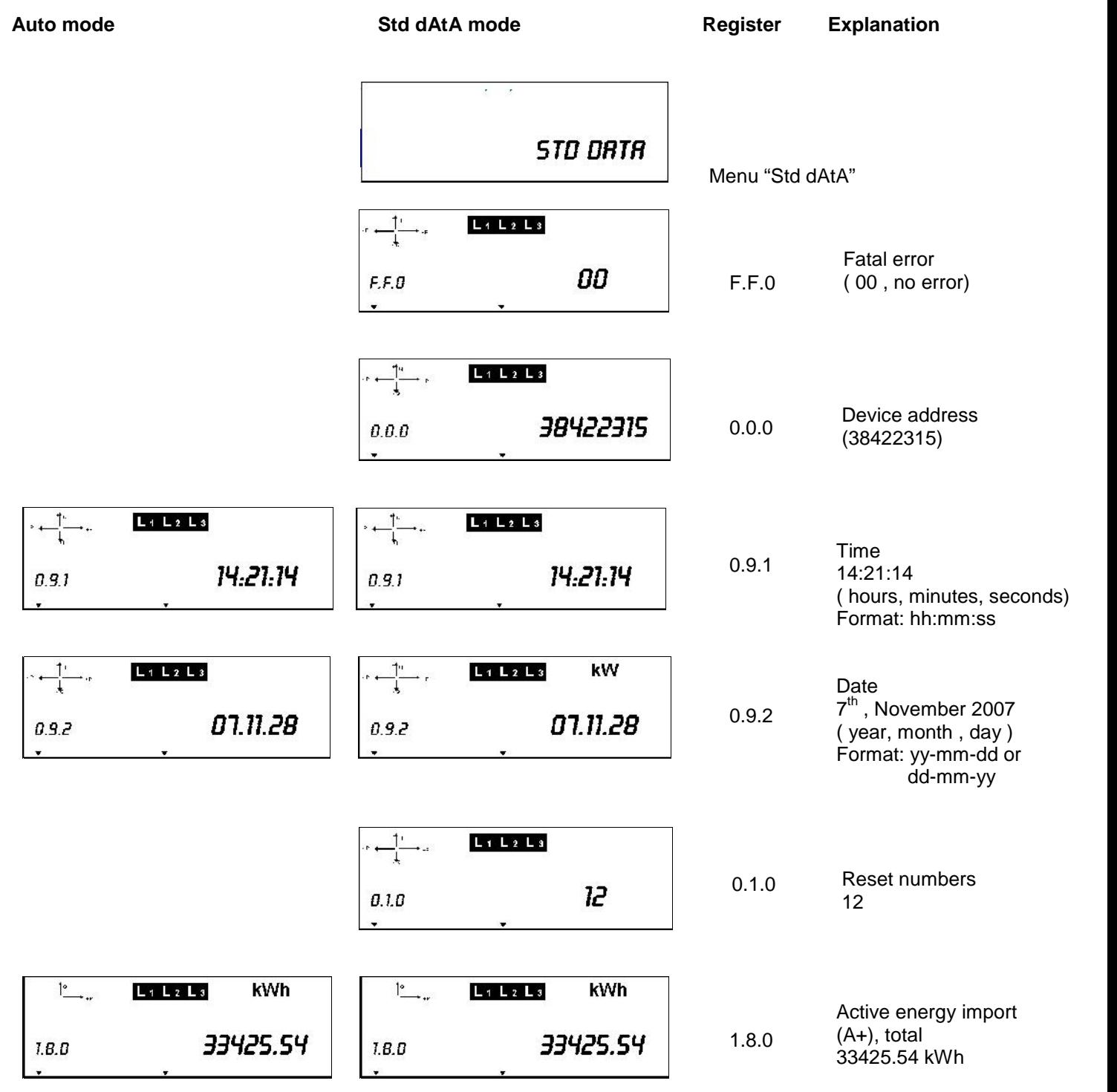

# **MT830/MT831** Installation manual

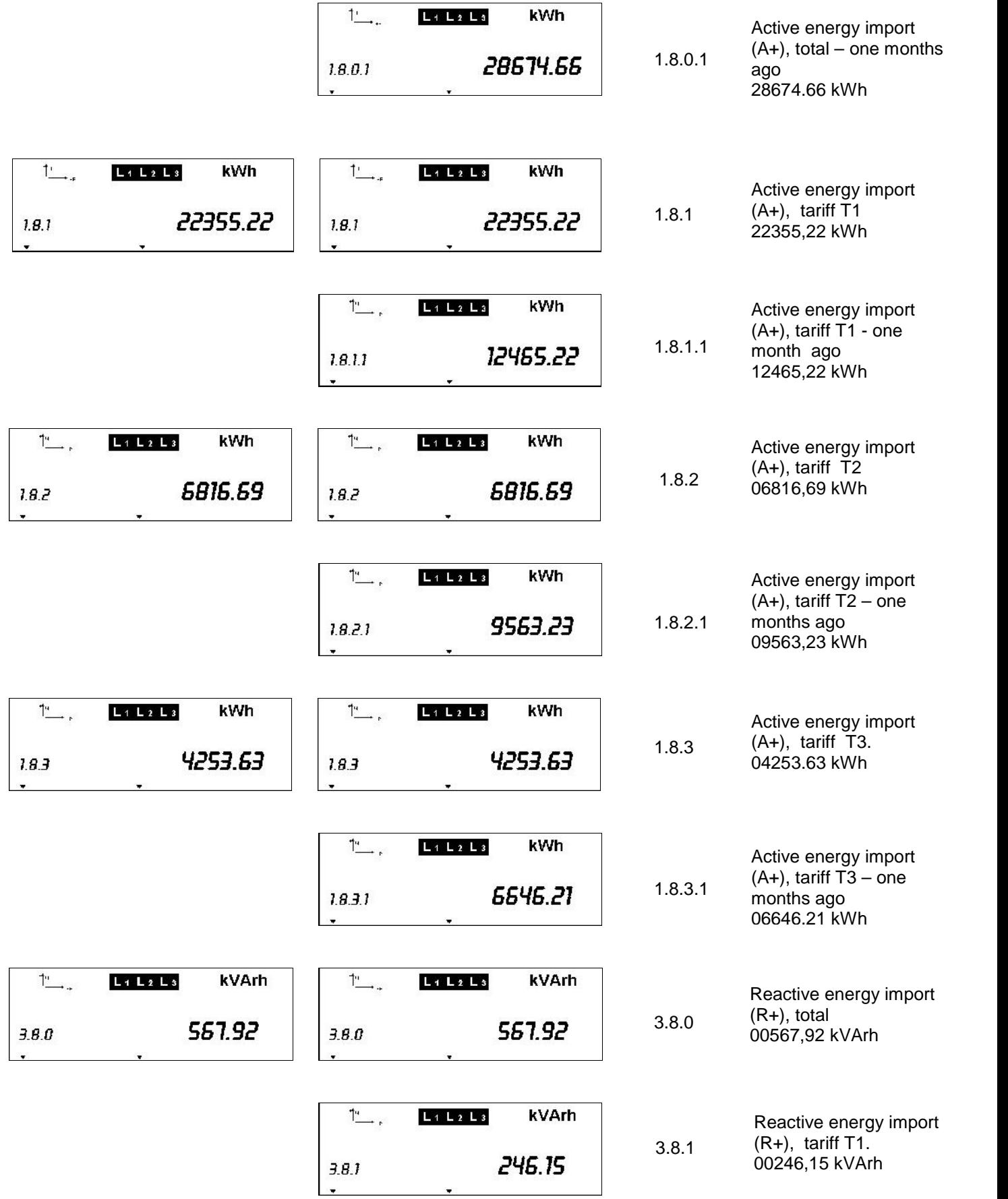

# **MT830/MT831** Installation manual

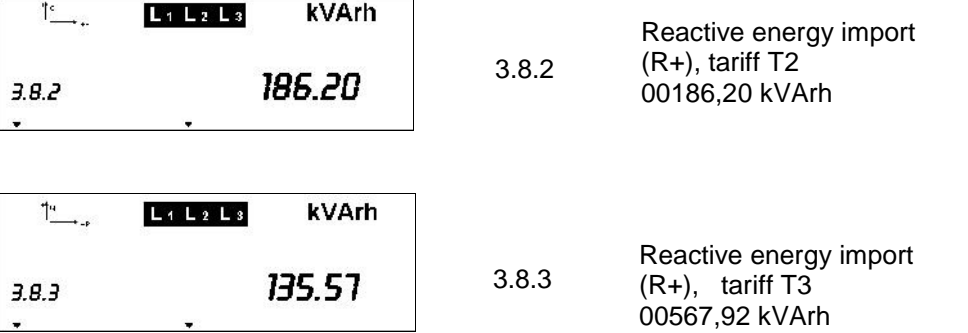

*6.1.2 GRID menu*

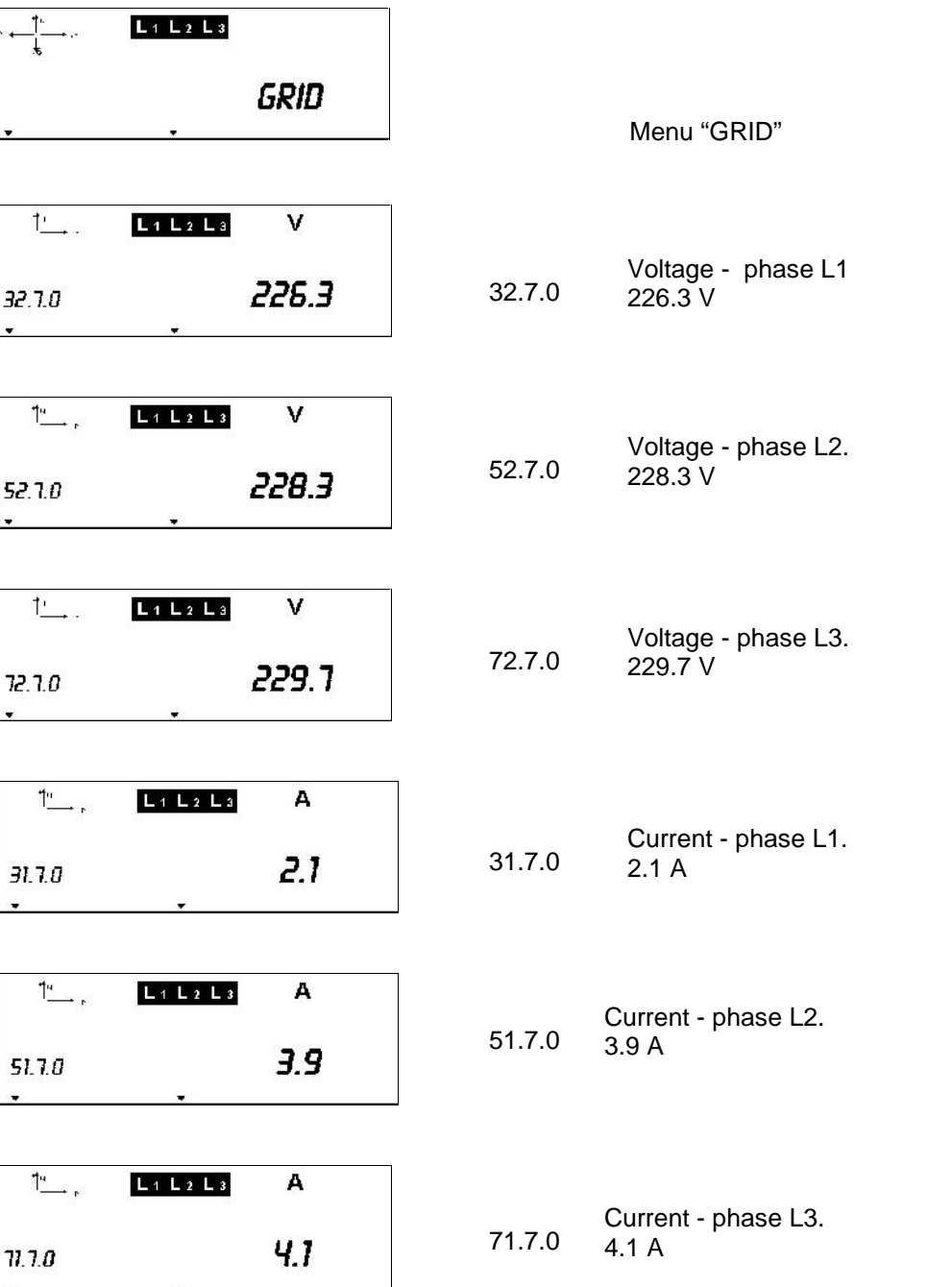

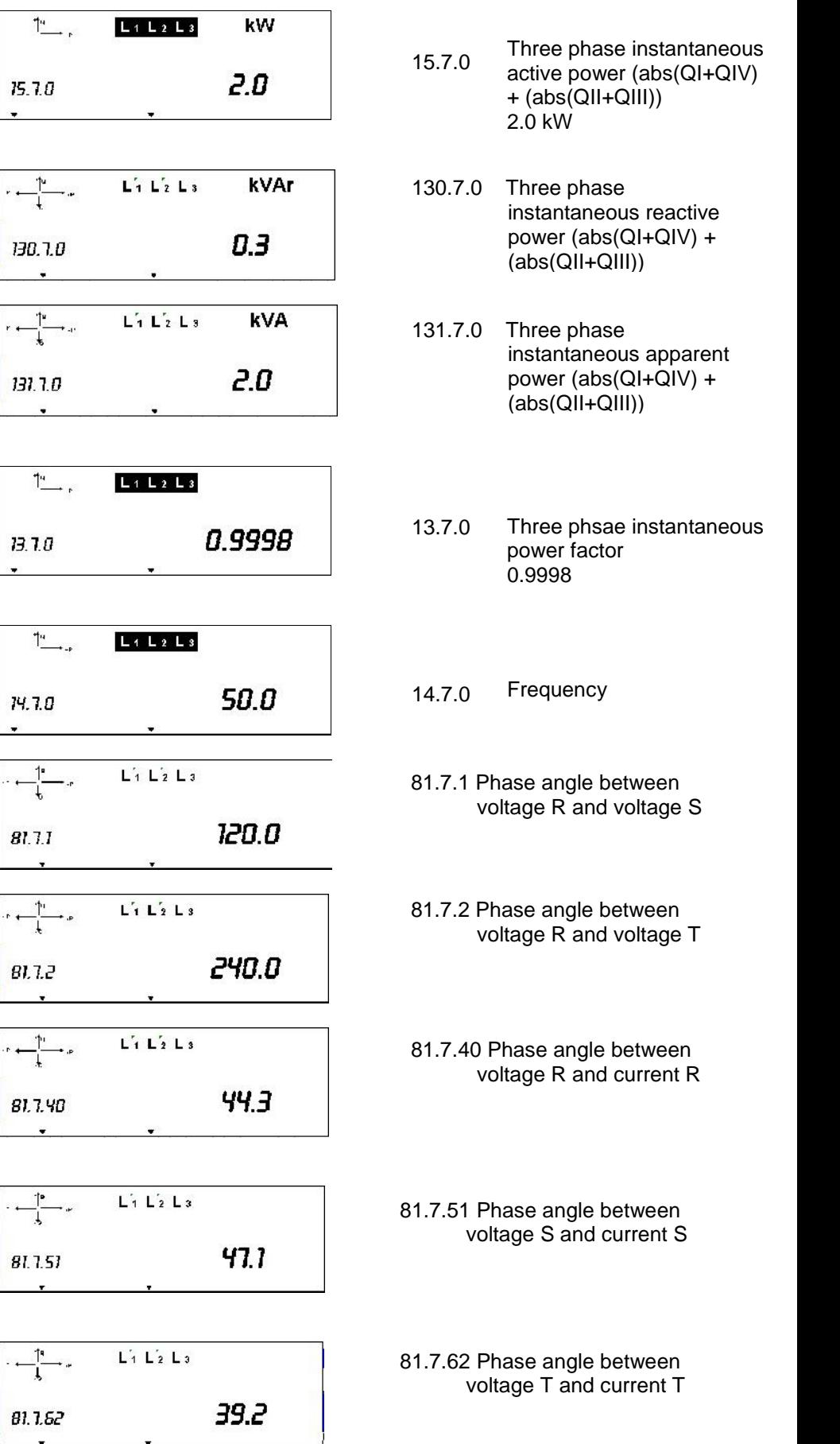

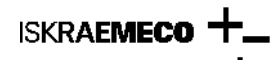

#### *6.1.3 DIAG menu (for GSM modem only)*

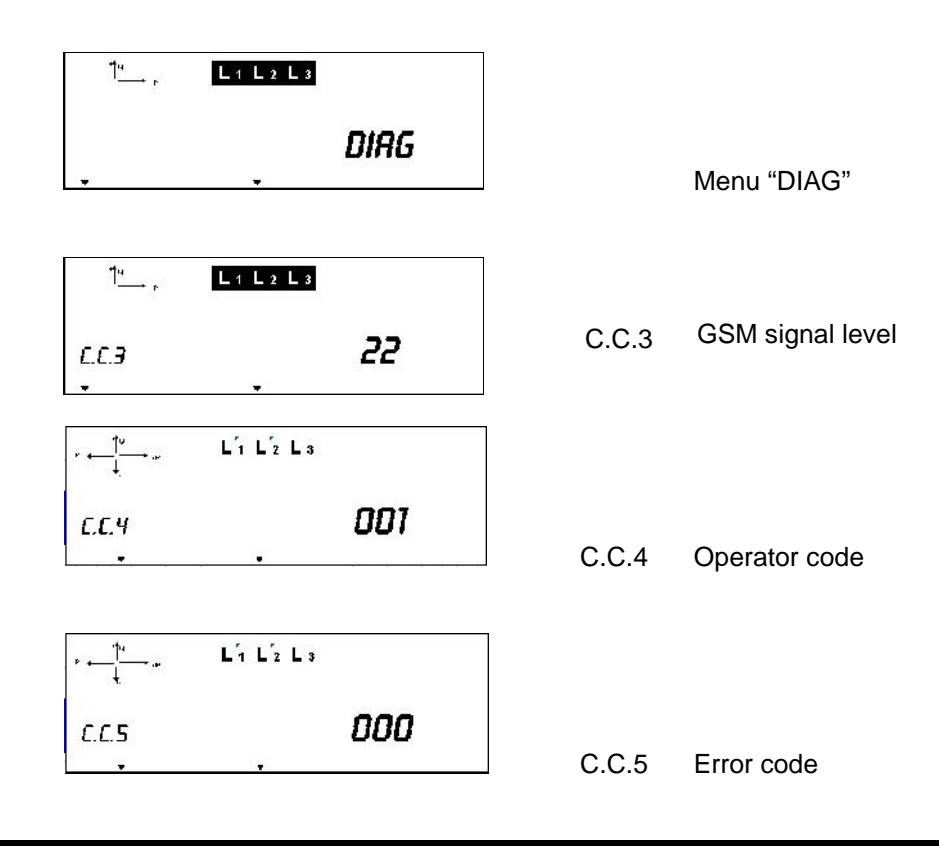

#### *7. Setup meter time setup by pushbuttons*

With the Reset (red key) and Data (black key) key we can change certain meter parameters, e.g. time, date, etc. Remove the seal from the red key (Reset), i.e. unlock the overhang and pull pin to the left to release the key. Press the black key  $\rightarrow$  LCD test appears on the display, than press the red key once.

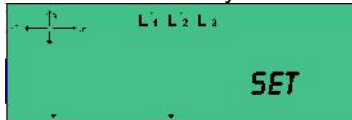

The message showing that the meter will go in the SET mode.

If you want to use the keys to change the meter parameters, press the black key (Data) and hold it pressed it for more than two but less than five seconds. The display will show the first data from the list of data you can set in the SET mode (factory setting time and date). If you want to change the displayed data, press the red key (Reset) and hold it pressed until the first character on the display starts pulsing. Otherwise, press the black key (Data) to display the next group of data from the Set list.

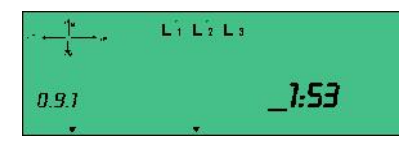

0.9.1 Setting the time (format hh:mm).

In the first segment of the display, a number and a cursor will pulse. If you want to change the first value, press the black key (Data). The pulsing value will be increased by one. Continue pressing the black key until you reach the desired value. Press the red key (Reset) to enter the new value into the registers. At the same time, the cursor will move right to the next segment.

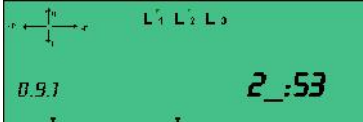

The second value starts pulsing. If you want to change the second value, press the black key until you reach the desired value and then confirm it with the red key (Reset). Otherwise, press the red key to move the cursor right to the next segment. After the last value has been changed and the change has been confirmed with the red key, all numbers start pulsing.
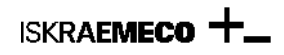

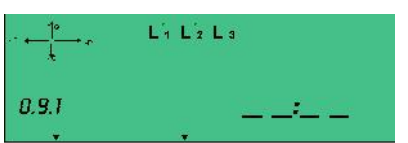

If you want to store the changed value in the register memory, press the red key (Reset). Otherwise, press the black key to keep the old value. The display will now show the next group of data from the Set list.

After you have finished changing the parameters, push the pin to the right to block the red key and seal it, i.e. cover it with the overhang and lock it and press the black button for more than 5 seconds to go out of the SET mode.

## *8. GSM/GPRS communication module MK – f38a –3*

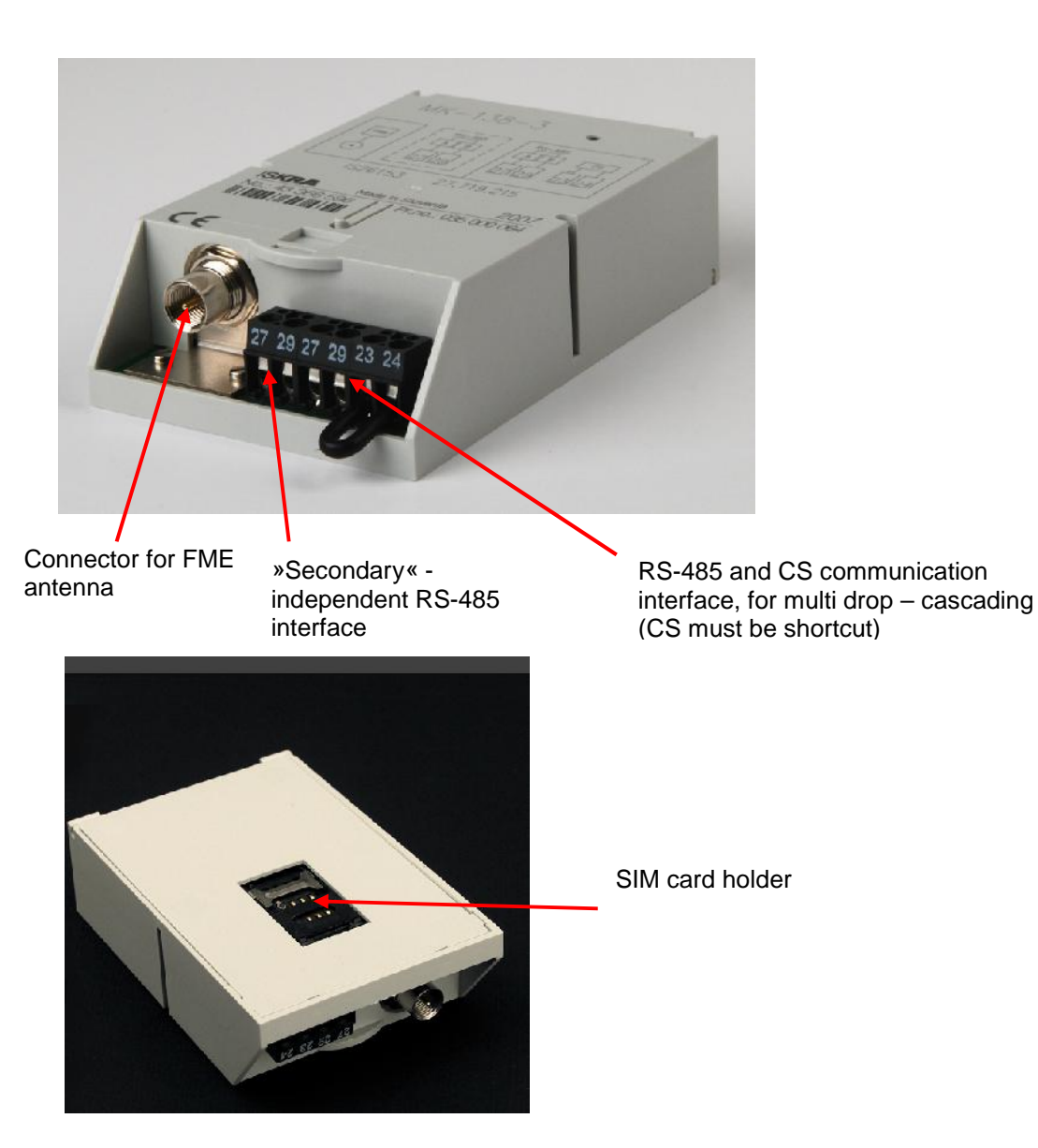

Installation of the SIM card (SIM card must be enabled for data transfer) 1. Remove the GSM/GPRS modem from the meter

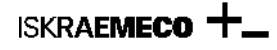

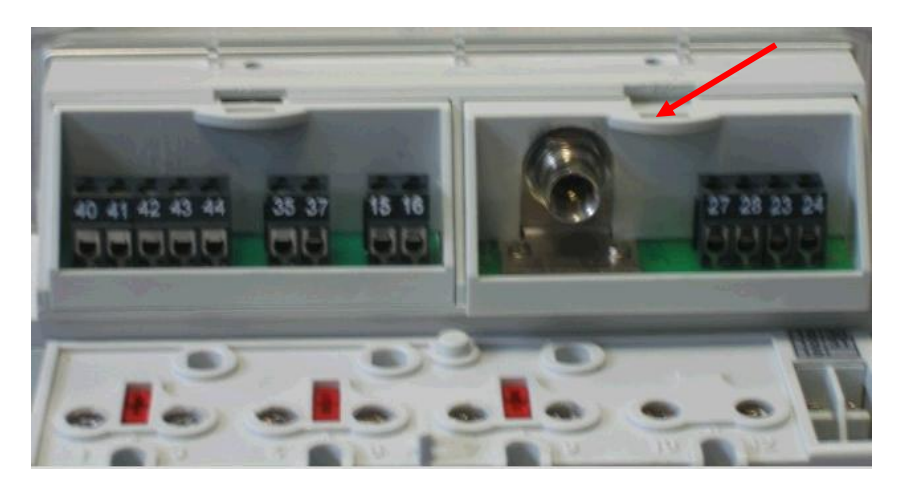

- 2. SIM card must be without PIN code (IP address must be known related to the SIM card not public)
- 3. Insert the SIM card into the SIM cardholder

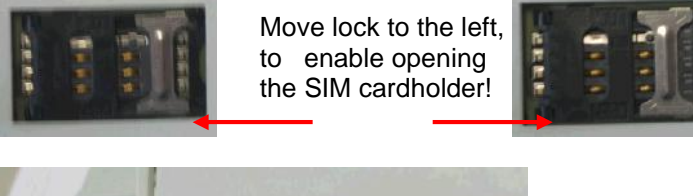

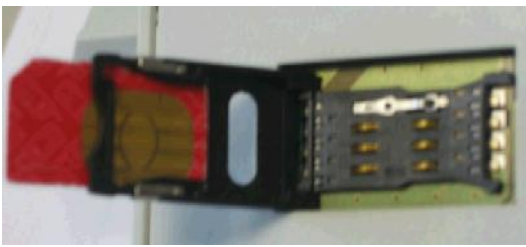

- 4. Insert GSM/GPRS module back into the meter
- 5. Connect antenna into the modem

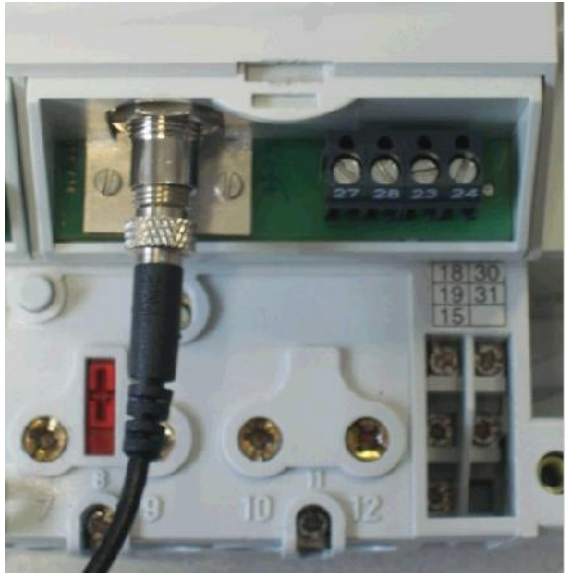

6. Write APN, username and password into the meter (via optical probe)

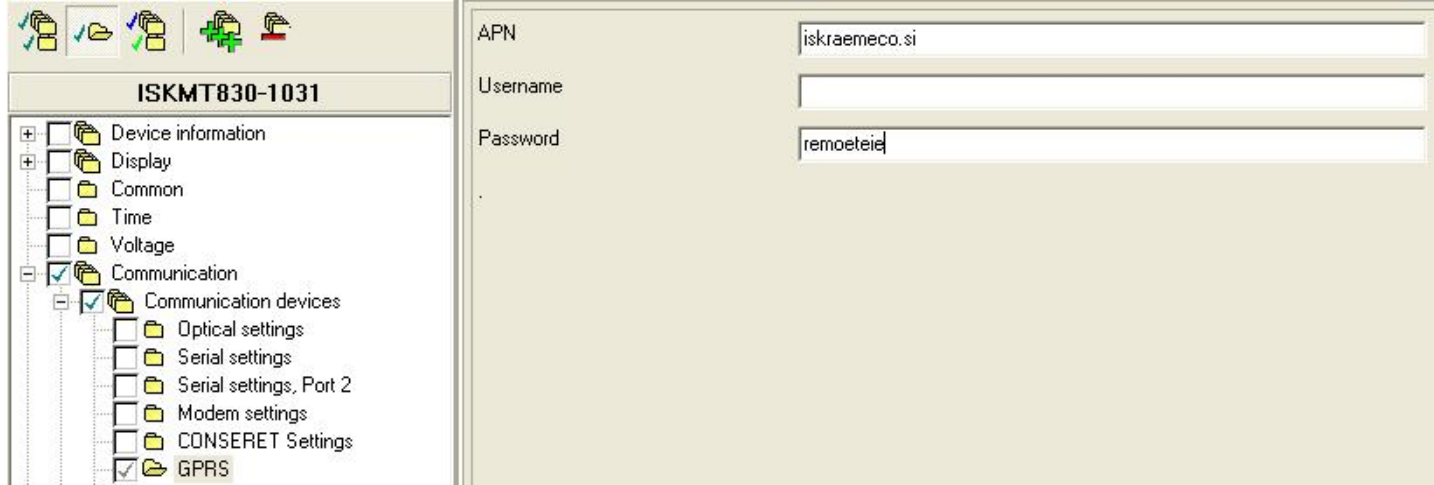

7. For enabling multidrop communication via CS and RS-485 interface check the group CONSERETH settings.

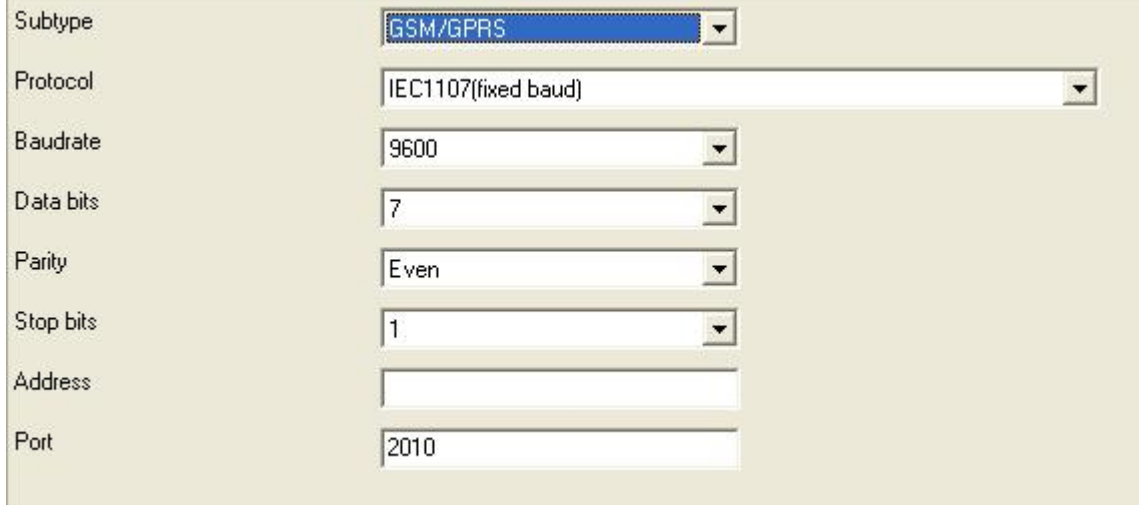

8. Check if module is logged in the GPRS network  $\rightarrow$  Command prompt

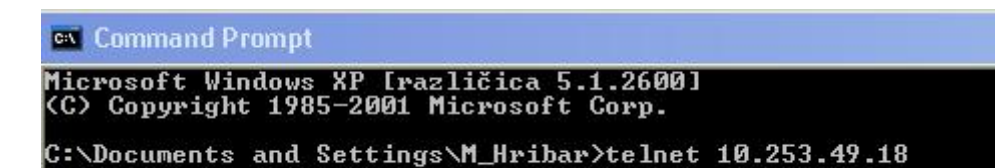

Command  $\rightarrow$  telnet <IP address>  $\rightarrow$ 

Command  $\rightarrow$  dis

**ISKRAEMECO** 

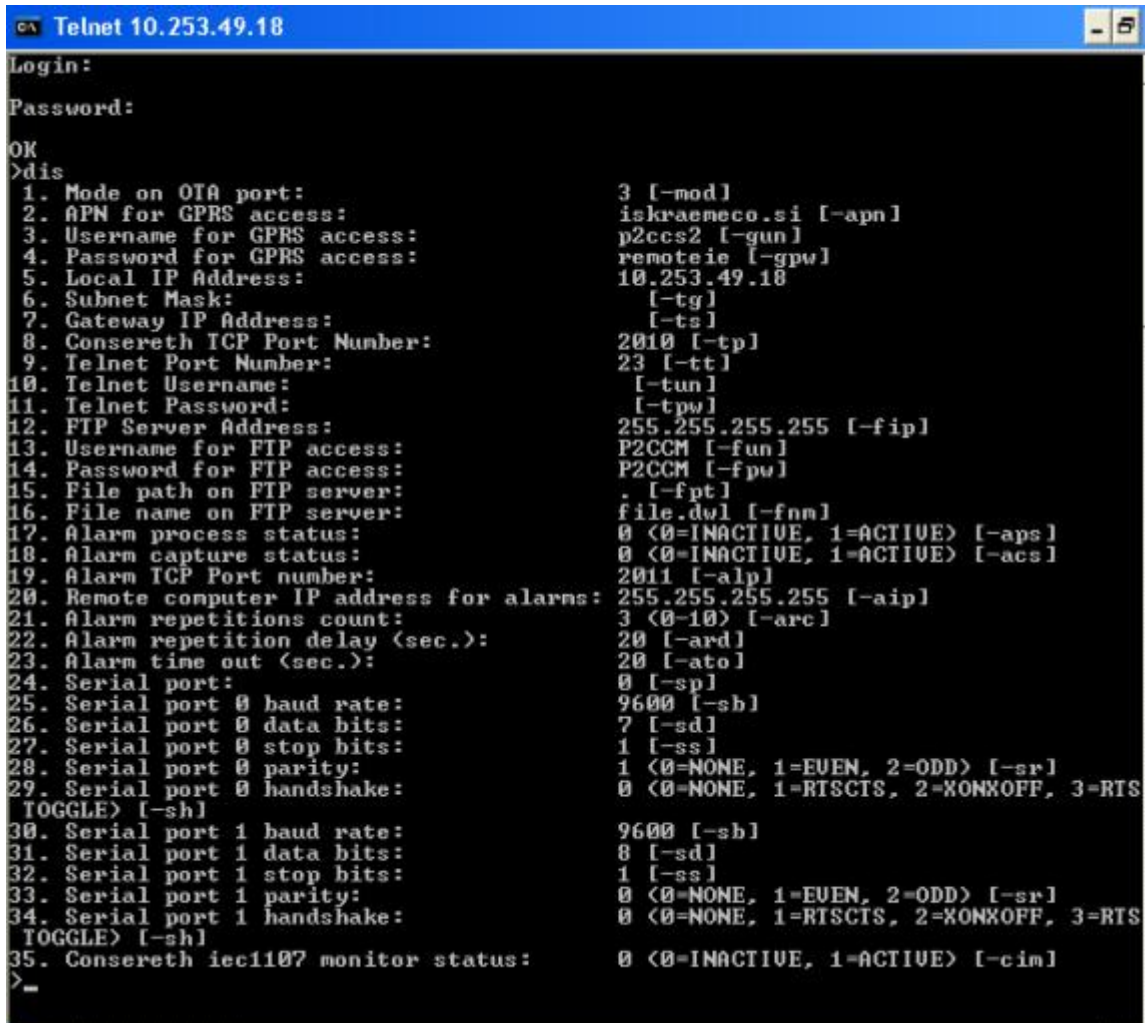

#### Telnet commands:

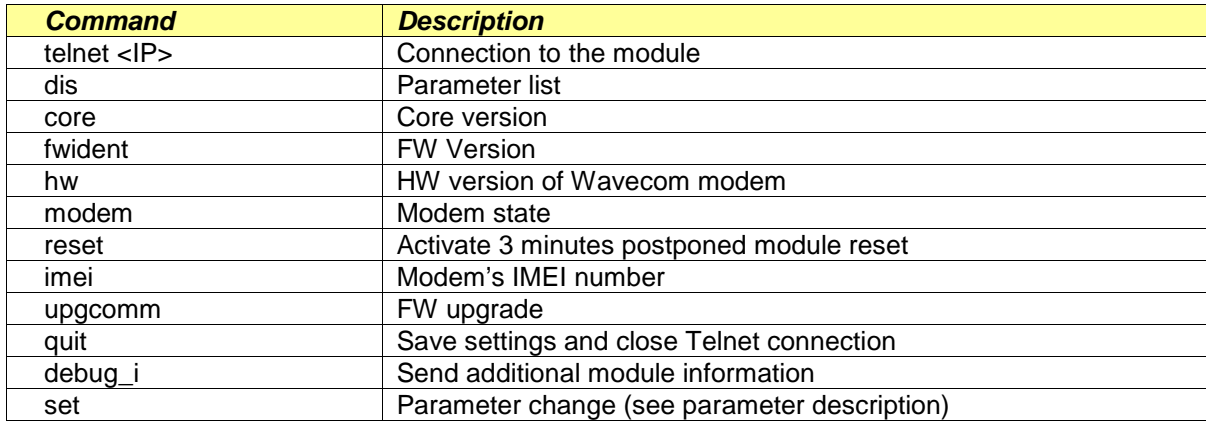

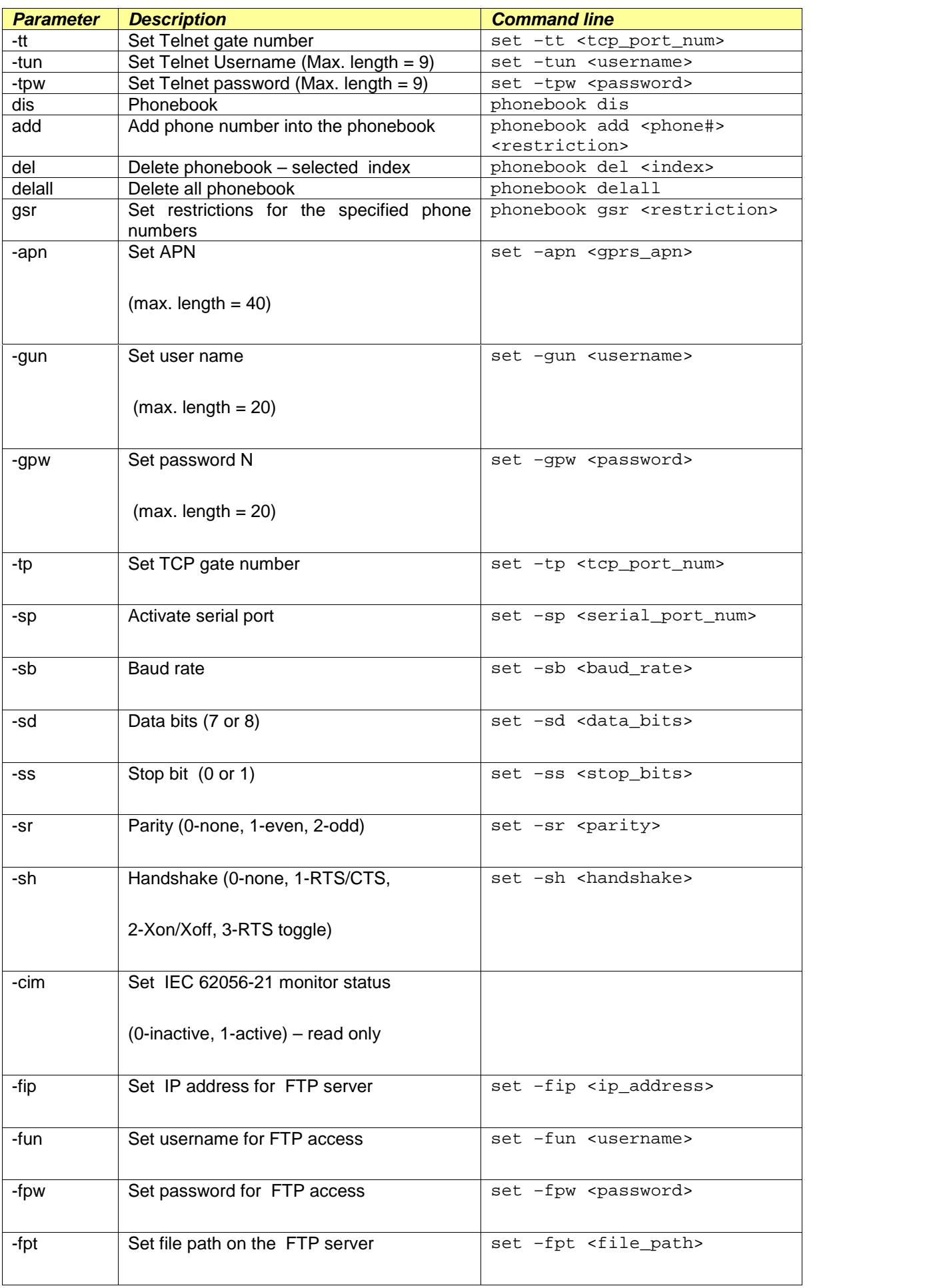

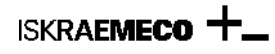

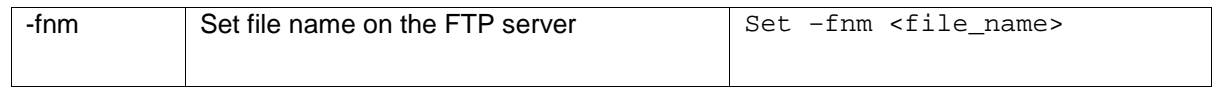

## *9. Meter reading with MeterView*

The basic procedure for using Meter View communications is as below. Each of the steps is explained in detail in the following sections.

1. Set the communication parameters.

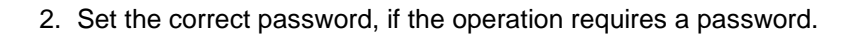

3. Read or program the device.

If you wish to create a scheme (changing the parameters) , then the procedure is:

- 1. Select the device for which you want to create a scheme.
- 2. Define the parameters
- 3. Save to disk or write to device.

### **Reading the meter via optical probe in the meter**

Set up the:

- Protocol  $\rightarrow$  IEC6256-21 (former IEC1107)
- $\bullet$  Media  $\rightarrow$  Optical
- Port/modem  $\rightarrow$  appropriate COM port in your computer
- Retries  $\rightarrow$  1

# With click to **Advanced ...** Select:

- Baud rate  $\rightarrow$  300
- Data bits  $\rightarrow$  7
- Parity  $\rightarrow$  even
- Stop bits  $\rightarrow$  1

Device address is not obligatory.

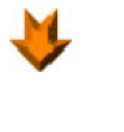

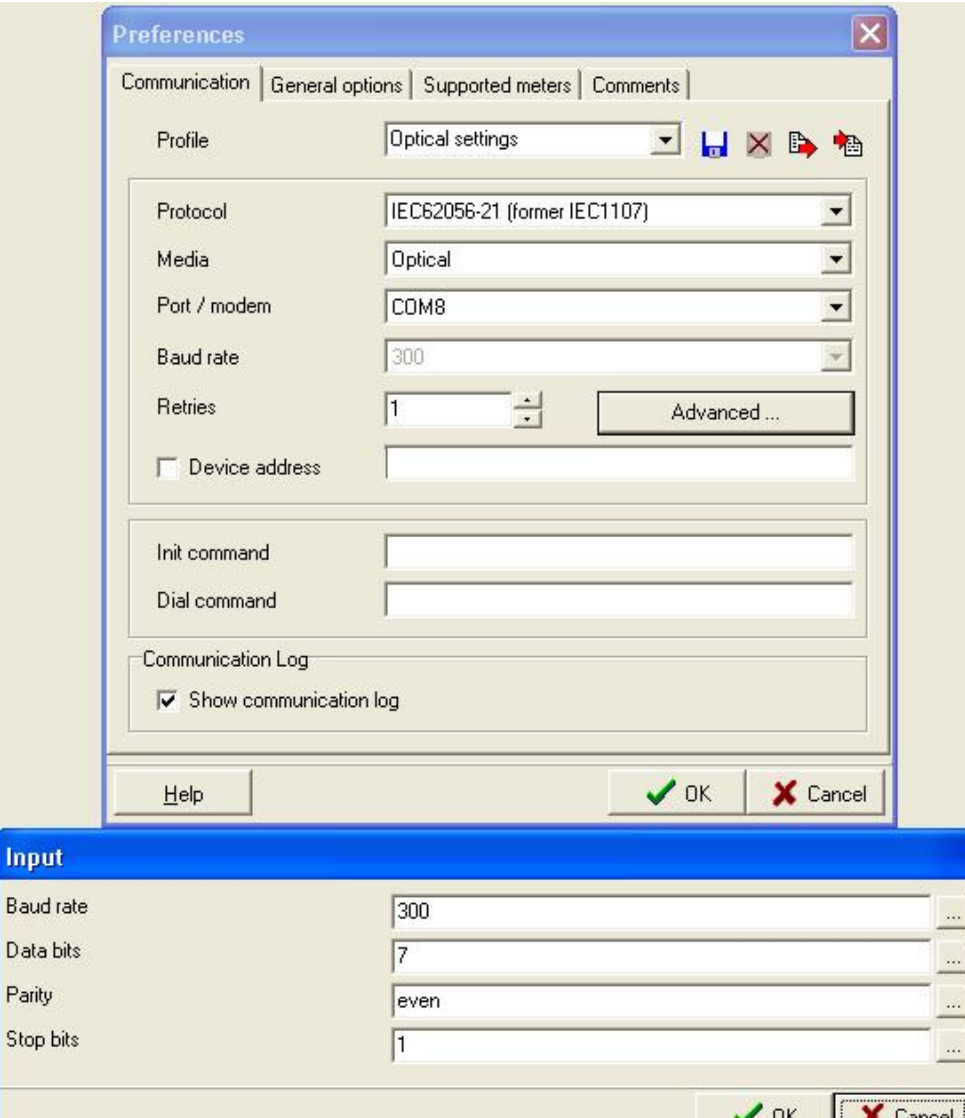

### **Reading the meter via RS-232 or RS-485 or current loop communication interface in the meter**

Set up the:

 $\overline{a}$ 

St

- Protocol  $\rightarrow$  IEC6256-21 (former IEC1107)
- Media → RS-232/Current loop
- Port/modem  $\rightarrow$  appropriate COM port in your computer
- Retries  $\rightarrow$  1

With click to **Advanced ...** Select:

- Baud rate  $\rightarrow$  9600 (or select baud rate in the meter)
- Data bits  $\rightarrow$  7
- Parity  $\rightarrow$  even
- Stop bits  $\rightarrow$  1
	- Device address  $\rightarrow$  it is on the meter front plate or read value in from the 0.0.0 register
		- o **Obligatory** for RS-485 and current loop interface (RS-485 and current loop interface in the MT83x meter is defined as "multidrop" interface, reading the meter with "device address is obligatory)
		- o **Not obligatory** for RS-232 interface

**Tip 1:** How to check if Rx, Tx and GND terminals are connected properly? The voltage between Rx –GND and Tx-GND must be around 9V.

**Tip 2:** When you connect meter to modem  $\rightarrow$  connect Rx – Rx and Tx – Tx and when you connect meter to computer  $\rightarrow$ connect  $Rx - Tx$  and  $Tx - Rx$ .

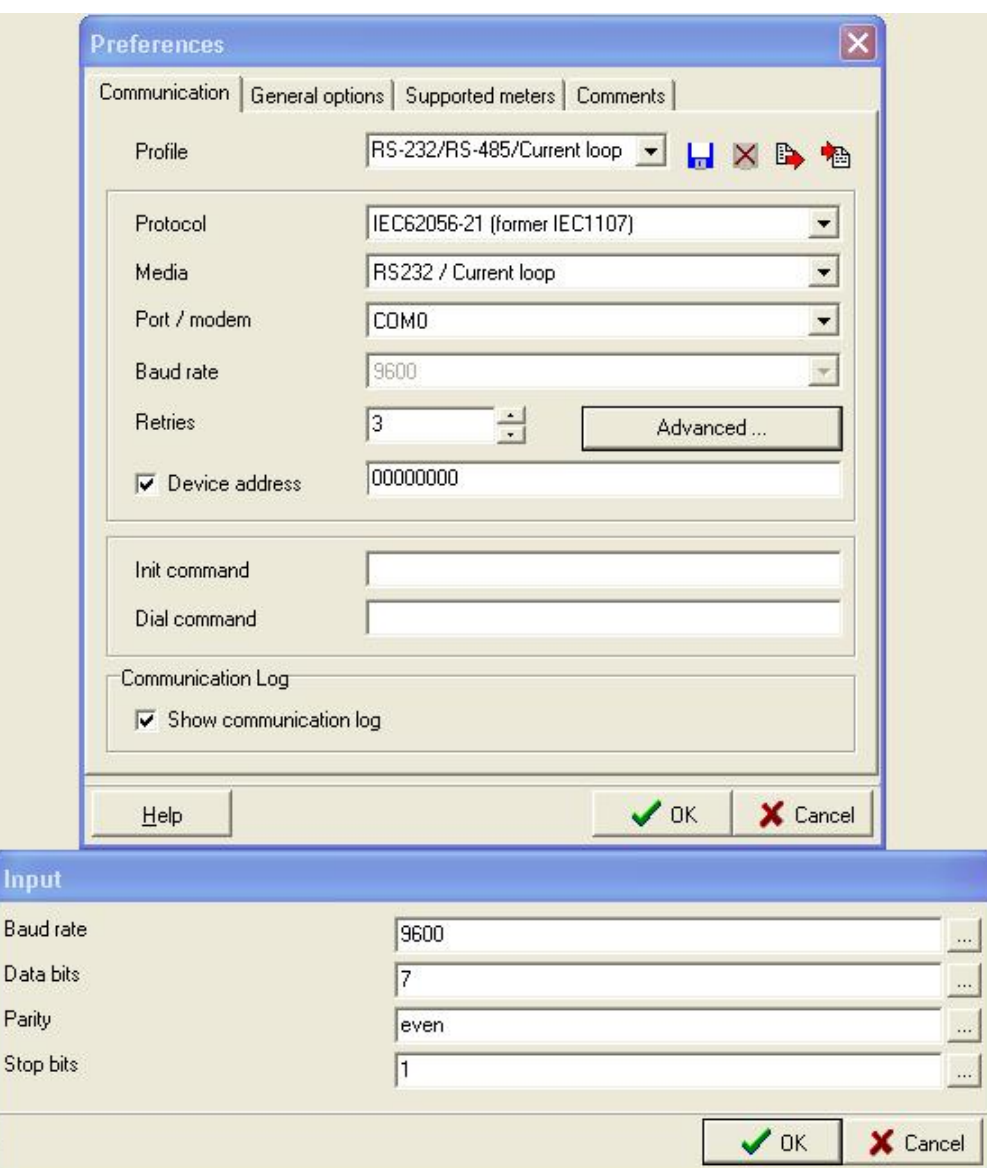

#### **Reading the meter via GSM or PSTN or ISDN modem in the meter – selection "Standard modem"**

Set up the:

 $\overline{B}$ D

- Protocol  $\rightarrow$  IEC6256-21 (former IEC1107)
- Media  $\rightarrow$  Modem (standard)
- Port/modem  $\rightarrow$  select appropriate modem, which is installed under windows system
- Retries  $\rightarrow$  1

With click to **Advanced ...** Select:

- Baud rate  $\rightarrow$  9600 (or select baud rate in the meter)
- Data bits  $\rightarrow$  7
- Parity  $\rightarrow$  even
- Stop bits  $\rightarrow$  1

#### **All these data are related to the meter's communication interface setting. Settings in the meter and in the modem must be same.**

- Device address  $\rightarrow$  it is on the meter front plate or read value in from the 0.0.0 register o **Obligatory** – if more then one meter is connected to the GSM/PSTN/ISDN module
- Dial command  $\rightarrow$  write phone number

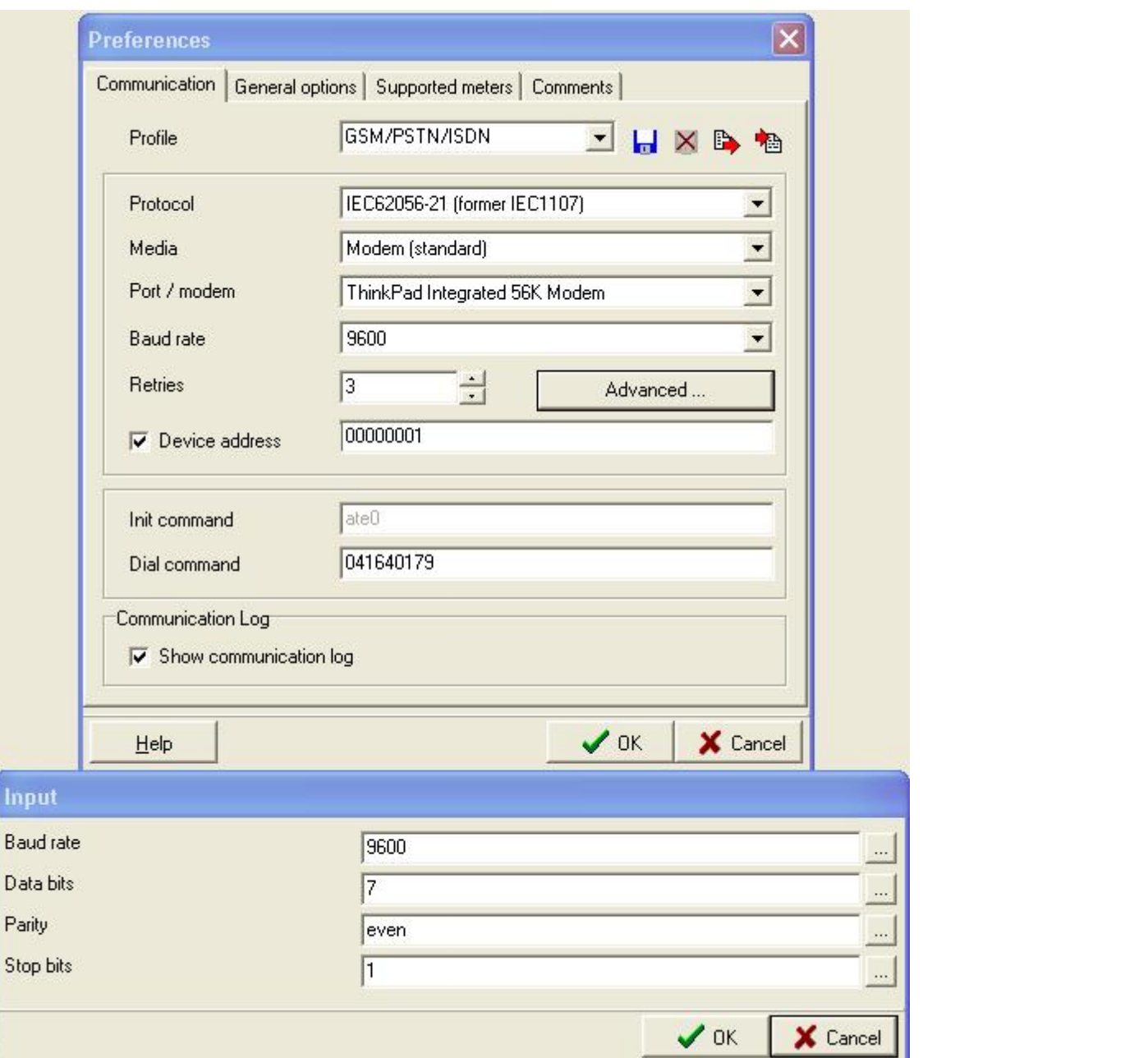

**Note:** Computer modem settings and meter modem settings must be the same. **Note:** Modem settings could be checked – changed under:

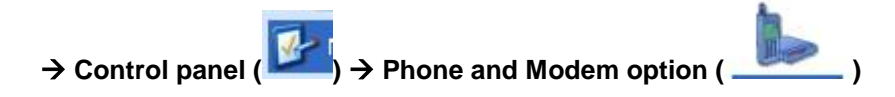

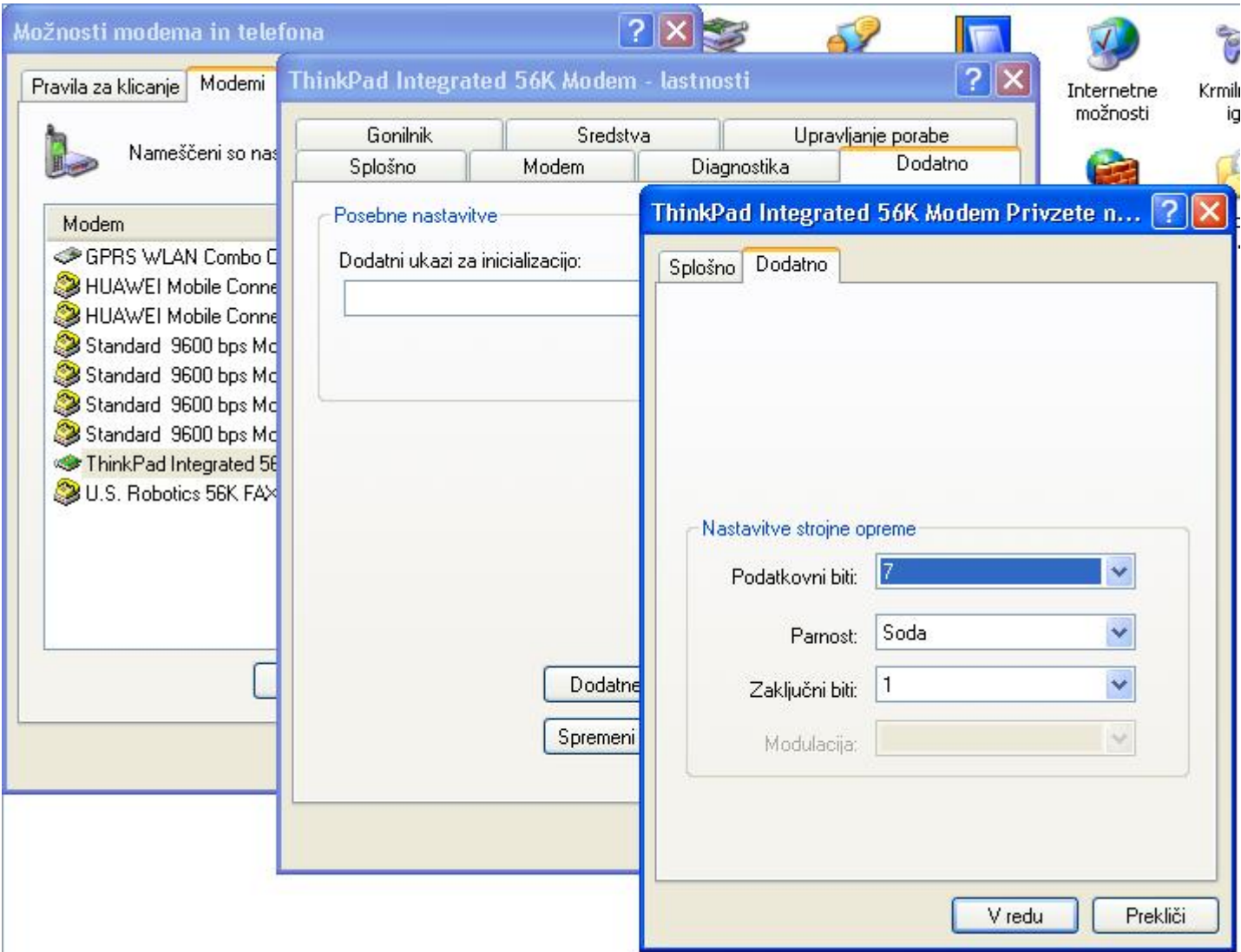

**Note:** Meter connected to ISDN modem can be read out only via ISDN modem!

## **Reading the meter via GSM or PSTN or ISDN modem in the meter – selection "Custom modem"**

Set up the:

- Protocol  $\rightarrow$  IEC6256-21 (former IEC1107)
- $\bullet$  Media  $\rightarrow$  Modem (custom)
- Port/modem  $\rightarrow$  select COM port on the computer, where modem is connected
- Retries  $\rightarrow$  1

With click to **Advanced ...** Select:

- Baud rate  $\rightarrow$  9600 (or select baud rate in the meter)
	- Data bits  $\rightarrow$  7
	- Parity  $\rightarrow$  even
	- Stop bits  $\rightarrow$  1

## **All these data are related to the meter's communication interface setting. Settings in the meter and in the modem must be same.**

- Device address  $\rightarrow$  it is on the meter front plate or read value in from the 0.0.0 register
	- o **Obligatory** if more then one meter is connected to the GSM/PSTN/ISDN module
	- Init command  $\rightarrow$  write appropriate AT command to program your modem properly
- Dial command  $\rightarrow$  write phone number

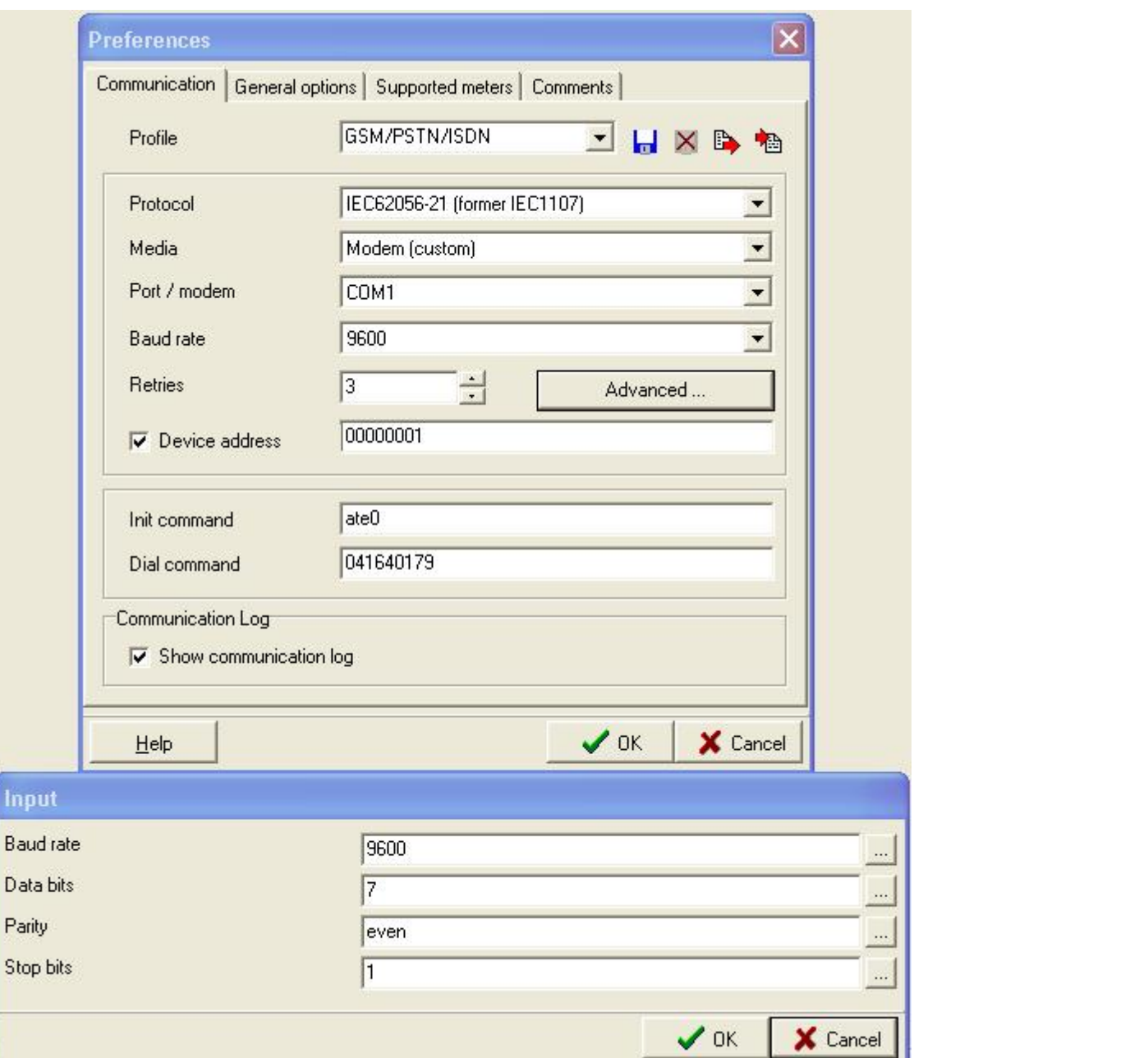

## **Reading the meter via Ethernet – transparent or consereth type**

Transparent or consereth type is programmable.

 $\mathbf{I}$ 

## *9.6.1Setup the IP number in the Ethernet module – consereth type*

Ethernet module parameters could be read out with Telenet server. Personal computer and module must be connected with "crossover" LAN cable.

1. Set the computer IP address in the same subnet as the consereth module

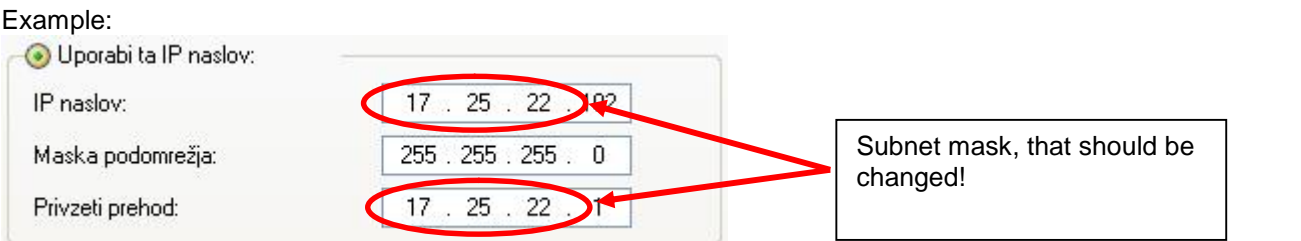

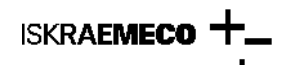

**> Username : user > Password : \*\*\*\* (user)**

Original computer subnet mask must be changed to

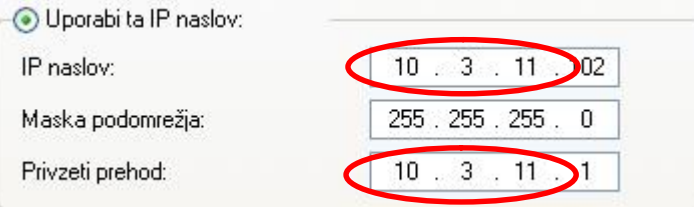

Connect the LAN cable (crossover) to module and computer and read/change parameters. Default (factory) settings (could be read out via Telnet by utilising > telnet IP number > command:

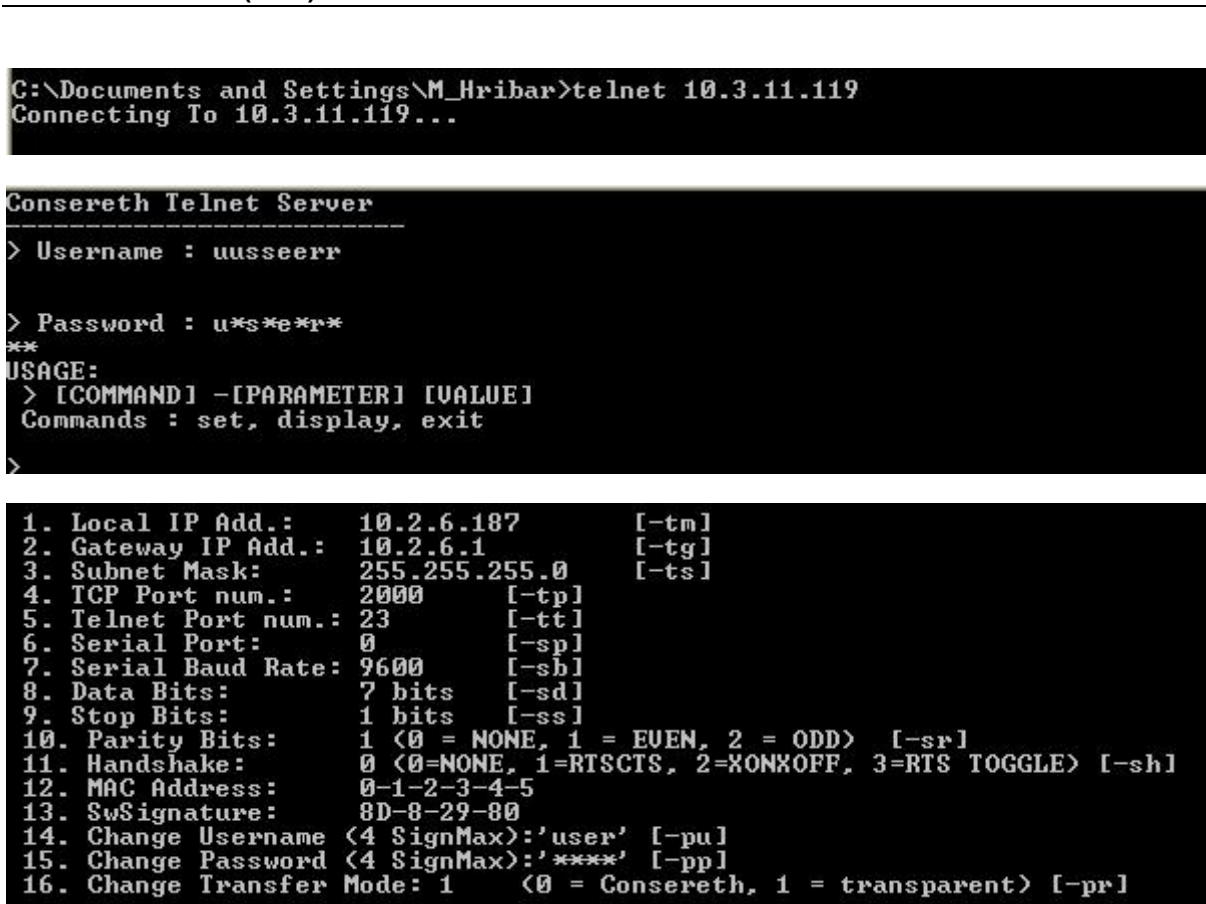

Username and password are by default settings the same  $\rightarrow$  »user«'. Telnet server requests username (printed out), then also password (not printed out). After setting the username and password, menu is listed out (lines 1 to 15). Each parameter could be changed with command SET.

Example:

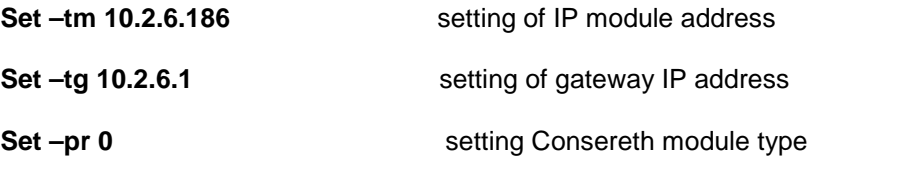

*9.1.1.1. Reset of module parameters to " default"*

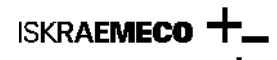

In case, that module parameters are lost and we don't know the module parameters, it is possible to set up the original – factory settings.

1. Dismantle the Ethernet PCB out of the module

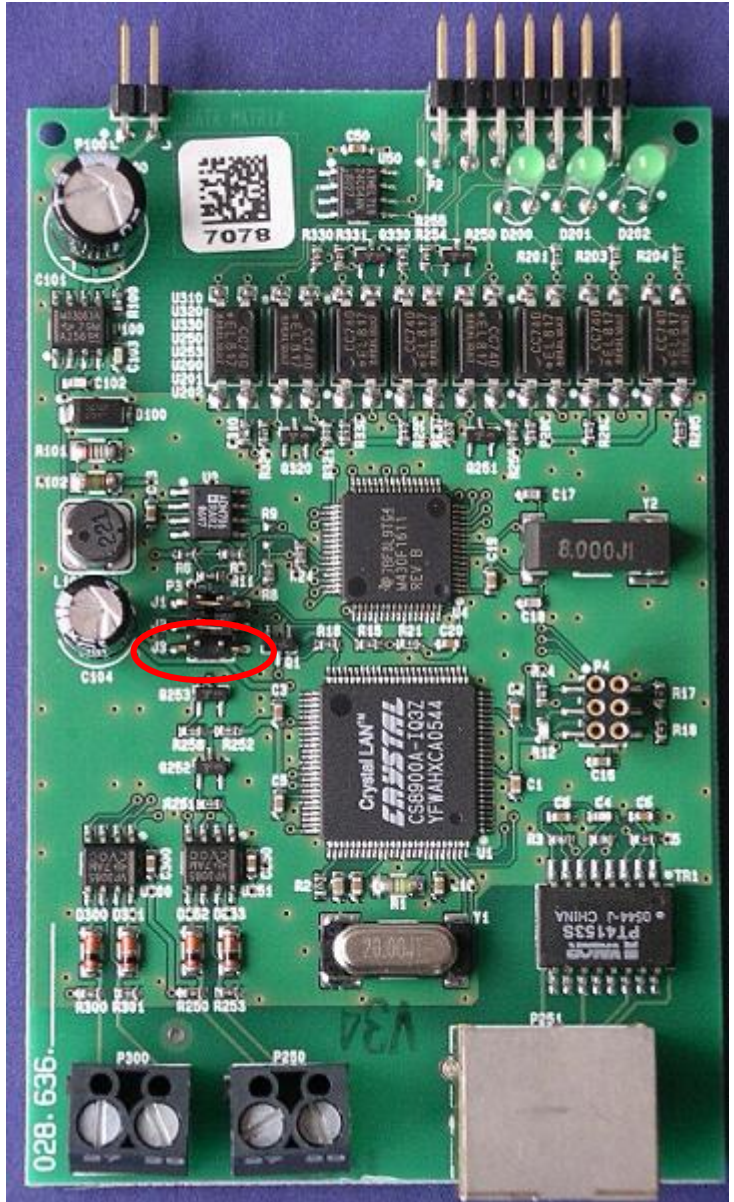

- 1. Make a shortcut on the jumper J3
- 2. Insert the module for 10 seconds into the meter module accepts the default (factory) settings.
- 3. Remove module from the meter
- 4. Remove jumper J3.
- 5. Put Ethernet PCB back to the module.

# **Reading the meter via Ethernet module – transparent type**

Set up the:

- Protocol  $\rightarrow$  IEC 62056-21 (former 1107)
- Media  $\rightarrow$  Consereth (TCP-IP)
- Retries  $\rightarrow$  1

With click to **Advanced ...** select:

- 
- IP address  $\rightarrow$  IP address, to which the module is connected
- Port  $\rightarrow$  Port programmed in the Ethernet module
- Type  $\rightarrow$  Transparent

**Note:** Serial communication settings must be the same for the meter and the Ethernet modem.

**Device address**  $\rightarrow$  **it is on the meter front plate or read value in from the 0.0.0 register** o **Obligatory** – if more then one meter is connected to the Ethernet module

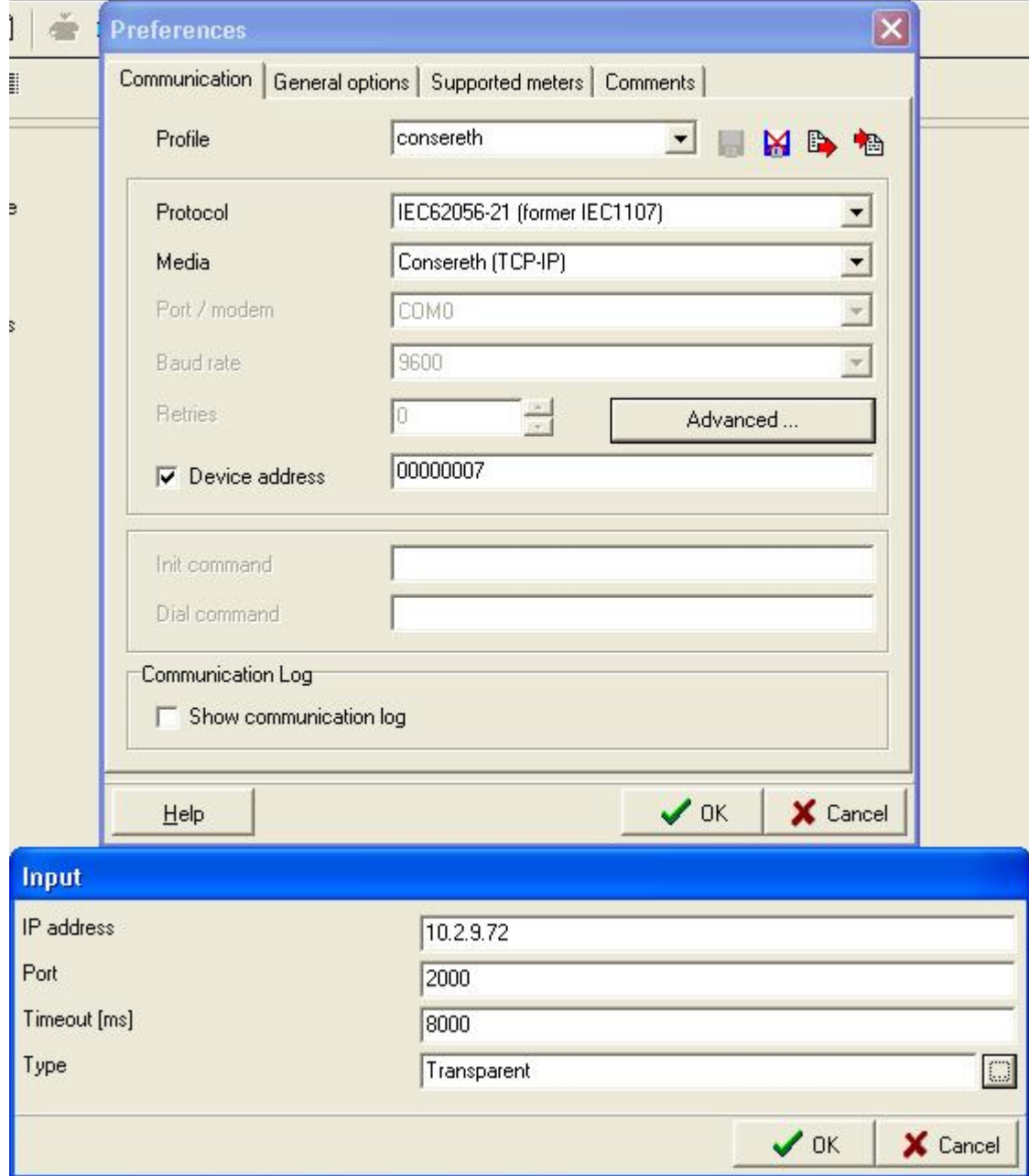

# **Reading the meter via Ethernet module - Consereth type:**

Set up the:

- Protocol  $\rightarrow$  IEC 62056-21 (former IEC1107)
- $\bullet$  Media  $\rightarrow$  Consereth (TCP-IP)
- Retries  $\rightarrow$  1

With click to **Manufacture Advanced** ... **Select:** 

- 
- $\bullet$  IP address  $\rightarrow$  IP address, to which the module is connected
- Port  $\rightarrow$  Port programmed in the Ethernet module
- $\bullet$  Type  $\rightarrow$  Consereth head

**Note:** Serial communication settings must be the same for the meter and the Ethernet modem.

**MT860** o **Obligatory** – if more then one meter is connected to the Ethernet module Device address  $\rightarrow$  it is on the meter front plate or read value in from the 0.0.0 register

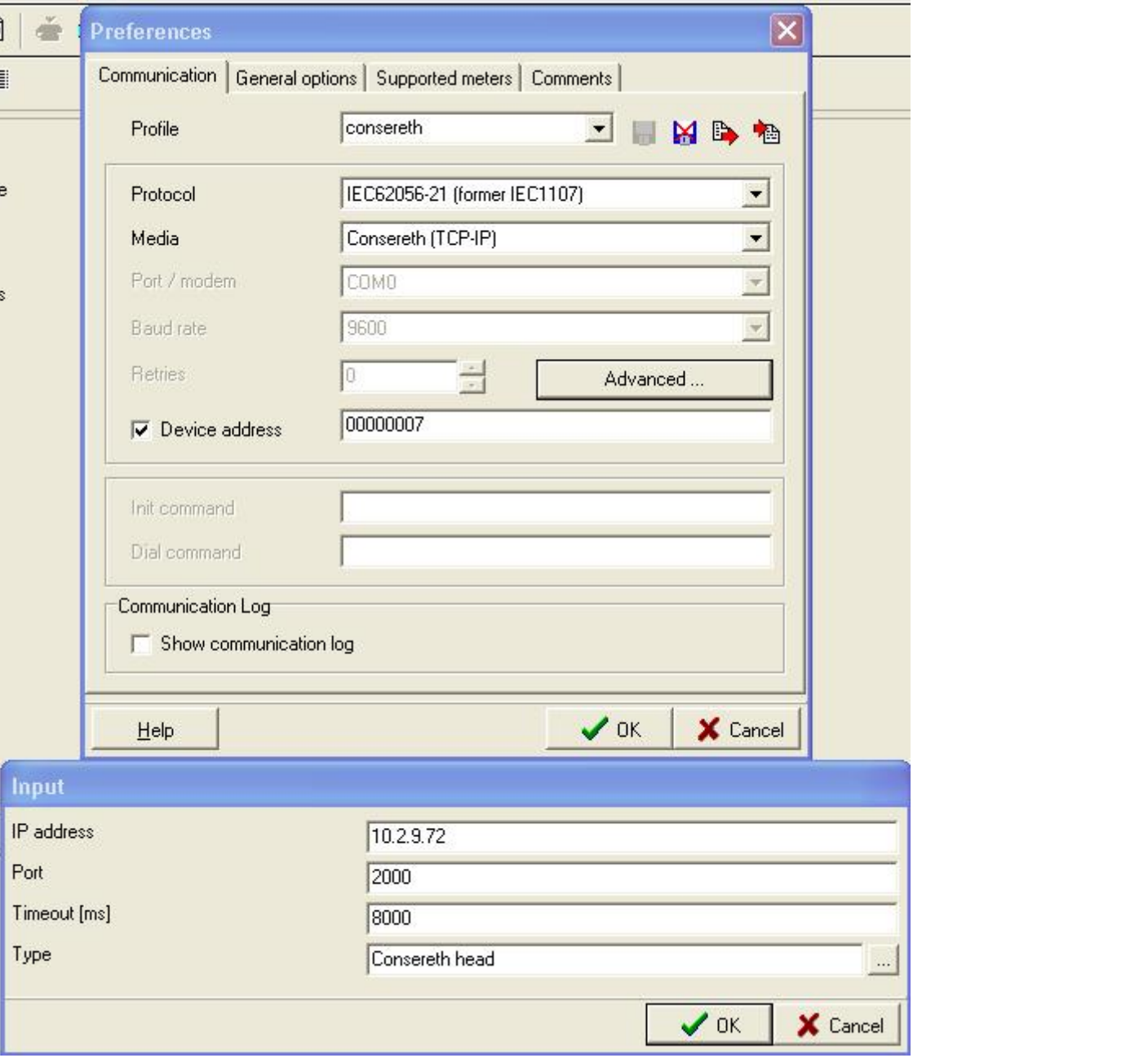

### **Reading the meter via GPRS modem in the meter**

Set up the:

- Protocol  $\rightarrow$  IEC 62056-21 (former IEC1107)
- $\bullet$  Media  $\rightarrow$  Consereth (TCP-IP)
- Retries  $\rightarrow$  1

With click to **Advanced ...** Select:

- $\bullet$  IP address  $\rightarrow$  IP address, to which the module is connected
- Port  $\rightarrow$  Port programmed in the Ethernet module
- Type  $\rightarrow$  Consereth head

**Note:** Serial communication settings must be the same for the meter and the GPRS modem.

Device address  $\rightarrow$  it is on the meter front plate or read value in from the 0.0.0 register

o **Obligatory** – if more then one meter is connected to the Ethernet module

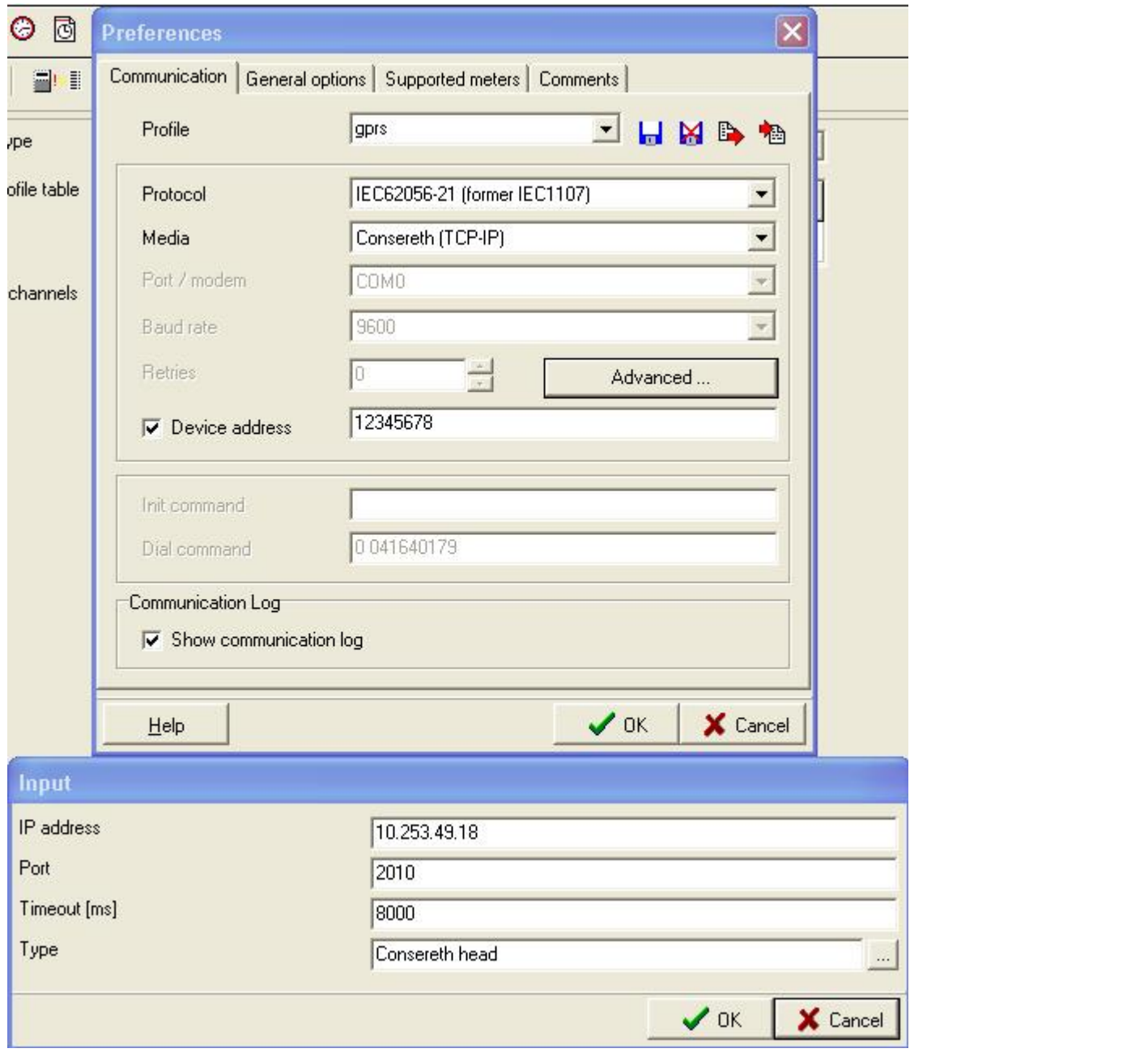

#### *10. GPRS network connection setting in Windows XP system*

In case that connection to GPRS network is via LAN interface, no additional setting is needed.

**General Packet Radio Service (GPRS)** is service that enables data transfer via mobile phone network (GSM). GPRS enables service, that is known as "always on" data connection for GSM mobile phones. It enables faster WEB searching and data transmission and also faster access to online services, like WAP and email. The major benefit  $\rightarrow$  only transmitted data are charged, connection time is not charged.

For connection into the GPRS network APN (Access Point Node), username and password must be known. These data are published by mobile provider.

### **Instalation and modem settings:**

*Start Settings Control Panel Printers and Other Hardware Phone and Modem Options*

*Modems* → Add

**ISKRAEMECO** 

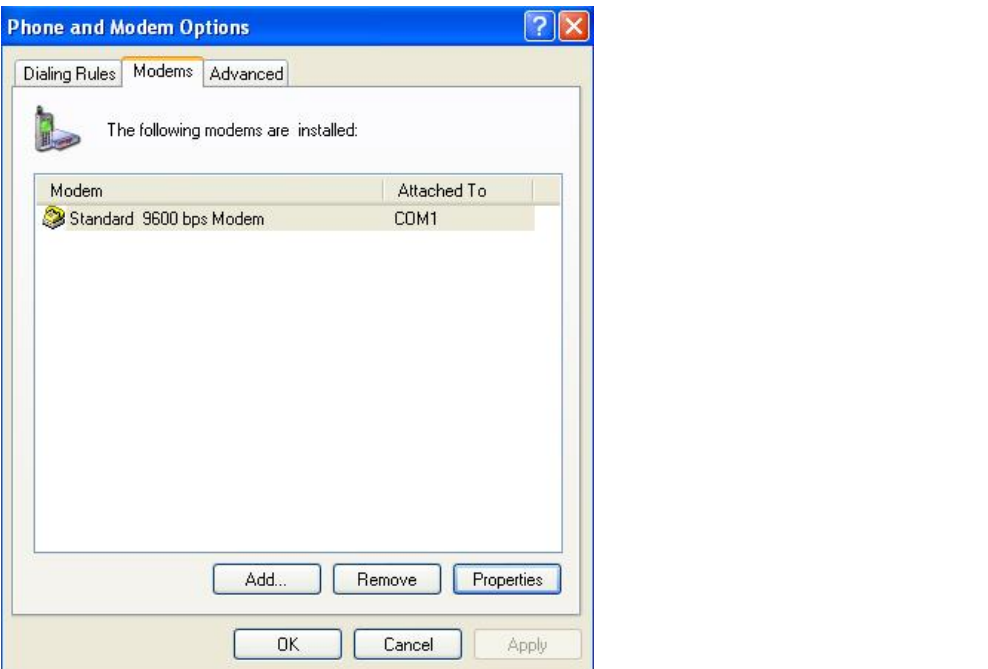

Select: *Don't detect my modem; I will select it from a list*

Select: *Standard 9600 bps Modem* and select communication port, where modem is connected, for example:.: *COM 1*

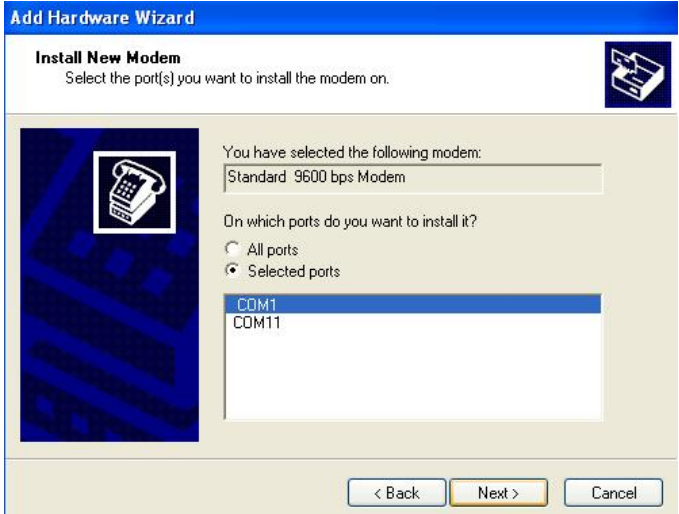

Select installed modem, then press button *Properties.* In the window *Advanced* write:

*at+cgdcont=1,"IP","iskraemeco.si" where Iskraemeco.si is test APN*

In window *Diagnostic Query Modem chech the modem response.*.

Check the modem settings, by pressing Change *Default Preferences*…

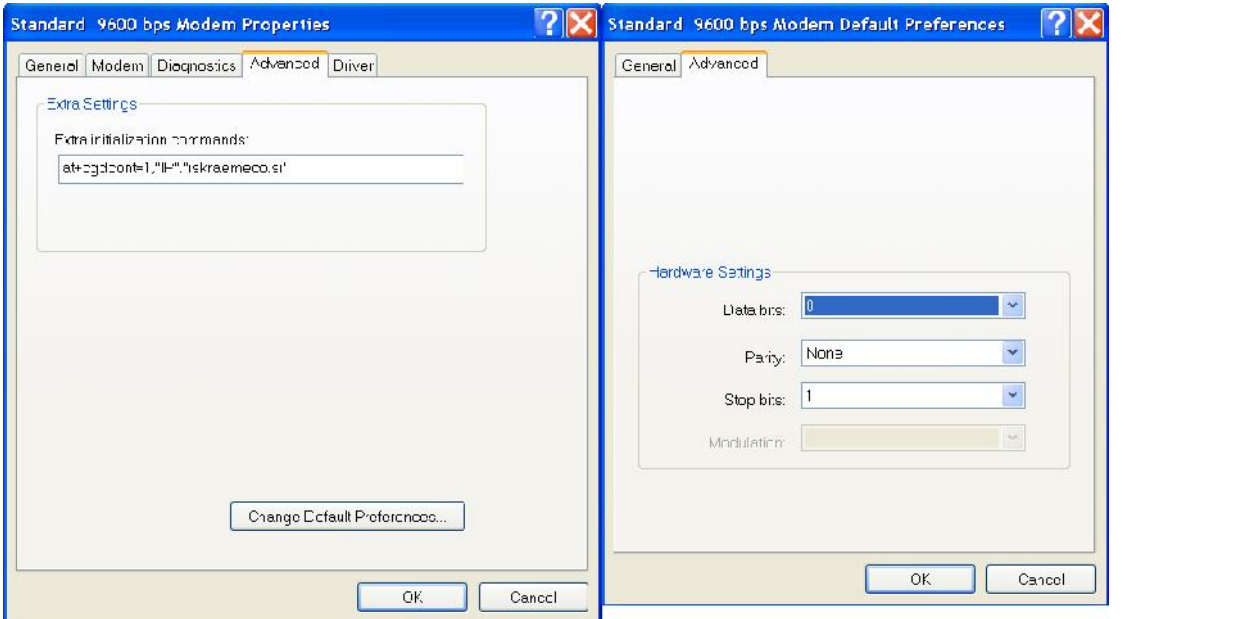

### **Creation of GPRS connection on the computer:**

*Start Settings Control Panel . Network Connections Create a new connection Connect to the internet Set up my connection manually*  $\rightarrow$  Connect using a dial-up modem  $\rightarrow$  select modem  $\rightarrow$  nominate the connection, for example.: *GPRS test connection* phone number: *\*99\*\*\*1#*

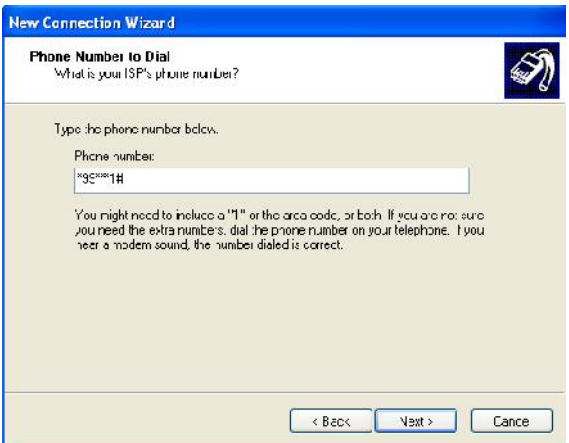

Write: user name: *XXXXX* and password: *remoteie* When connection is created, set up the preferences:

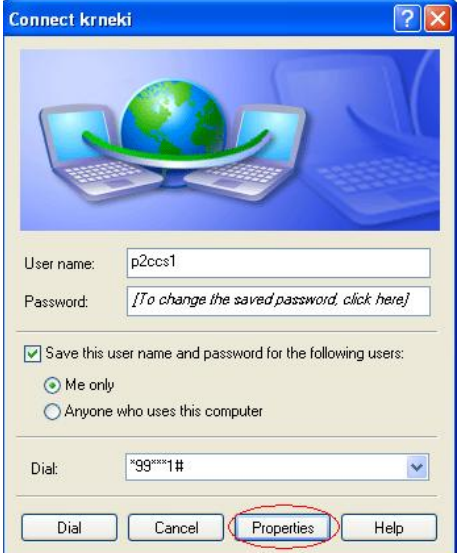

**MT860** *Properties*  $\rightarrow$  *Security*  $\rightarrow$  *select Advanced (Custom settings)* and press *Settings*  $\rightarrow$  *select only Unencrypted password (PAP)*

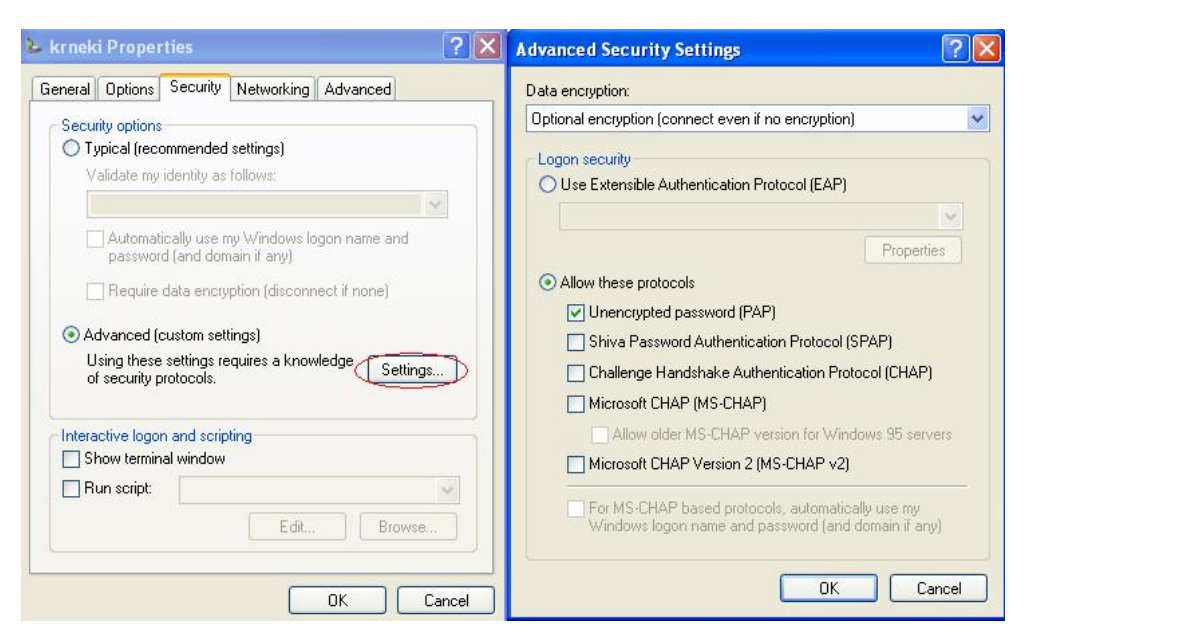

Under *Networking* select *Internet Protocol (TCP/IP)* and press *Properties Advanced* → Switch off both options: *Use default gateway on remote network* and *Use IP header compression* 

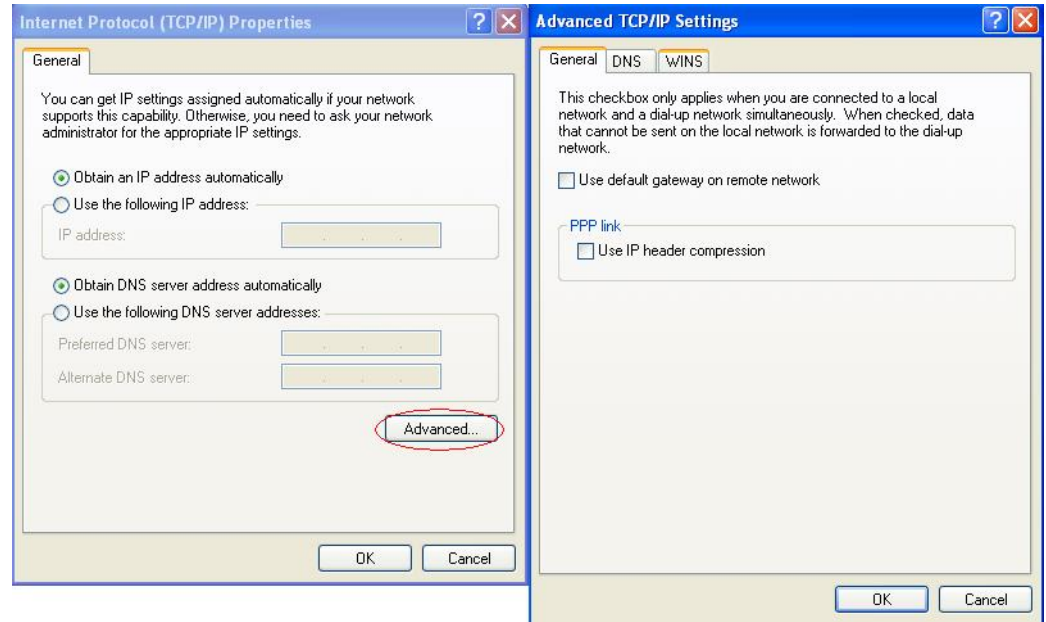

In Window *Advanced* must be *Windows Firewall* switched off or enabled with exception – only this connection.

When you make are new connection to GPRS network, is preferred to disable local area connection.

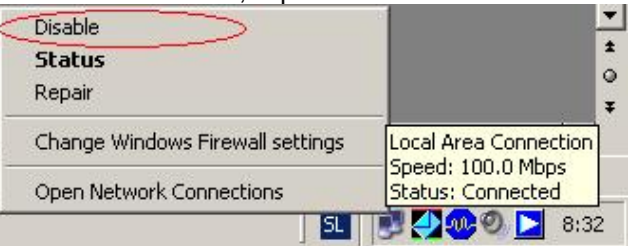

#### *11. Meter data reading with MeterViev*

## **Data read out reading**

Data read out  $\rightarrow$  meter sends data, w hich are defined for meter "Readout sequences".

- Reading coud be started on two different ways:
	- By selecting command via Meter  $\rightarrow$  Read  $\rightarrow$  Registers (readout)

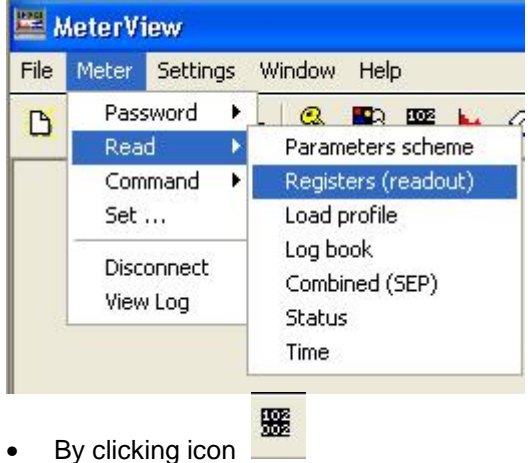

# Data read out reading could not be protected with password.

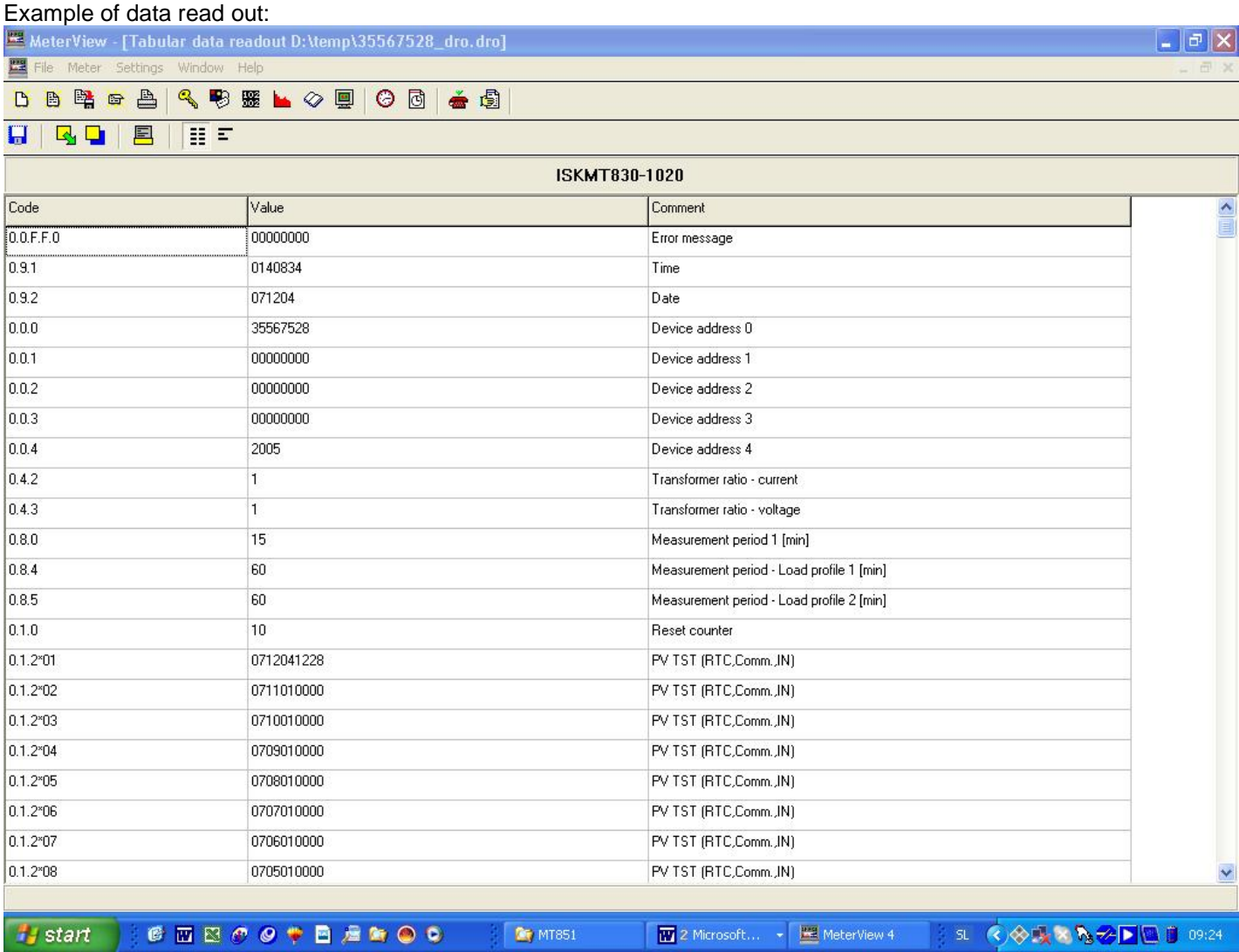

Registers, which are presented by data read out are defined in "Read sequence".

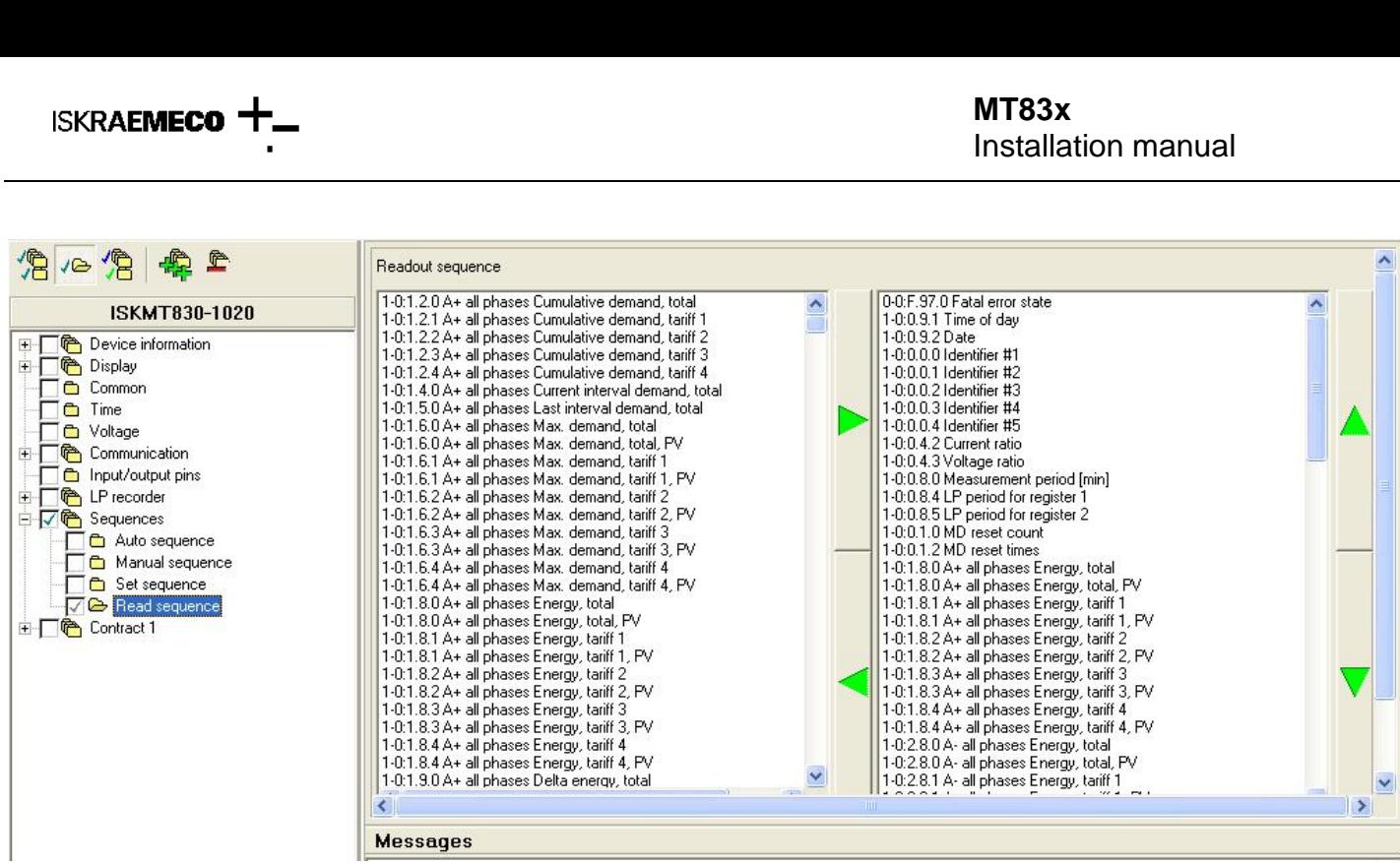

# **Load profile reading**

Load profile reading coud be started on two different ways:

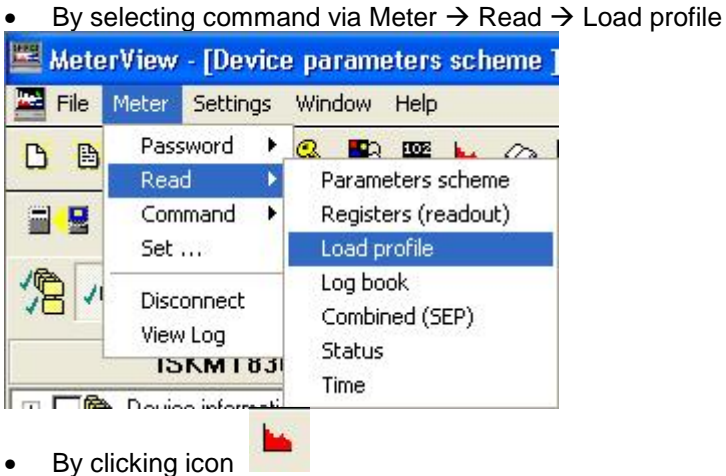

Load profile reading could be protected with password (protection is defined in the meter firmware and is requested by custemer specification).

**is used!**

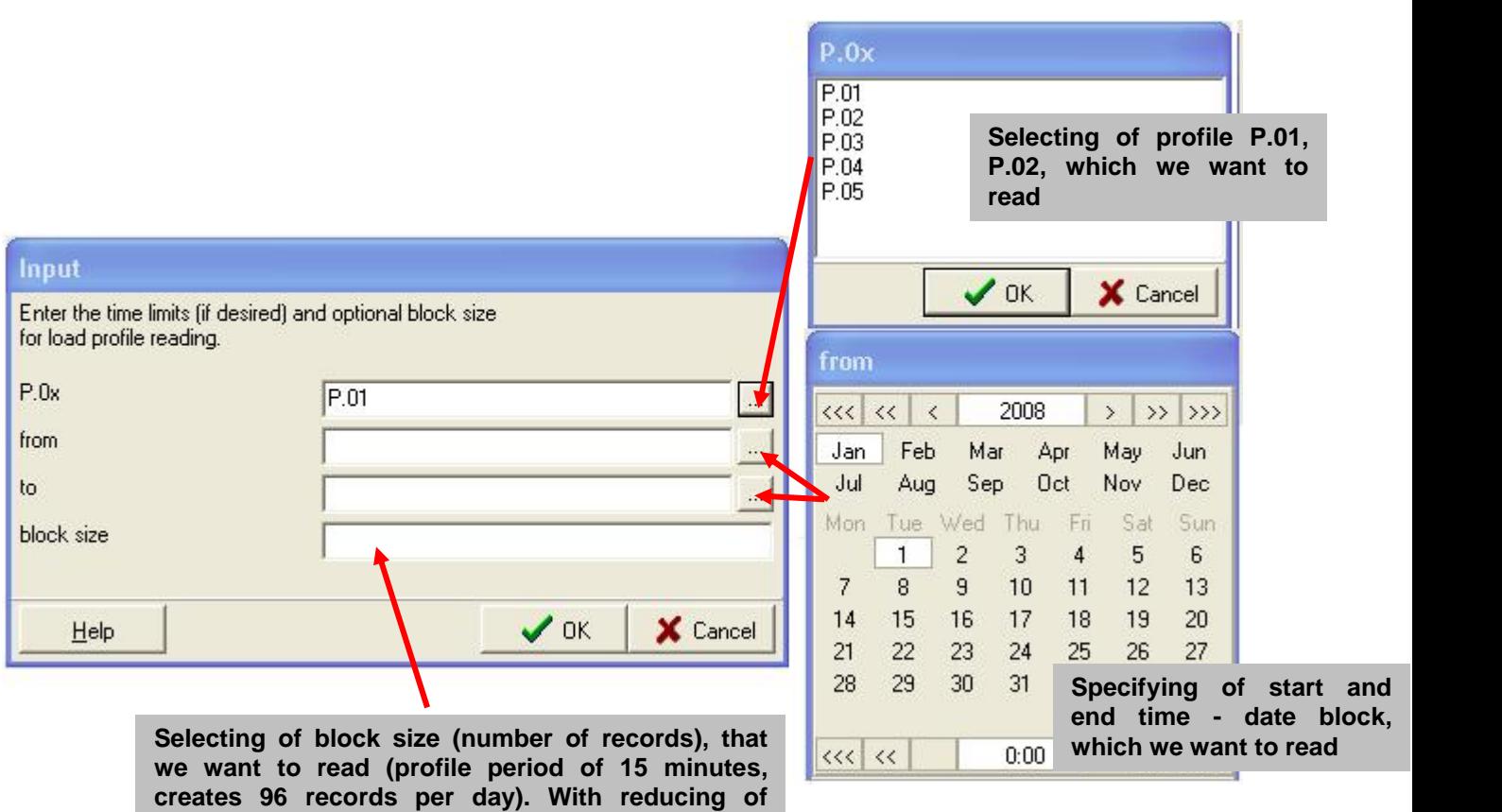

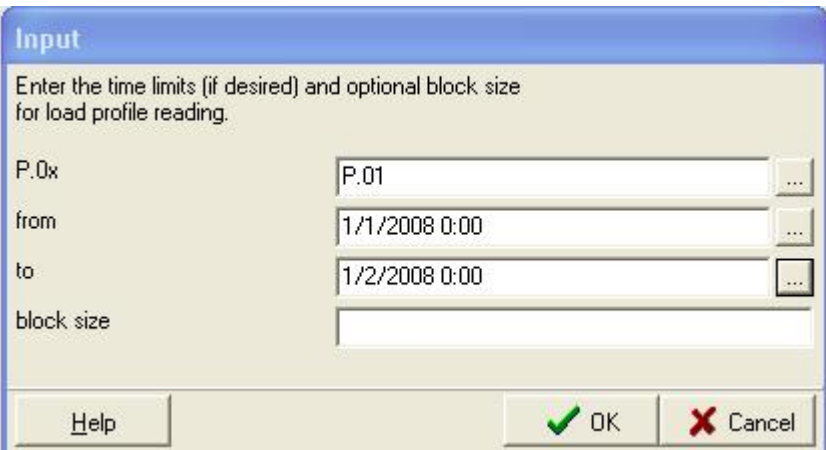

**"block size", automatically "R6" reading command**

Result:

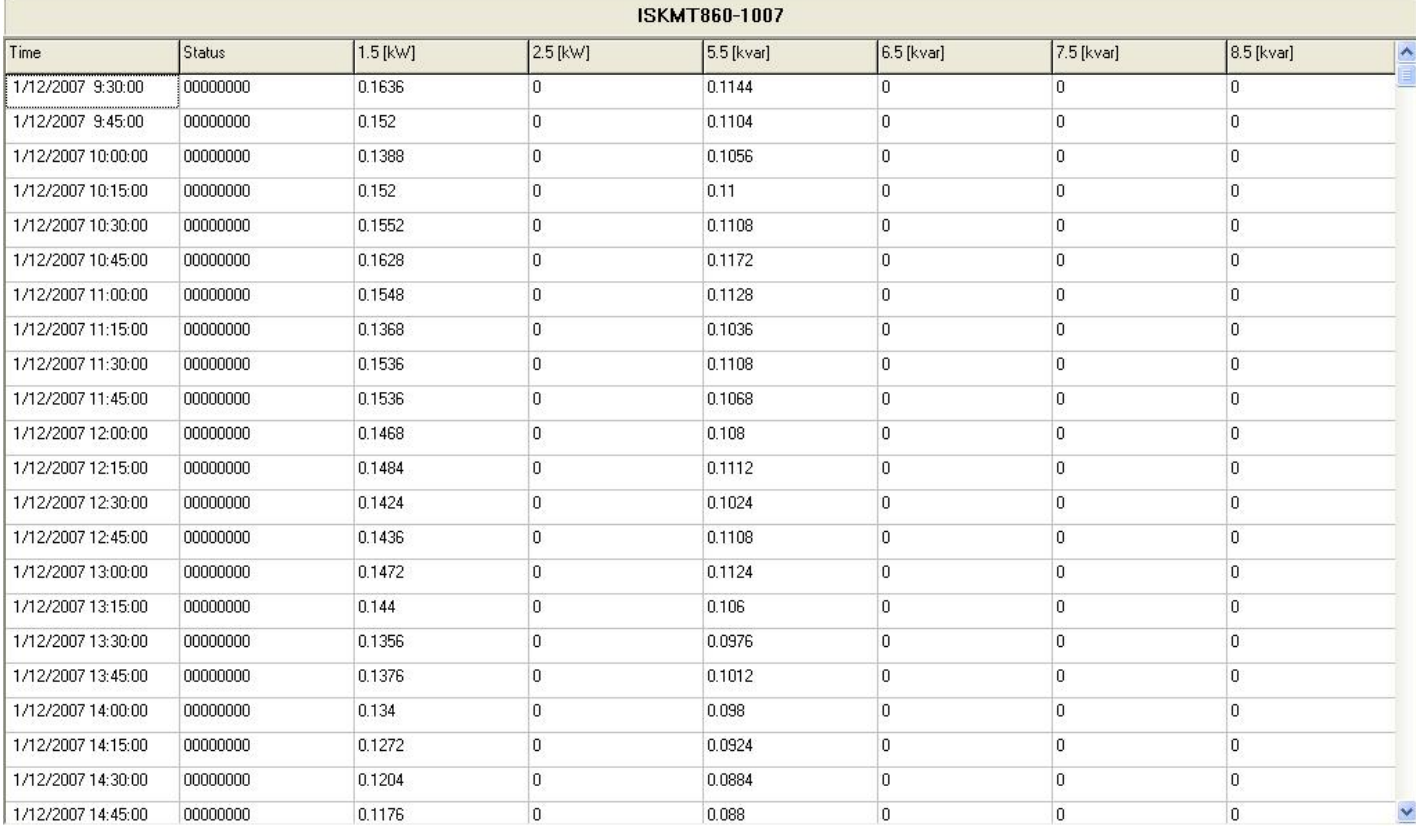

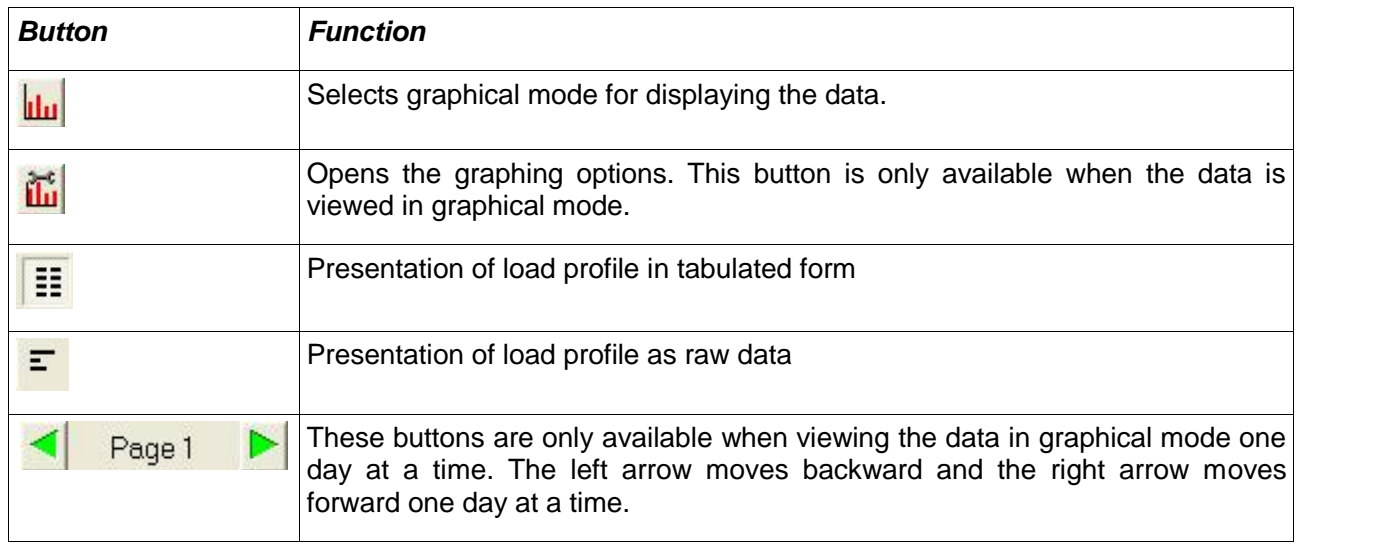

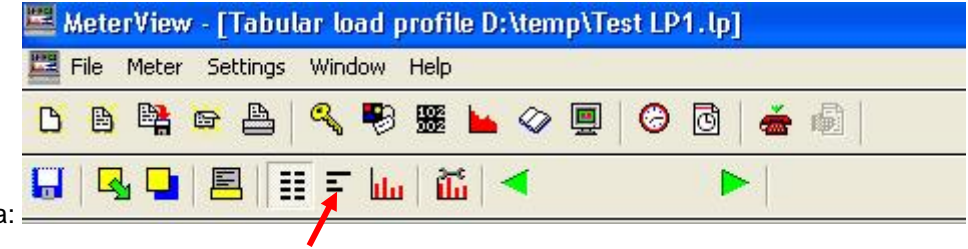

Presented as raw data:

P.01(0712010930)(00)(15)(6) (1.5)(kW)(2.5)(kW)(5.5)(kvar)(6.5)(kvar) (7.5)(kvar)(8.5)(kvar) (0.1636)(0.0000)(0.1144)(0.0000)(0.0000)(0.0000) (0.1520)(0.0000)(0.1104)(0.0000)(0.0000)(0.0000) (0.1388)(0.0000)(0.1056)(0.0000)(0.0000)(0.0000)

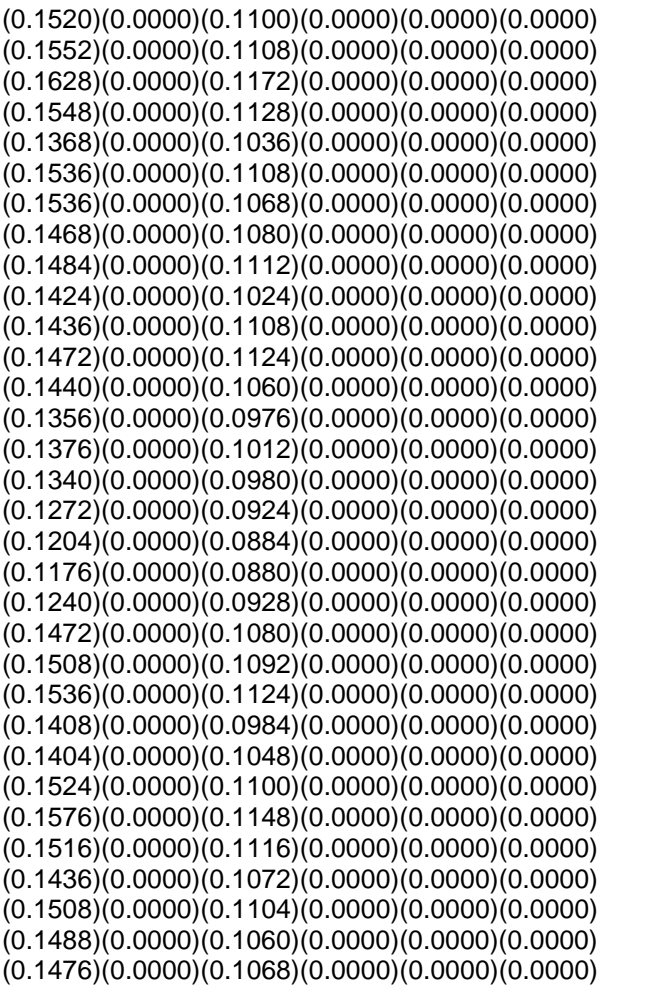

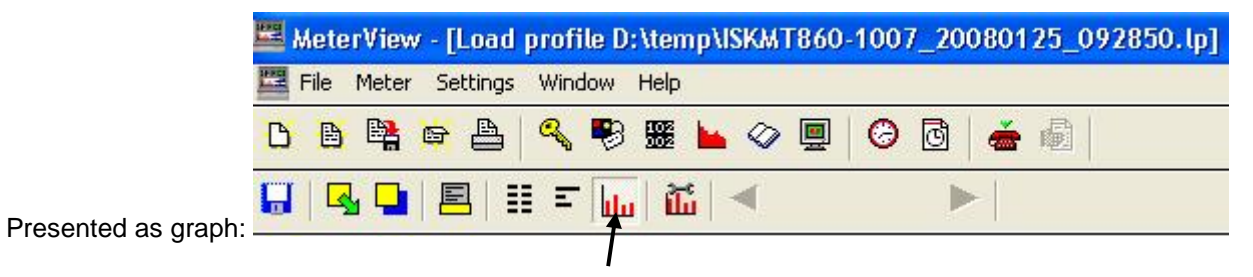

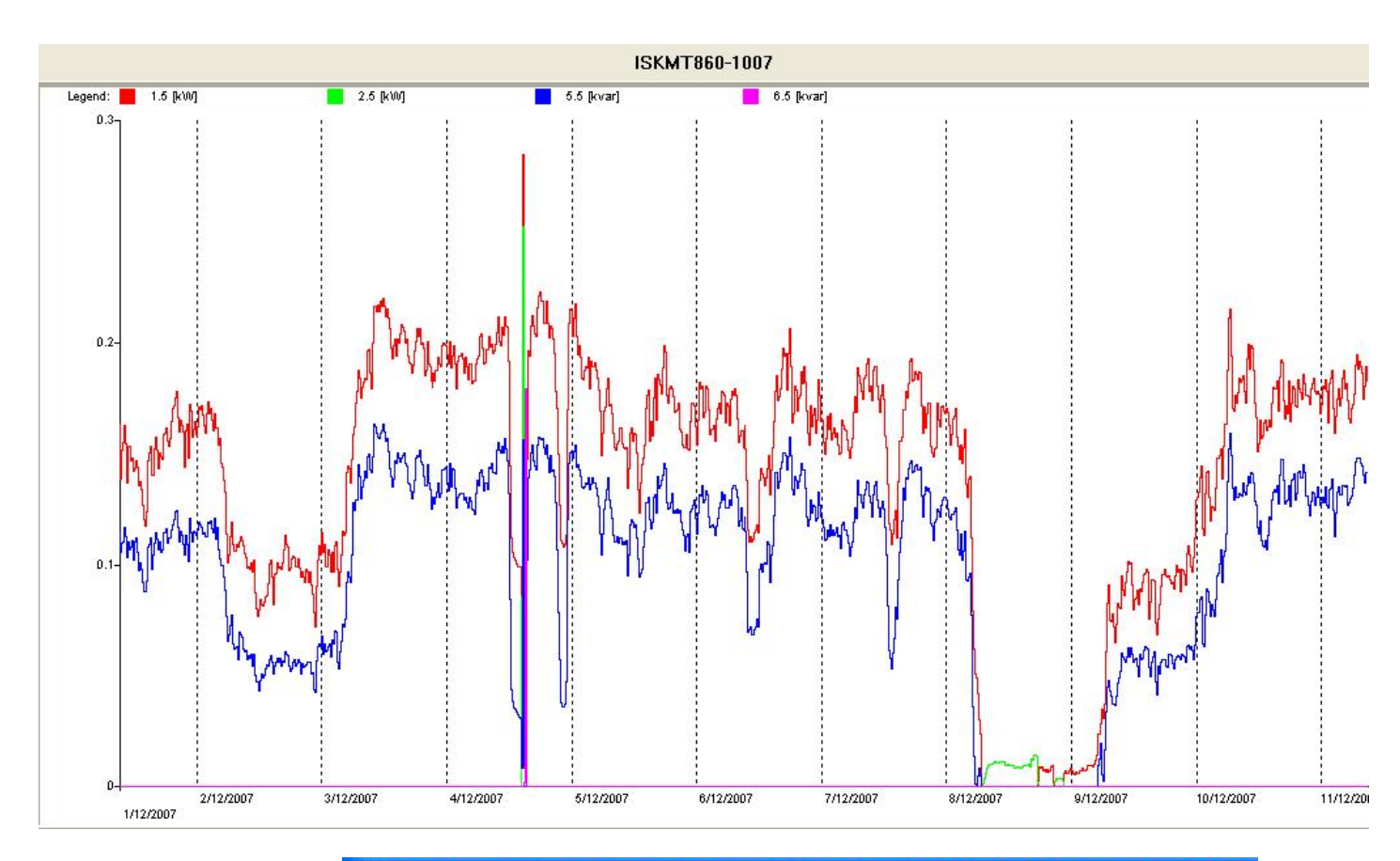

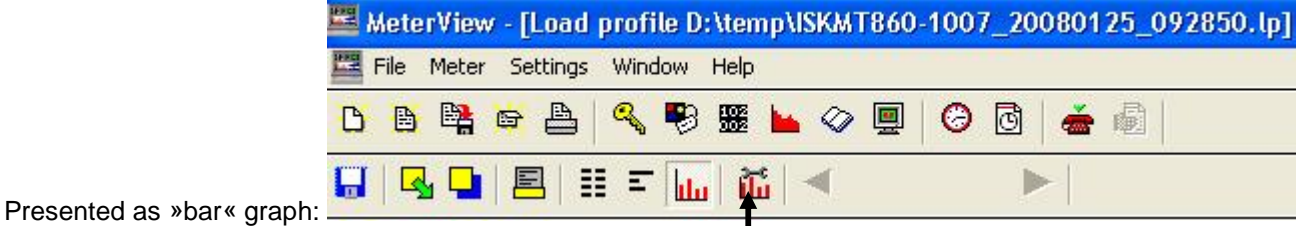

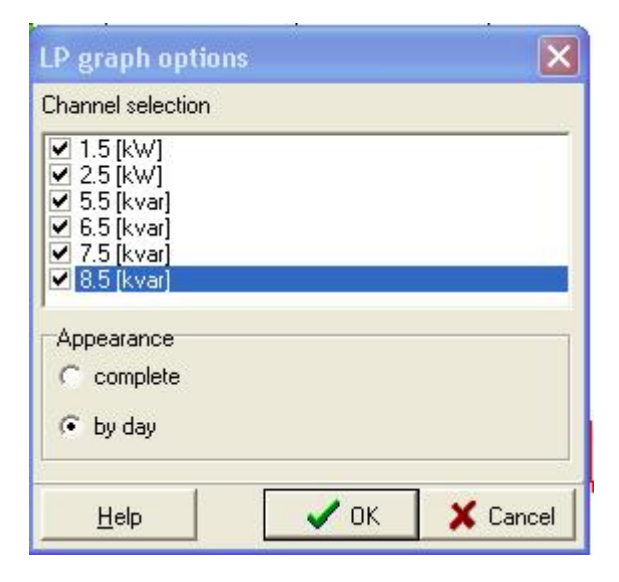

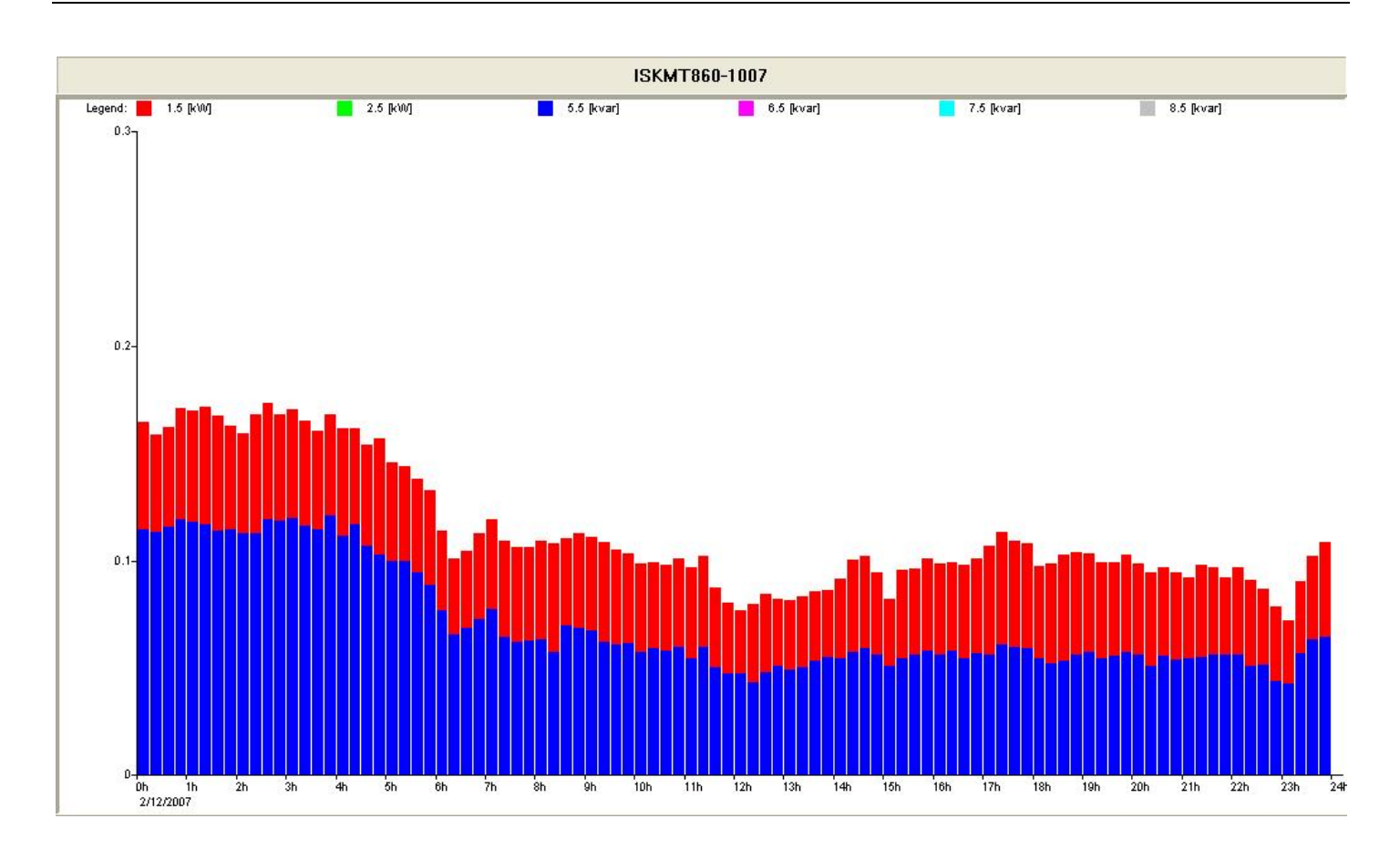

# **Log book reading**

The log book is a list of events, each with a time stamp, that have occurred since the log book was last cleared. The following events are logged.

Log book reading coud be started on two different ways:

By selecting command via Meter  $\rightarrow$  Read  $\rightarrow$  Log book

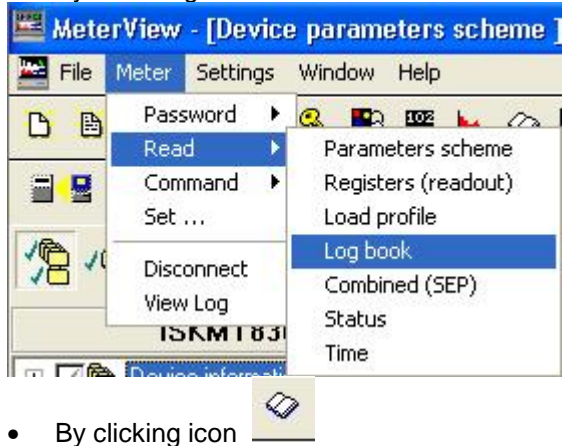

# **Setting time and date with MeterView**

### *11.3.1 With command W5*

Time setting with W5 command is protected with W5 password. Write password for W5 command:

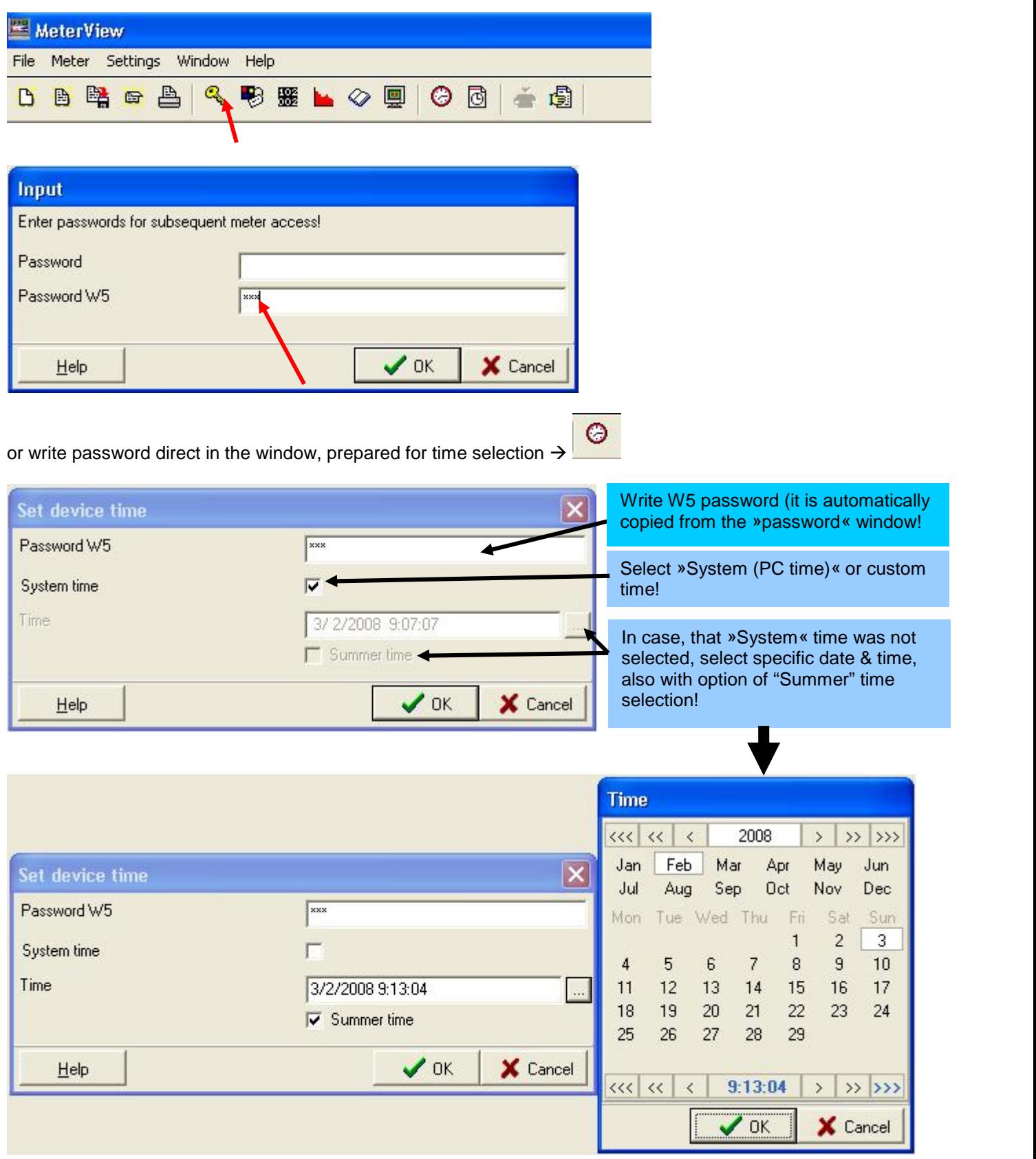

## *11.3.2 With command W1*

Time setting with W1 command is protected with password, for programming the meter. Write password for W1 command:

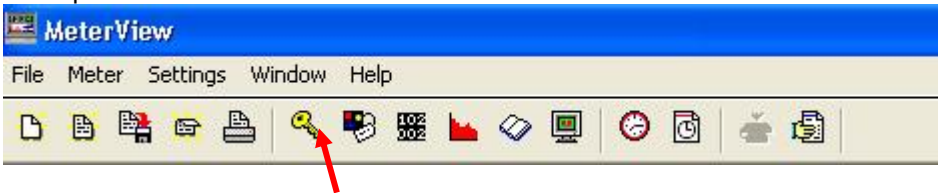

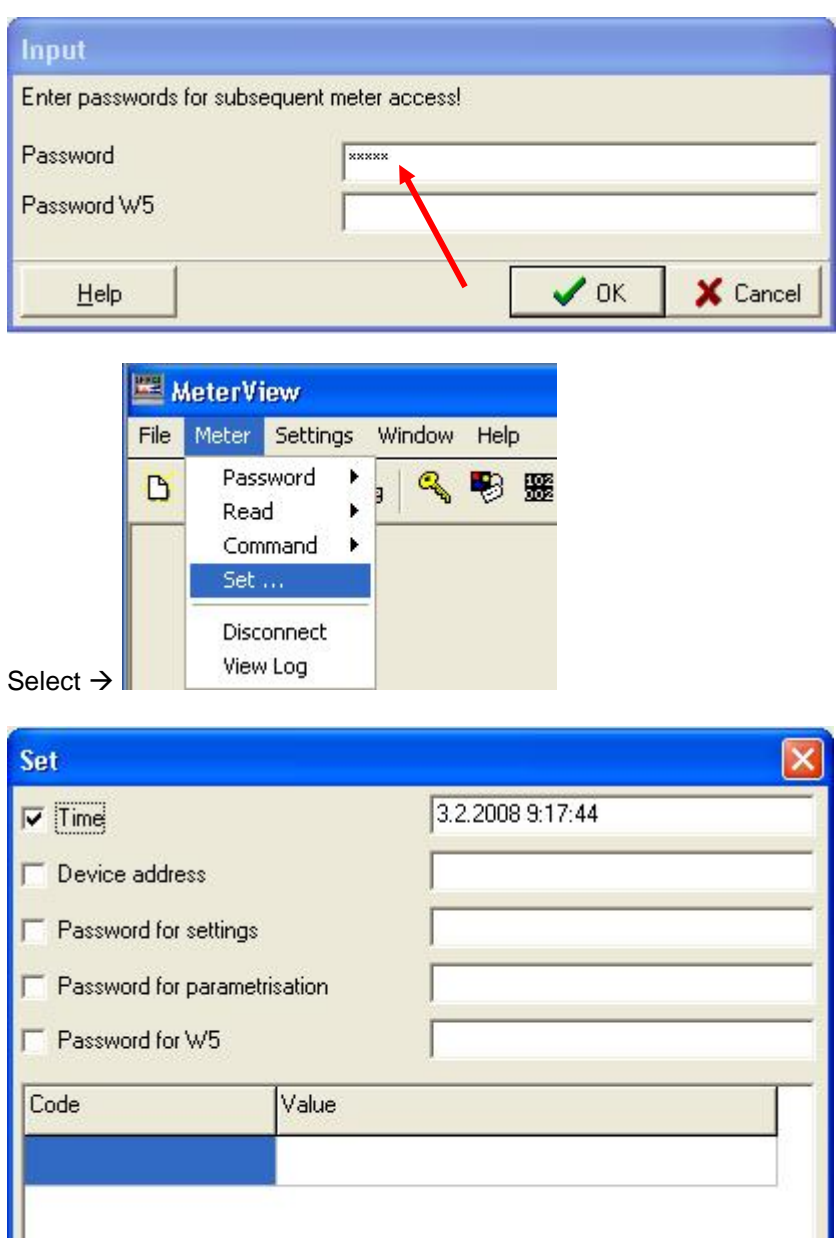

 $\vee$  OK X Cancel Help

**Note: Only "System" time could be selected!**

# **Programming the meter MT83x**

## *11.5.1 Entering the Password*

MT83x meters have up to four different protections level (which password level is implemented in the meter, depends on customer request):

- Password for reading the data (raeding of load profile data, log book data, registers reading, parameter reading)
- Password for programming the meter parameters
- Password W5 for time setting
- PARAM button (located under meter cover) the highest protection

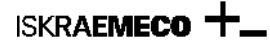

Parameters in the meter could be protected with password for programming or PARAM button. If there is no customer request for specific parameter protection level, factory set up is used. Protection for each parameter is defined and burned in the meter firmware.

From the main window, select Meter Password Enter Password.

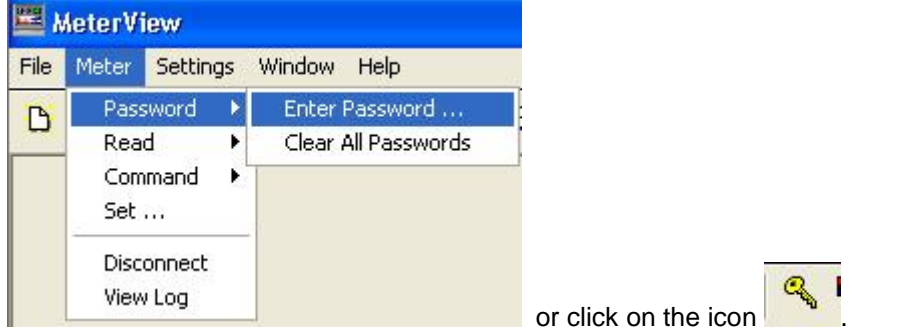

The following window appears.

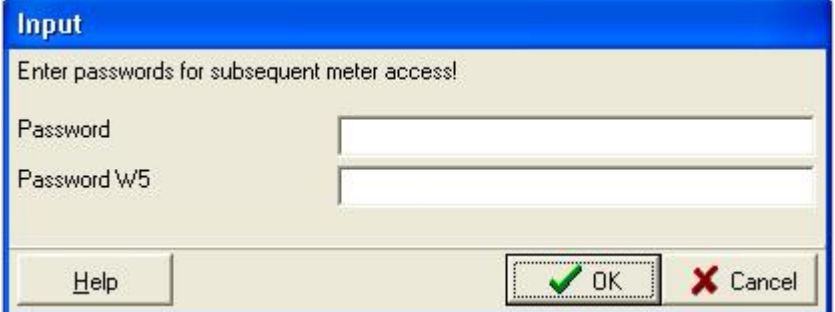

*Meter View password-entry window.*

Enter the passwords that will be used to access protected registers in the meter. This table summarises which password is required for which operation.

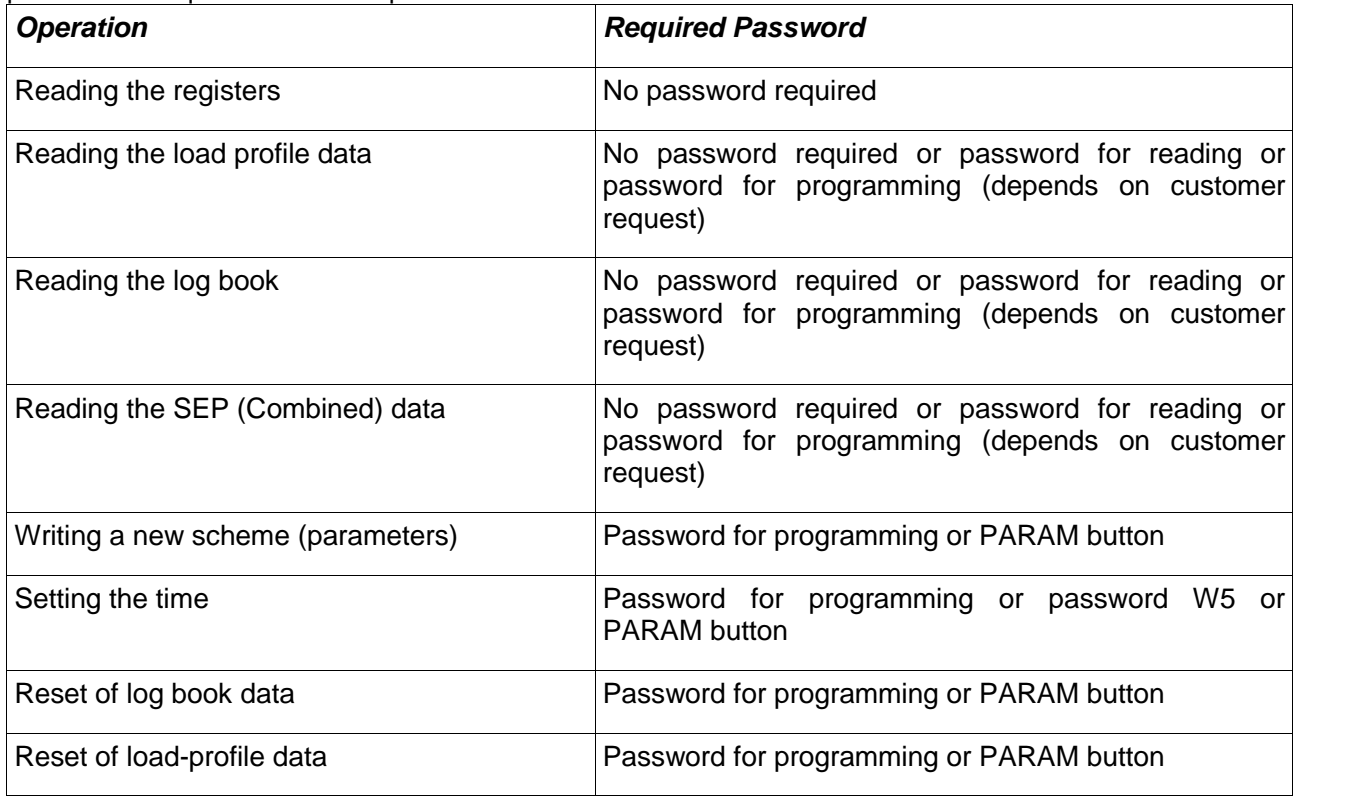

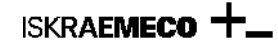

*Summary of password protection*

## *11.5.2 Reading the Parameters*

Check that no password is entered using the steps described in section *Entering the Password*. To find how a meter is configured, from the Meter View main menu select Meter Read Parameters scheme. MeterView File Meter Settings Window Help Password ¥  $\Omega$ **BROKEN** D Read Parameters scheme Command Registers (readout)  $\blacksquare$ Set ... Load profile Log book Disconnect Combined (SEP) View Log **Status** Time

The device parameters window appears, and the main window status bar indicates communications activity. When the communications are complete, the following window appears.

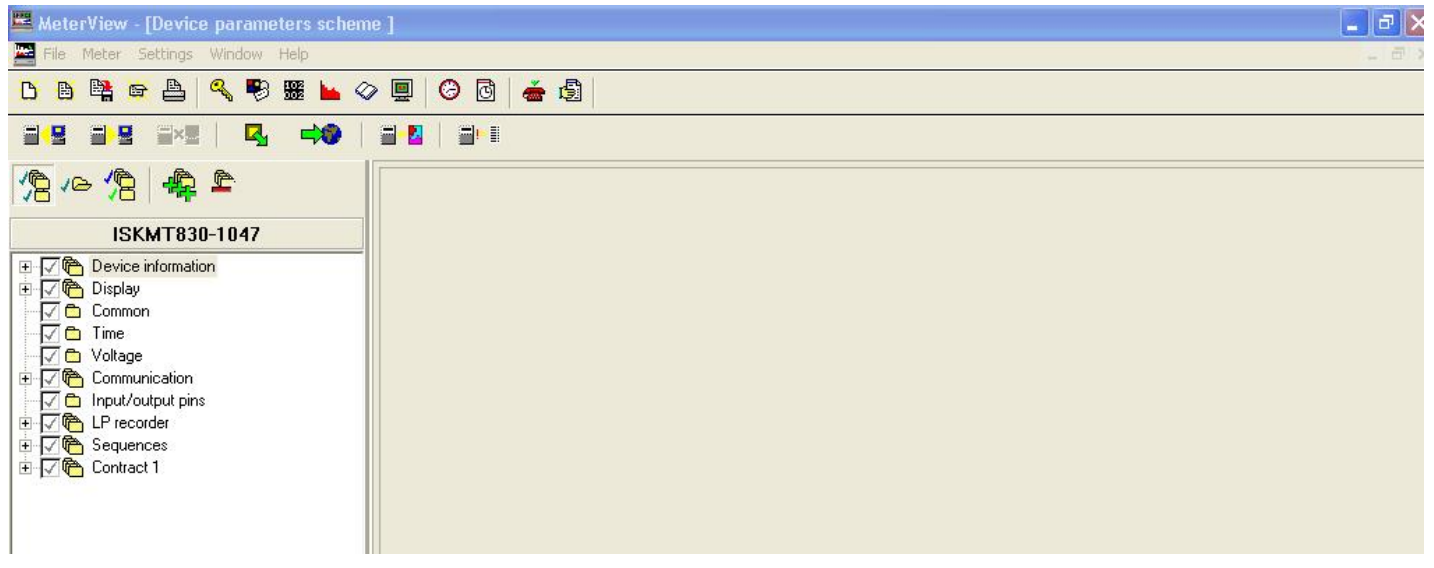

*Meter View's Device Parameters window*

There are more parameters available than can be displayed on one window, so parameters are divided into pages called "Groups". You can select the group that you wish to view using the Group drop-down list on the toolbar.

Parameters for the specific program number (saved in the MeterView base – factory settigs)) could also be opened directly from MeterView list:

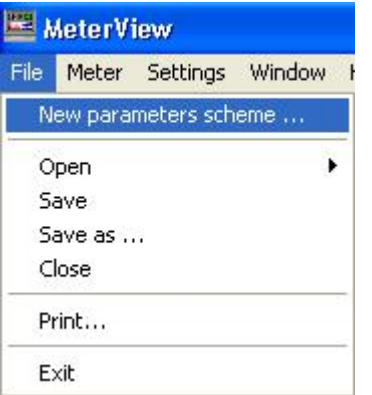

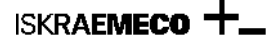

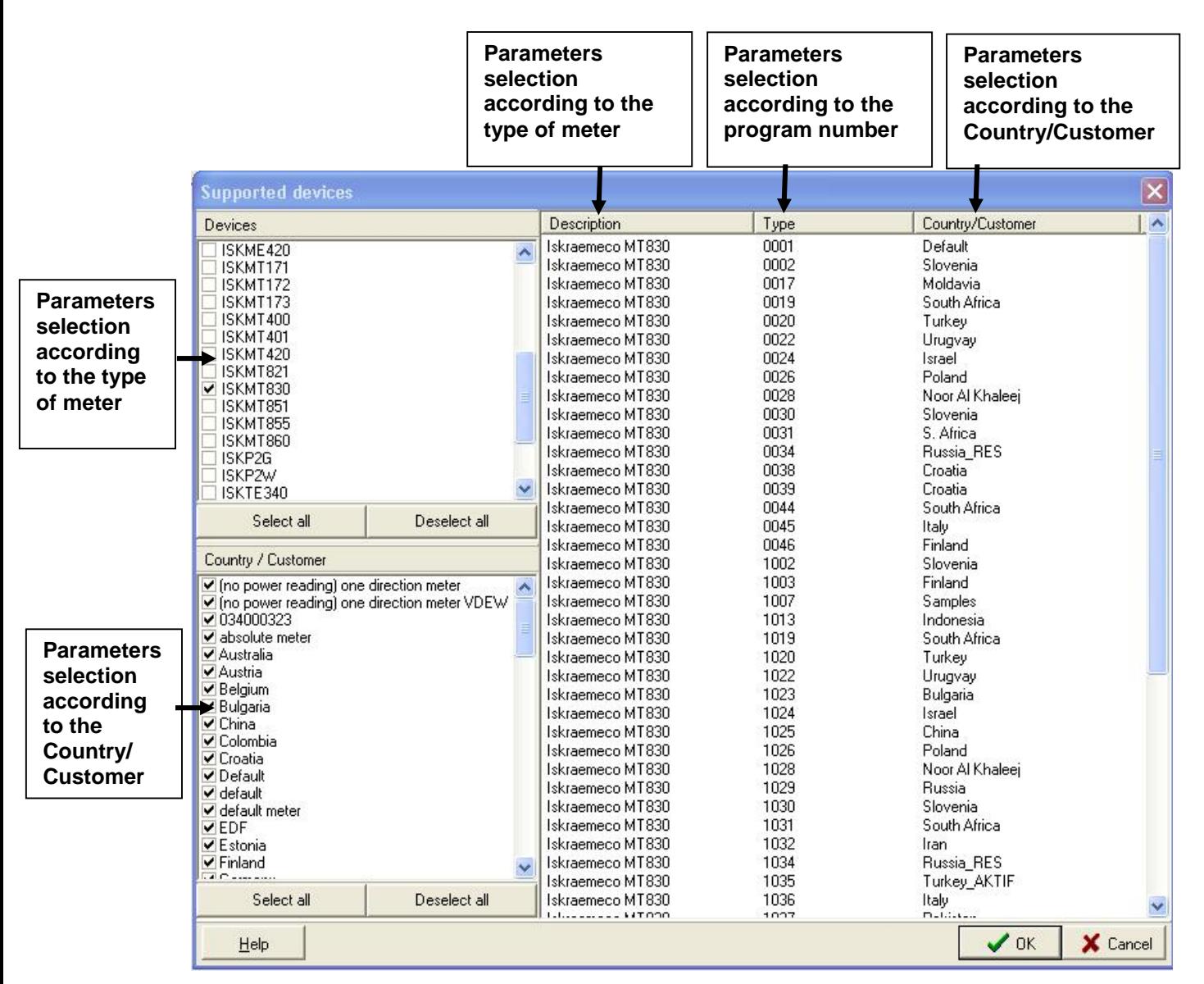

Select appropriate programme number and parameter window will automatically appear.

The functions of the other buttons on the toolbar are summarised in the following table.

*Button Function*

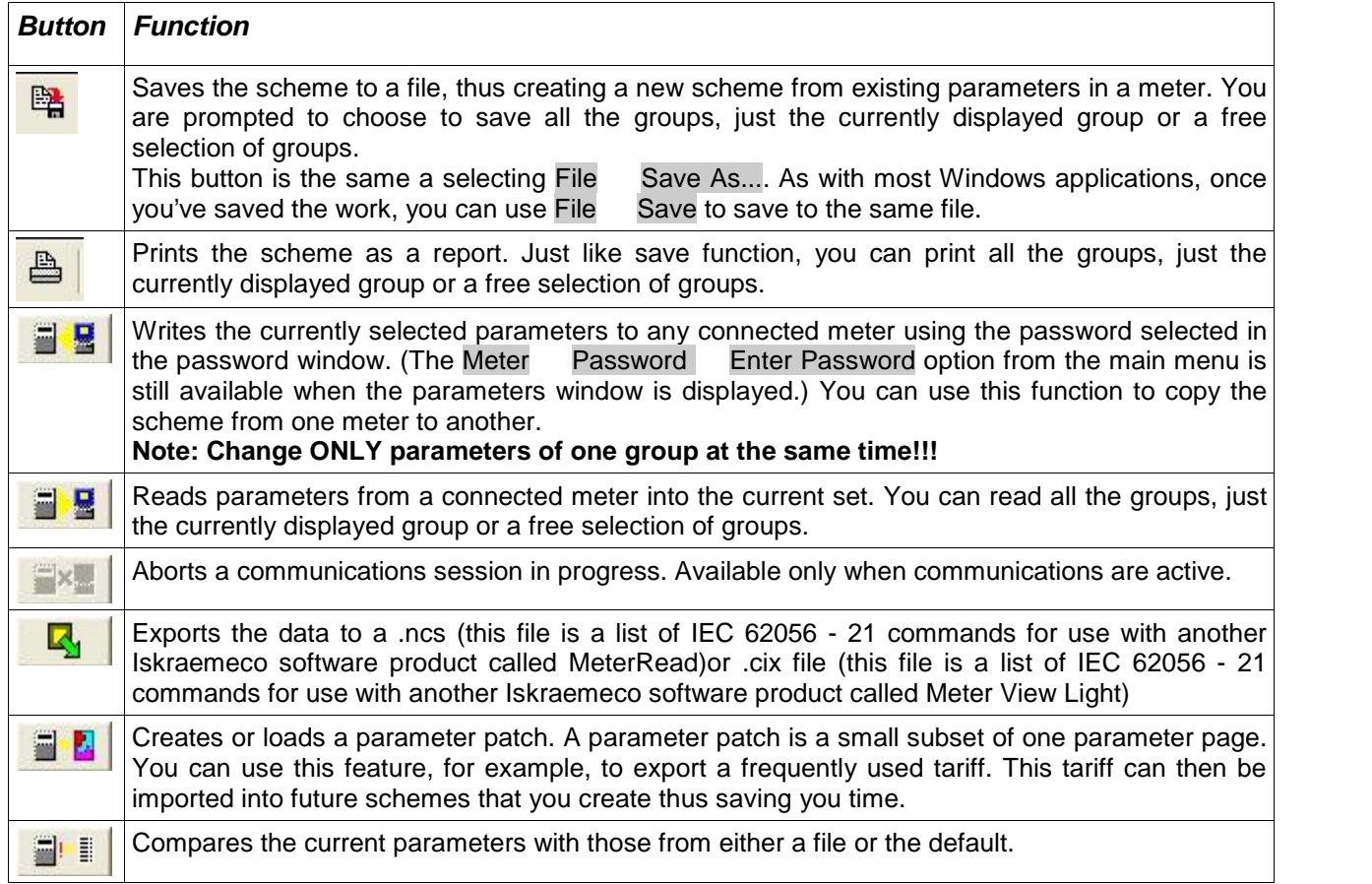

The lower part of the Device Parameters window is used to display information such as errors in entered values as you changes the parameters.

## *11.5.3 Writting the Parameters*

Parameters could be protected with two different levels:

- Password low level
- PARAM button high level (PARAM button is located under meter cover)

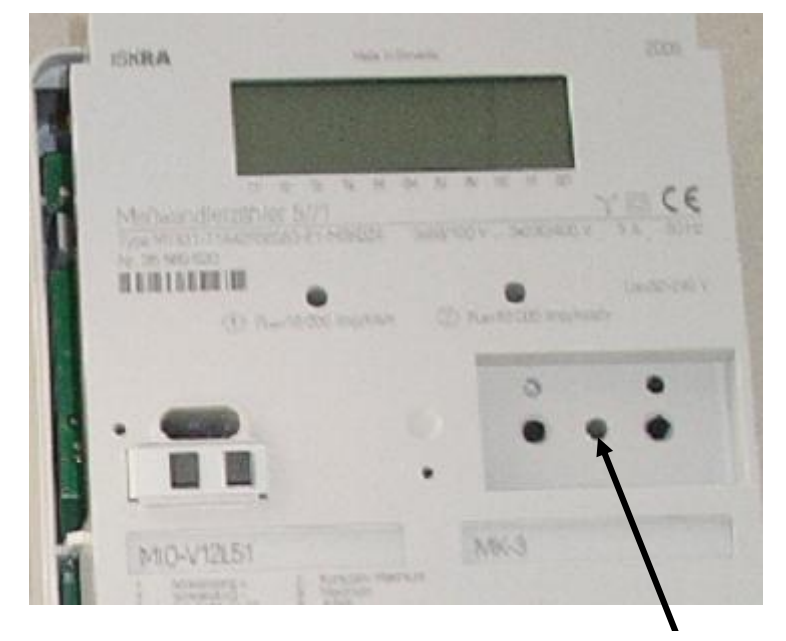

Location of the PARAM button

Procedure to change the parameters in the meter:

- 2. Set appropriate password (password or PARAM button)
- 3. Read the parameters in the meter or open parameters from the MeterView data base
- 4. Adopt the parameters according the request.
- 5. Set appropriate password (password or PARAM button)
- 6. Set up the communication settings in the MeterView
- 7. Write parameters

**ISKRAEMECO** 

#### **Note: Write only group of parameters that you want to change, not all of them!**

Answers from the meter:

- Done!  $\rightarrow$  Parameter was changed successfully
- Access denied!  $\rightarrow$  Protection level doesn't open the parameter lock, wrong protection level or wrong password
- Failed!  $\rightarrow$  Parameter doesn't exist in the meter

#### *12. MT83x meter parameters*

Parameters in MT83x meter can be protected with three different levels:

- Password for reading
- Password for programming
- PARAM button (located under meter cover)

## **12.1 Open the existing parameters from the Meter View**

Parameters in the Meter View data base are set up by the meter type, customer (or country) and can differ from the parameters that are stored in the meter. For viewing the parameters stored in a meter, we recommend the reading the parameters. See capture "11.5.2 Reading the Parameters".

To create a new scheme for the MT83x meter, from Meter View's main menu select File New Parameters scheme...

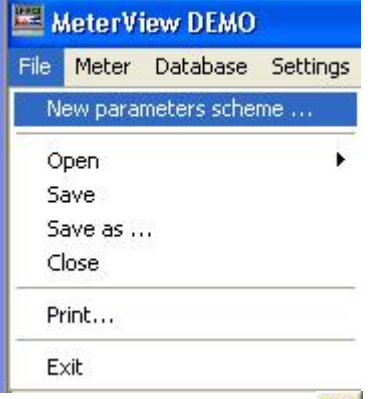

Alternatively, you can click  $\Box$ , the leftmost button on the main window toolbar. The following window will appear.

| $\vert x \vert$<br><b>Supported devices</b>                                                              |                                                                              |                              |                                                    |                       |
|----------------------------------------------------------------------------------------------------|------------------------------------------------------------------------------|------------------------------|----------------------------------------------------|-----------------------|
| <b>Devices</b>                                                                                           | Description                                                                  | Type                         | Country/Customer                                   | $\boldsymbol{\wedge}$ |
| ISKME420                                                                                                 | Iskraemeco MT830                                                             | 0001                         | Default                                            |                       |
| ISKMT171                                                                                                 | Iskraemeco MT830                                                             | 0002                         | Slovenia                                           |                       |
| ISKMT172                                                                                                 | Iskraemeco MT830                                                             | 0017                         | Moldavia                                           |                       |
| ISKMT173                                                                                                 | Iskraemeco MT830                                                             | 0019                         | South Africa                                       |                       |
| ISKMT400                                                                                                 | Iskraemeco MT830                                                             | 0020                         | Turkey                                             |                       |
| ISKMT401                                                                                                 | Iskraemeco MT830                                                             | 0022                         | Urugvay                                            |                       |
| ISKMT420                                                                                                 | Iskraemeco MT830                                                             | 0024                         | Israel                                             |                       |
| ISKMT821                                                                                                 | Iskraemeco MT830                                                             | 0026                         | Poland                                             |                       |
| $\triangledown$ ISKMT830                                                                                 | Iskraemeco MT830                                                             | 0028                         | <b>Oman</b>                                        |                       |
| ISKMT851                                                                                                 | Iskraemeco MT830                                                             | 0030                         | Slovenia                                           |                       |
| ISKMT855                                                                                                 | Iskraemeco MT830                                                             | 0031                         | Italia                                             |                       |
| ISKMT860                                                                                                 | Iskraemeco MT830                                                             | 0034                         | Russia RES                                         |                       |
| ISKP2G                                                                                                   | Iskraemeco MT830                                                             | 0038                         | Croatia                                            |                       |
| ISKP2W                                                                                                   | Iskraemeco MT830                                                             | 0039                         | Croatia                                            |                       |
| ISKTE340                                                                                                 | Iskraemeco MT830                                                             | 0044                         | South Africa                                       |                       |
| Select all                                                                                               | Iskraemeco MT830                                                             | 0045                         | Italia                                             |                       |
| Deselect all                                                                                             | Iskraemeco MT830                                                             | 0049                         | PTB                                                |                       |
| Country / Customer                                                                                       | Iskraemeco MT830                                                             | 1002                         | Slovenia                                           |                       |
| Australia                                                                                                | Iskraemeco MT830                                                             | 1003                         | Finland                                            |                       |
| Austria                                                                                                  | Iskraemeco MT830                                                             | 1007                         | Samples                                            |                       |
| ✔ Belgium                                                                                                | Iskraemeco MT830                                                             | 1013                         | Indonesia                                          |                       |
| <b>V</b> BULGARIA                                                                                        | Iskraemeco MT830                                                             | 1019                         | South Africa                                       |                       |
| ✔ Bulgaria                                                                                               | Iskraemeco MT830                                                             | 1020                         | Turkey                                             |                       |
| ✔ China                                                                                                  | Iskraemeco MT830                                                             | 1022                         | Urugvay                                            |                       |
| ✔ Colombia                                                                                               | Iskraemeco MT830                                                             | 1023                         | Bulgaria                                           |                       |
| ✔ Croatia                                                                                                | Iskraemeco MT830                                                             | 1024                         | Israel                                             |                       |
| ✔ Default                                                                                                | Iskraemeco MT830                                                             | 1025                         | China                                              |                       |
| $\textrm{V}$ EDF                                                                                         | Iskraemeco MT830                                                             | 1026                         | Poland                                             |                       |
| <b>VENDESA</b><br>✔ Estonia<br>$\blacktriangledown$ Finland<br>$\blacktriangledown$ Germany<br>✔ Holland | Iskraemeco MT830<br>Iskraemeco MT830<br>Iskraemeco MT830<br>Iskraemeco MT830 | 1028<br>1029<br>1030<br>1031 | <b>Oman</b><br><b>Russia</b><br>Slovenia<br>Italia |                       |
| ✔ Indonesia                                                                                              | Iskraemeco MT830                                                             | 1032                         | Iran                                               |                       |
| $\blacktriangledown$ Iran                                                                                | Iskraemeco MT830                                                             | 1034                         | Russia RES                                         |                       |
| <b>GIOFIAND</b>                                                                                          | Iskraemeco MT830                                                             | 1035                         | Turkey_AKTIF                                       |                       |
| Deselect all                                                                                             | Iskraemeco MT830                                                             | 1036                         | Italia                                             |                       |
| Select all                                                                                               | $1.1$ $1.17000$                                                              | 1007                         | $D = 1, 1, 1, 2, $                                 |                       |
| Help                                                                                                    |                                                                              |                              | $\sqrt{a}$                                         | X Cancel              |

*List of MT83x devices supported by Meter View*

Scroll down the extensive list to find the entry that represents the entry for your meter; perhaps the highlighted entry in the above screen-shot.

*Tip: If you're not sure of your meter's exact model code, but you have an example meter available, try reading its parameters. The exact model code is displayed at the top of the parameters window.*

 $Click$   $\sim$  0K when you have selected the meter you wish to configure.

**Note:** Parameters that are available in Meter View can differ from one version of Meter View to another, according to customer requests. In this manual, only the most common parameters are described. only the most

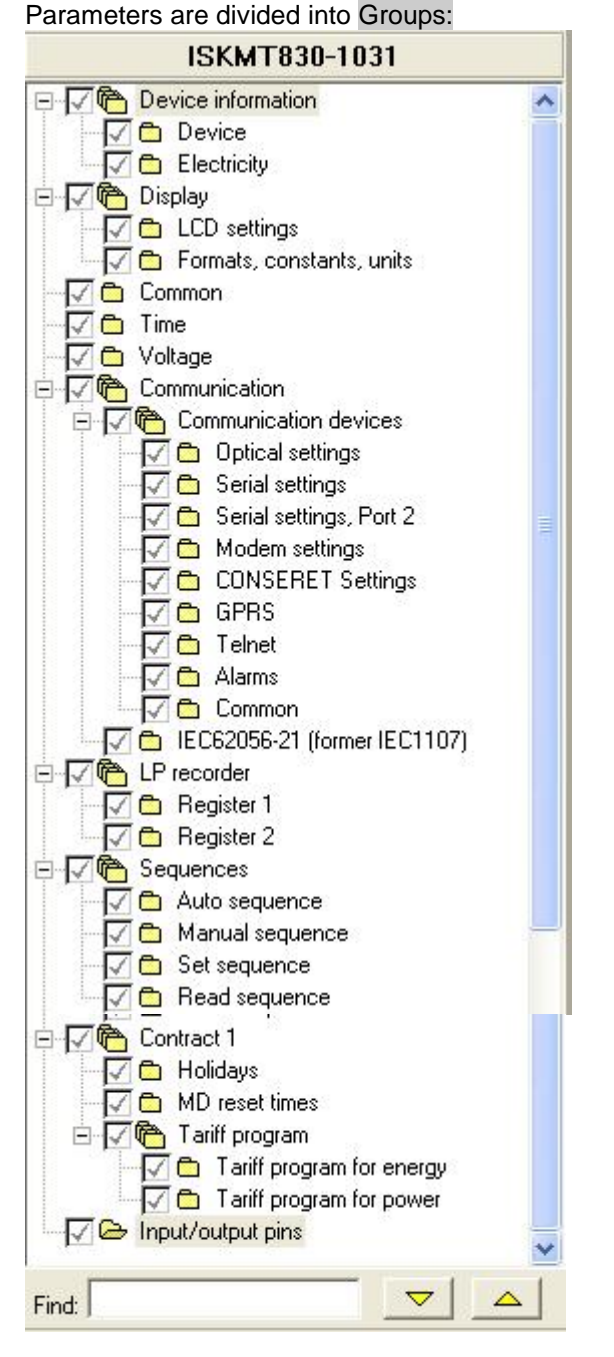

**Note:** parameters presented contained in the meter, could be different as presented bellow. They are dependent on the functions, which are implemented in the meter and also reading protection level (on customer request, some parameters are not visible).

### **12.2.2 Group → Device information**

Group Device information contains identification numbers of the meter. It is divided into Device identifiers and electricity identifiers

## *12.2.2.1 Device information Device*

Device identifiers are related to the factory specific identifications.

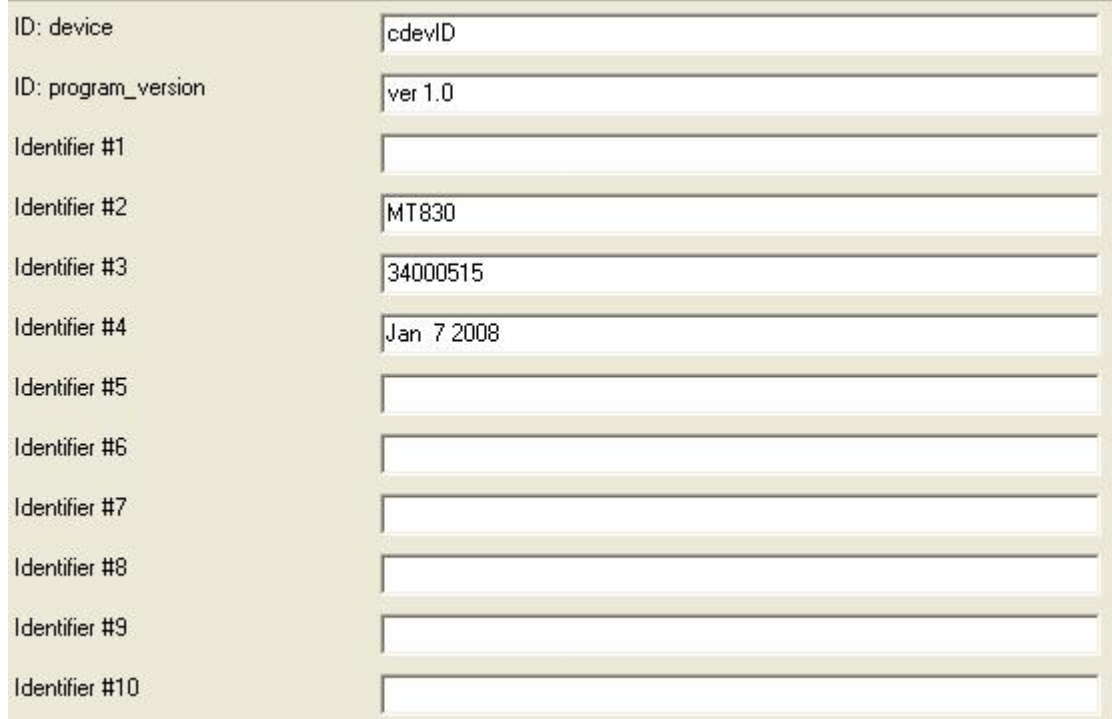

**ID: device** (0.0.96.1.255)  $\rightarrow$  contains complete device identifications **ID** : program\_version (1.0.0.2.0)  $\rightarrow$  meter program version **Identifier #1 (0.0.96.1.0)**  $\rightarrow$  factory number **Identifier #2 (0.0.96.1.1)**  $\rightarrow$  meter identification

- **Identifier #3 (0.0.96.1.2)**  $\rightarrow$  software package, related to the ISKRAEMECO production data base
- **Identifier #4 (0.0.96.1.3)**  $\rightarrow$  date of creaition of the firmware
- **Identifier #5 (0.0.96.1.4)**  $\rightarrow$  production year
- **Identifier #6 (0.0.96.1.5)**  $\rightarrow$  reserved value
- **Identifier #7 (0.0.96.1.6)**  $\rightarrow$  reserved value
- **Identifier #8 (0.0.96.1.7)**  $\rightarrow$  **reserved value**
- **Identifier #9 (0.0.96.1.8)**  $\rightarrow$  reserved value

**Identifier #10 (0.0.96.1.9)**  $\rightarrow$  meter's calibration date

## *12.2.2.2 Device information Electricity*

Device identifiers are related to the factory specific identifications. Parameters, except ID: electricity, are protected with password.
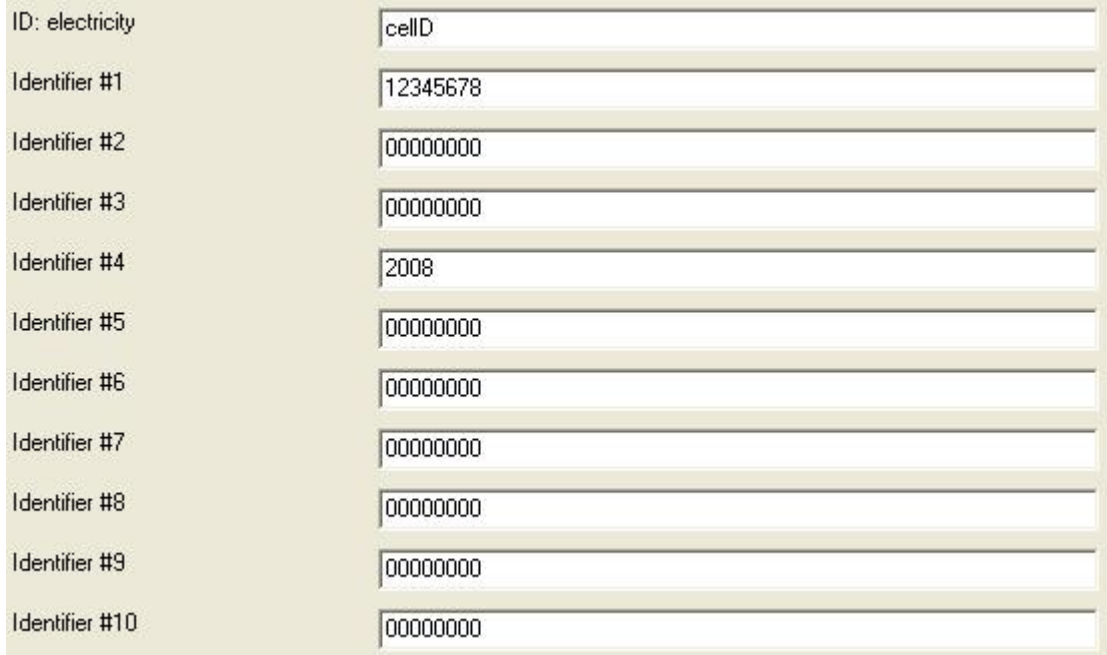

**ID: electricity** (1.0.0.0.255)  $\rightarrow$  contains complete electricity identifications **Identifier #1 (**1.0.0.0.0) → device address, register value is automatically copied into 0.0.128.4.7 register **Identifier #2 (1.0.0.0.1)**  $\rightarrow$  reserved value for customer identification **Identifier #3**  $(1.0.0.0.2)$   $\rightarrow$  reserved value for customer identification **Identifier #4 (1.0.0.0.3)**  $\rightarrow$  production year **Identifier #5 (1.0.0.0.4)**  $\rightarrow$  reserved value for customer identification **Identifier #6 (1.0.0.0.5)**  $\rightarrow$  reserved value for customer identification **Identifier #7 (1.0.0.0.6)**  $\rightarrow$  **reserved value for customer identification Identifier #8 (1.0.0.0.7)**  $\rightarrow$  reserved value for customer identification **Identifier #9 (1.0.0.0.8)**  $\rightarrow$  reserved value for customer identification **Identifier #10 (1.0.0.0.9)**  $\rightarrow$  reserved value for customer identification

#### **12.2.3 Group → Display**

Group Display consists of the parameters, which are related to the display parameters and register presentation, current and voltage ratio, ……

#### *12.2.3.1 Display LCD settings*

Group consists of the following parameters:

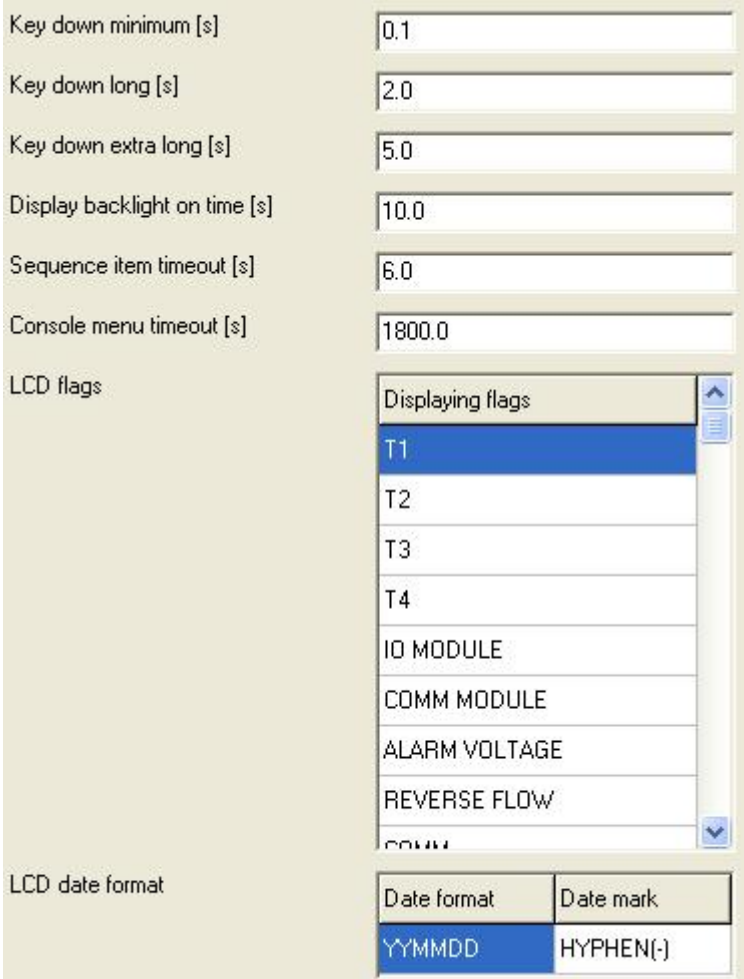

**Key down minimum [s]** (0.0.128.0.1)  $\rightarrow$  minimum duration for activation of "short button press"

**Key down long [s]** (0.0.128.0.2) → minimum duration for activation of "long button press"

**Key down extra long [s]** (0.0.128.0.3)  $\rightarrow$  minimum duration for activation of "extra long button press"

**Display backlight on time [s]** (0.0.128.0.5)  $\rightarrow$  definition of LCD backlight time

**Sequence item timeout [s]** (0.0.128.0.6)  $\rightarrow$  definition of sequence item time out – time for rolling the register in Auto sequence mode

**Console menu time out [s]** (0.0.128.0.84)  $\rightarrow$  definition of console menu time out – in this time, meter automatically goes into Auto sequence

**LCD flags** (0.0.128.5.1)  $\rightarrow$  status meanings on the LCD (flag meaning is burned on the front plate)

NONE – status is not active

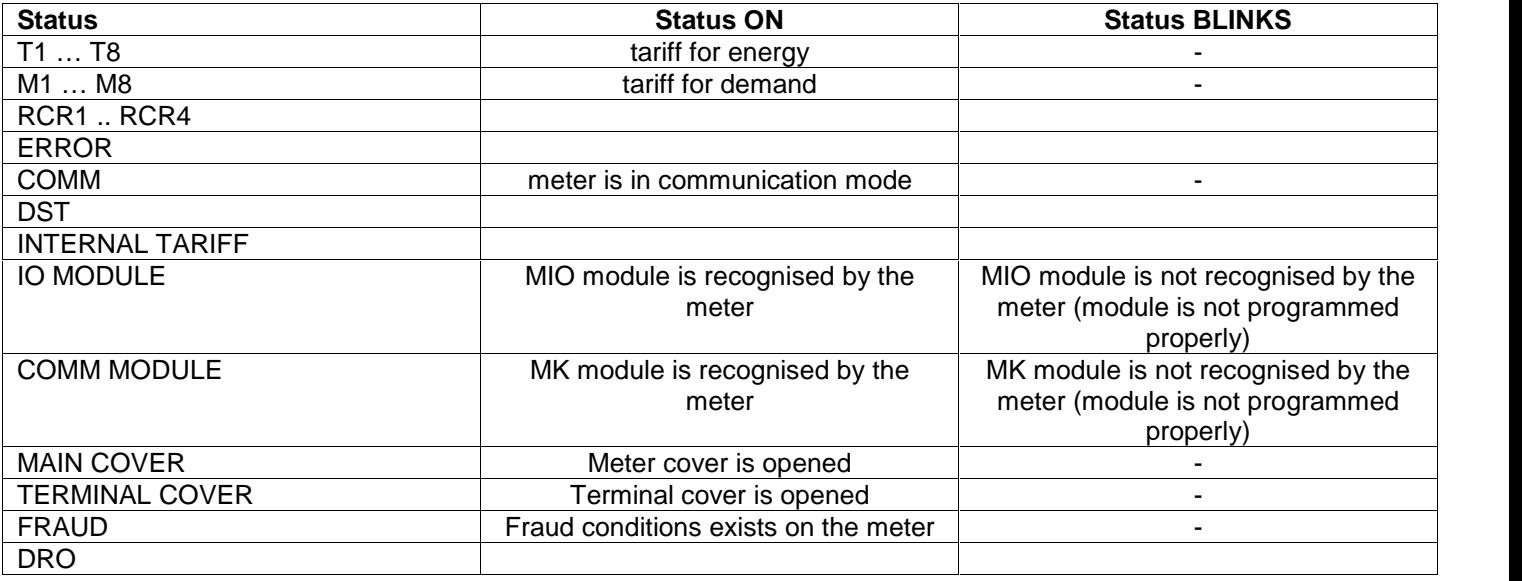

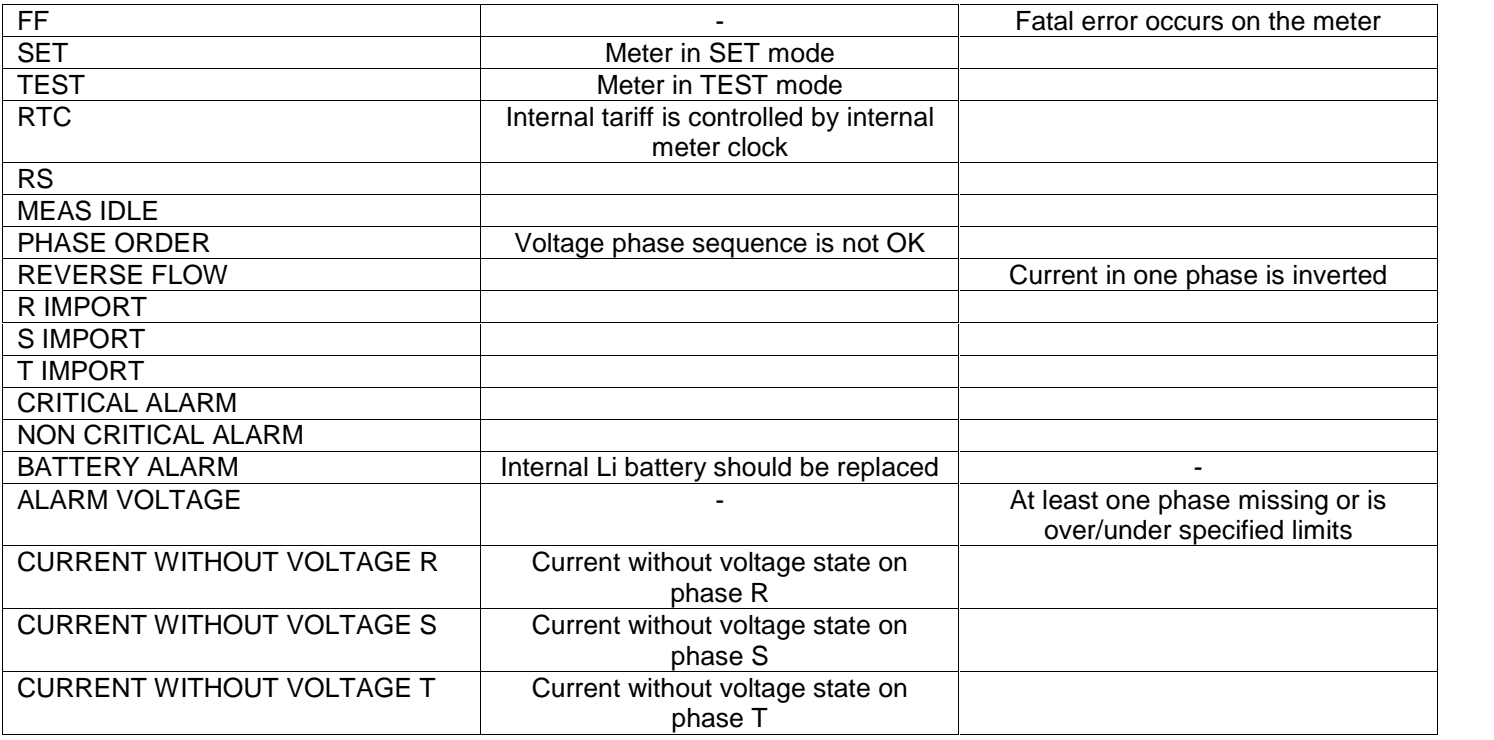

LCD date format (0.0.128.5.3) → Definition of the date format, presented on the LCD →YYMMDD or YYYYMMDD or DDMMYY and Date mark  $\rightarrow$  SPACE or UNDERSCORE ( $\_$ ) or HYPEN (-) mark.

YY or YYYY  $\rightarrow$  year presentation MM  $\rightarrow$  month's presentation  $DD \rightarrow$  day presentation

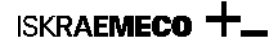

### *12.2.3.2 Display Formats, constants, units*

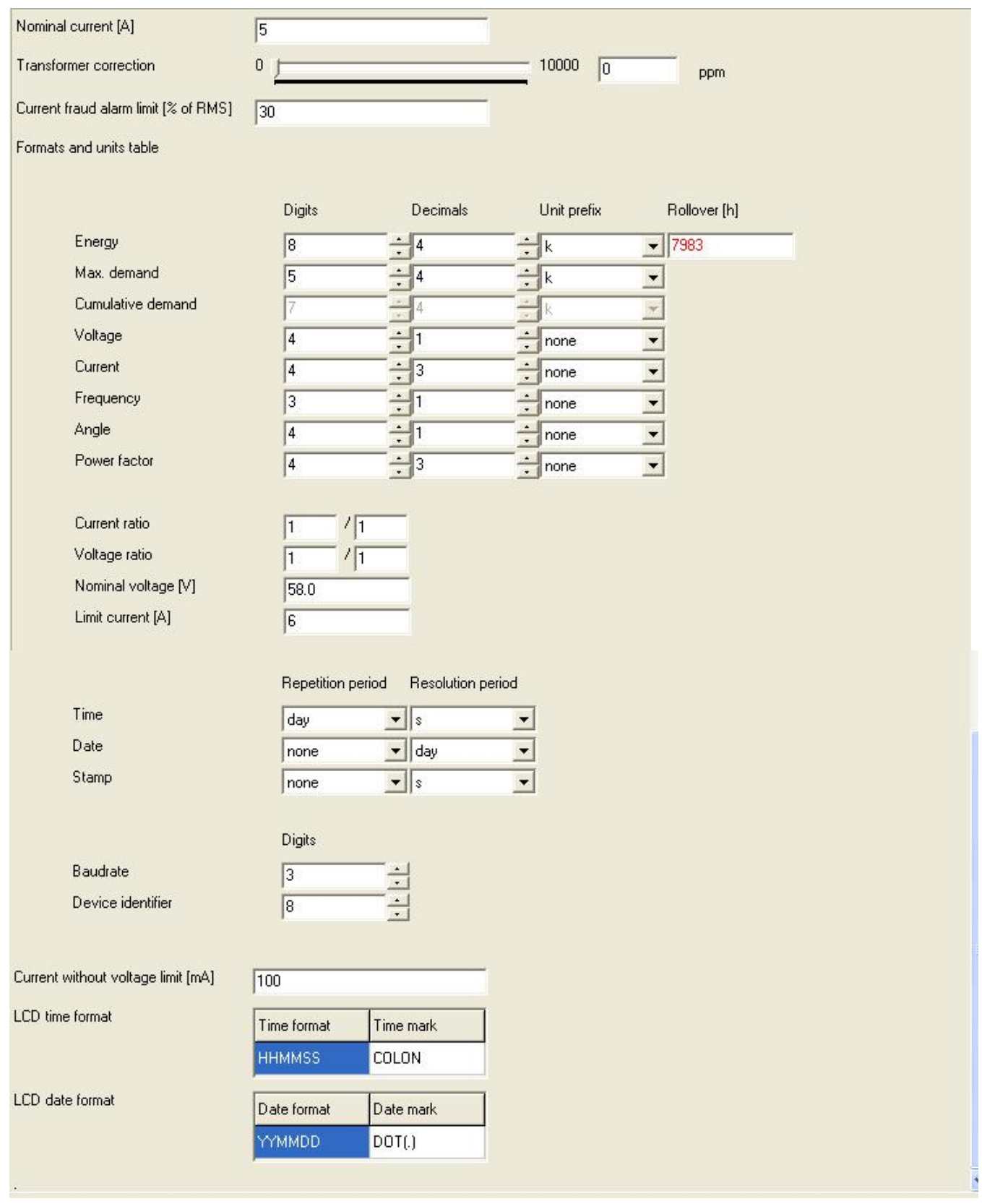

**Nominal current [A]** (0.0.128.0.8)– definition of meter's nominal current  $\rightarrow$  5A or 1A

**Transformer correction [ppm]** (0.0.128.0.12)**-** transformer correction factor up to + 10000 ppm. It is used also for implementation of non- integer CT & VT values.

For example: VT ratio is 13800V / 110V = 125,4545454545

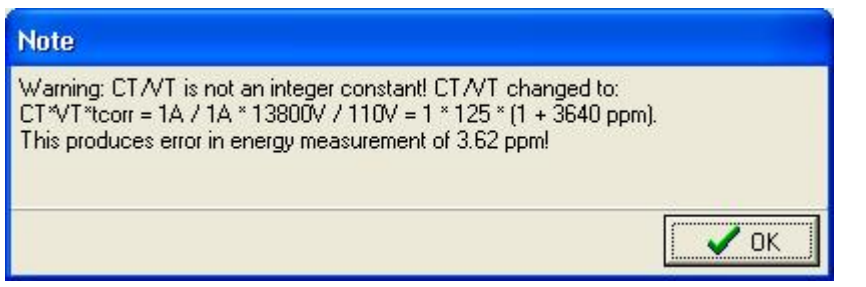

**Current fraud alarm limit [% of RMS]** (0.0.128.0.71)**–** in case, that meter is eqquipped with neutral measurment system

**Formats and units table** (0.0.128.3.1)**–** definition of formats and units for energy, demand, cumulative demand, voltage, current, frequency, angle, power factor. Format for demand is adopted automatically regarding the **maximum current** and **nominal voltage.** Related to these two values "rollover" time for energy registers is automatically calculated (time needed, that meter register goes from 00000000 to 99999999) . In case, that "rollover time" is shorter then 17500 hours (standard value), MeterView replies with note:

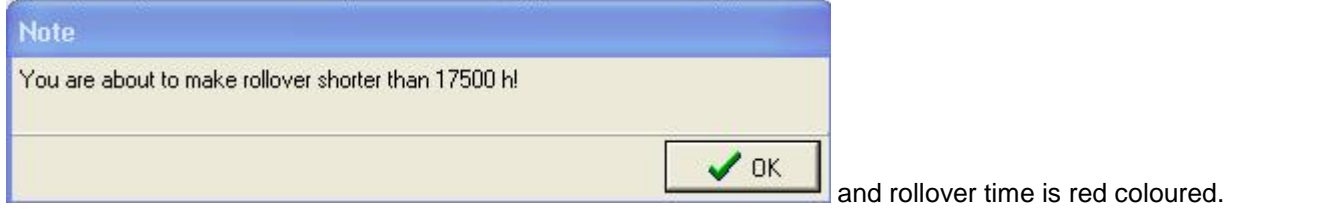

All other formats must be adopted manually.

#### **Formats and units for presented data:**

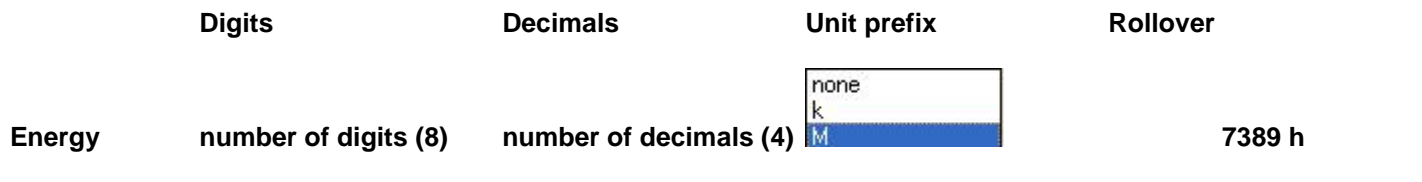

#### **Example: 2345. 7653kWh**

Rollover time: if meter is connected to voltage 58V and current is 6A, then meter register will go in 7398h from 0000.0000 kWh to 9999.9999 kWh and then back to 0000.0000 kWh. Rollover time is only informational value and doesn't affect to other parameters.

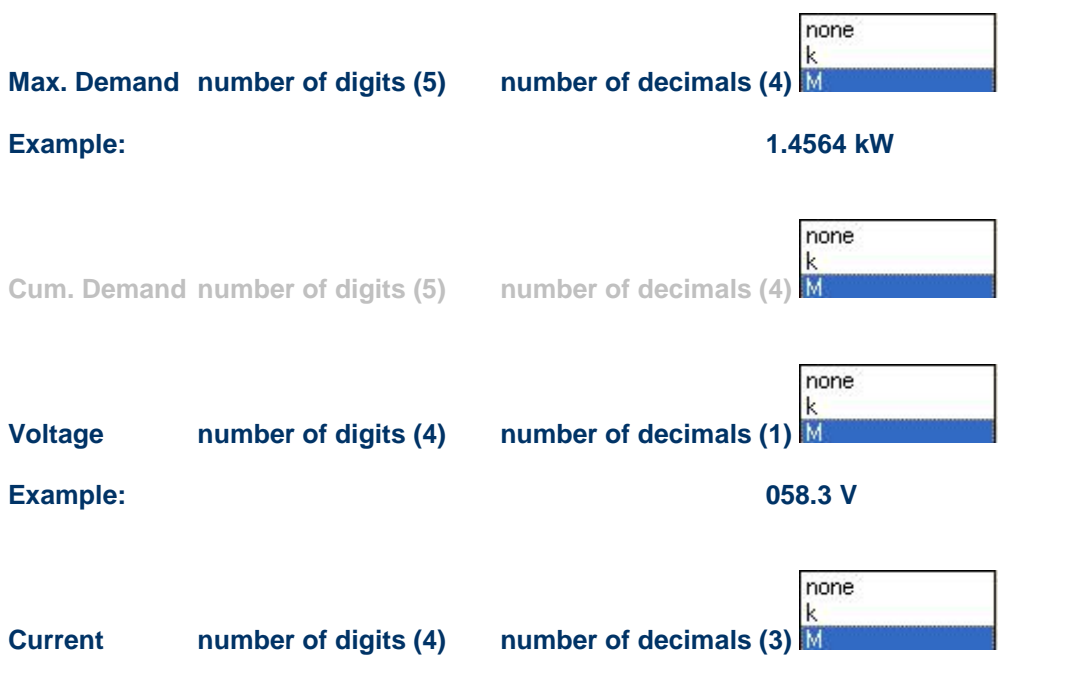

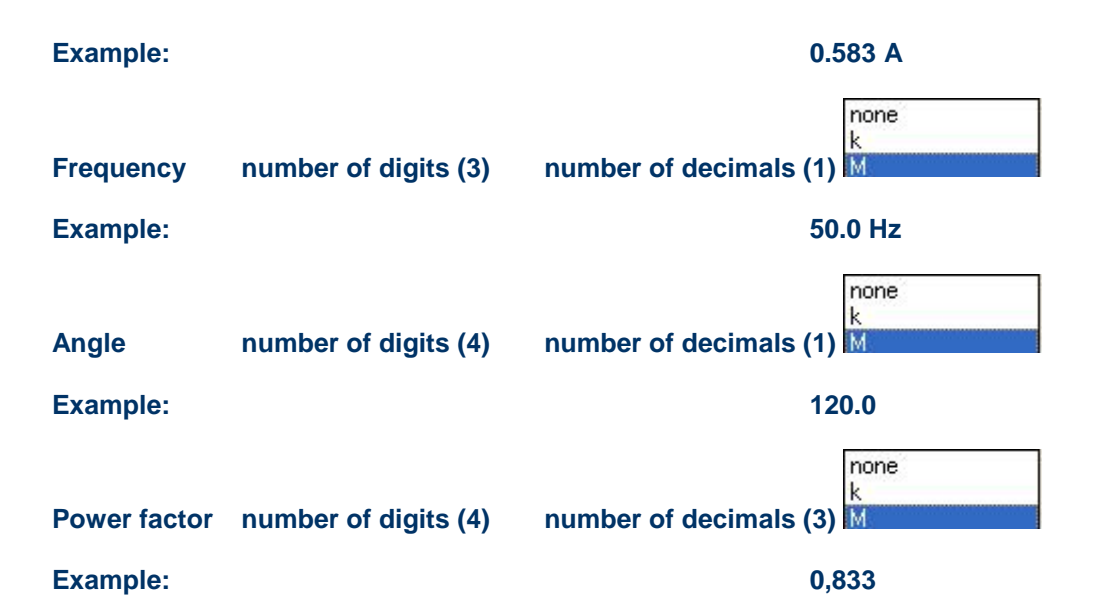

**Current ratio** (0.0.128.0.11)**-** current transformer ratio. Example : CT ratio is inserted like 100/5, but value 20 is written into and read out from the meter. When CT ration is written into the meter, meter automatically multiplies all energy and register values with inserted CT ration. Current is presented as secondary value by default. Primary current presentation must be done manually, by writing appropriate register.

**Voltage ratio** (0.0.128.0.10)– voltage transformer ratio. Example : VT ratio is inserted like 13800/100, but value 128 is written into and read out from the meter. When VT ration is written into the meter, meter automatically multiplies all energy and register values with inserted VT ration. Voltage is presented as secondary value by default.Primary voltage presentation must be done manually, by writing appropriate register.

**Nominal voltage** (0.0.128.0.7)**–** nominal voltage on the measurement place, to which is meter connected, It is used also as **Alarm voltage**, used for detecting over / under voltages.

**Limit current** (0.0.128.0.9) – current value, used only for calculation of "roll over" time for energy registers presentation

Note, which could appears:

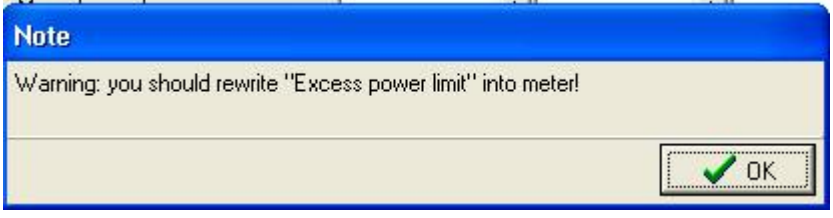

Information, that you use excess demand function in the meter, should check the "Excess power limit", because of eventual change of CT and VT ratio.

**Time Date Stamp**

**Baud rate Device identifier**

**Current without voltage [mA]** (0.0.128.0.119)  $\rightarrow$  definition of the minimum current that flows through the meter and voltage is not present (voltage is disconnected or voltage fuse is broken – fraud detection). Such condition is registered in meter's Log Book or presented via Alarm Output (MKA) – optional function in the meter

LCD time format (0.0.128.0.154) → definition of time format presented on LCD → HH MM SS or HH MM. Default value HH MM SS. HH – hour

MM – minute SS - second

LCD date format (0.0.128.0.152) → definition of date format presented on LCD → YYYY MM DD or DD MM YYYY or YY MM DD or DD MM YY. Default value YY MM DD. YYYY or YY – year

MM – month DD - day

#### *12.2.4 Common*

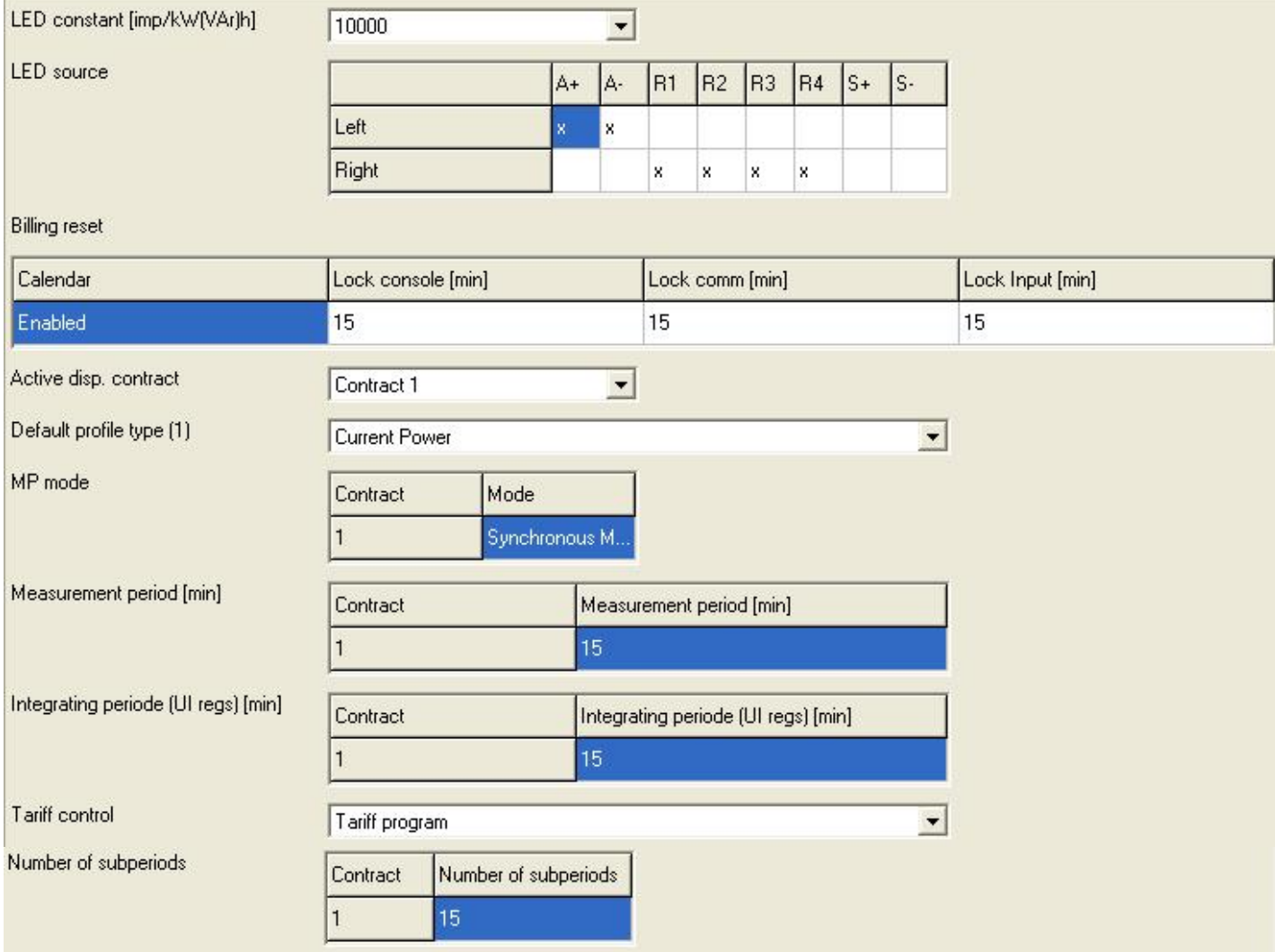

**LED constant [imp/kW(VAr)h)** (0.0.128.0.13) LED constant, presented as imp/kWh/kvarh/kVAh. Default value for multi range meter is 10.000 imp/kWh/kvarh/kVAh. LED constant could be presented also in LCD and parameter change

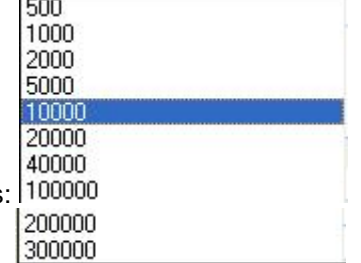

is written in Technical Log Book – optional function. Possible values

LED source (0.0.128.0.14)  $\rightarrow$  definition of the energy sources, forward to the LED diode. Default value: left LED  $\rightarrow$ active energy (all four quadrants), right LED  $\rightarrow$  reactive energy (all four quadrants). Other combinations on request.

**Billing reset** (0.0.128.0.20)  $\rightarrow$  enabling or disabling billing calendar (automatically billing reset)

- $\rightarrow$  blockade of billing reset performed via the red button (console)
	- $\rightarrow$  blockade of billing reset performed via communication interface (comm)

 $\rightarrow$  blockade of billing reset performed via billing reset inputs MRA and MRB (Input) Values could be set from 1 minute to 65534 minutes. In case, that 65535 blockade is written into the meter, manual billing reset is disabled.

**ISKRAEMECO** 

Active disp. Contract (0.0.128.0.21)  $\rightarrow$  definition of presented contract on the LCD (Contract 1 or contract 2). Default value is Contract 1

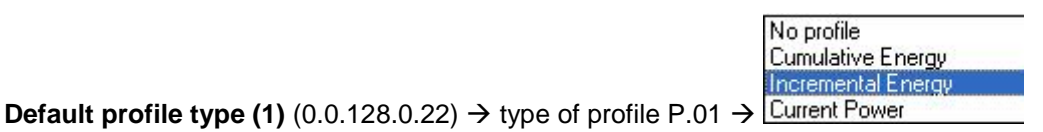

 $\rightarrow$  No profile  $\rightarrow$  disabling of profile

 $\rightarrow$  Cumulative energy (1.8, 2.8, ..)  $\rightarrow$  registers states are written in the profile

 $\rightarrow$  Incremental energy (1.9, 2.9, .)  $\rightarrow$  Increments of energy registered in the load profile period are written

into the profile

 $\rightarrow$  current power (1.5, 2.5, ..)  $\rightarrow$  Power registered in the load profile period is written into the profile

Synchronous MP + RTC synchronisation MP on input

**MP mode** (0.0.128.0.118) → measurement period mode definition : **Asynchronous MP** 

- $\overrightarrow{B}$  Synchronous MP + RTC synchronisation : block measurment period mode and RTC synchronisation via MPE input
	- $\rightarrow$  MP on input: measurement period is controlled via MPE input
	- $\rightarrow$  Asynchronous MP: sliding measurement period

Note: definition of block or sliding measurement period is related to the firmware configuration. If measurement period is defined in the firmware as "Synchronous MP", then is not possible to have in the same meter sliding period.

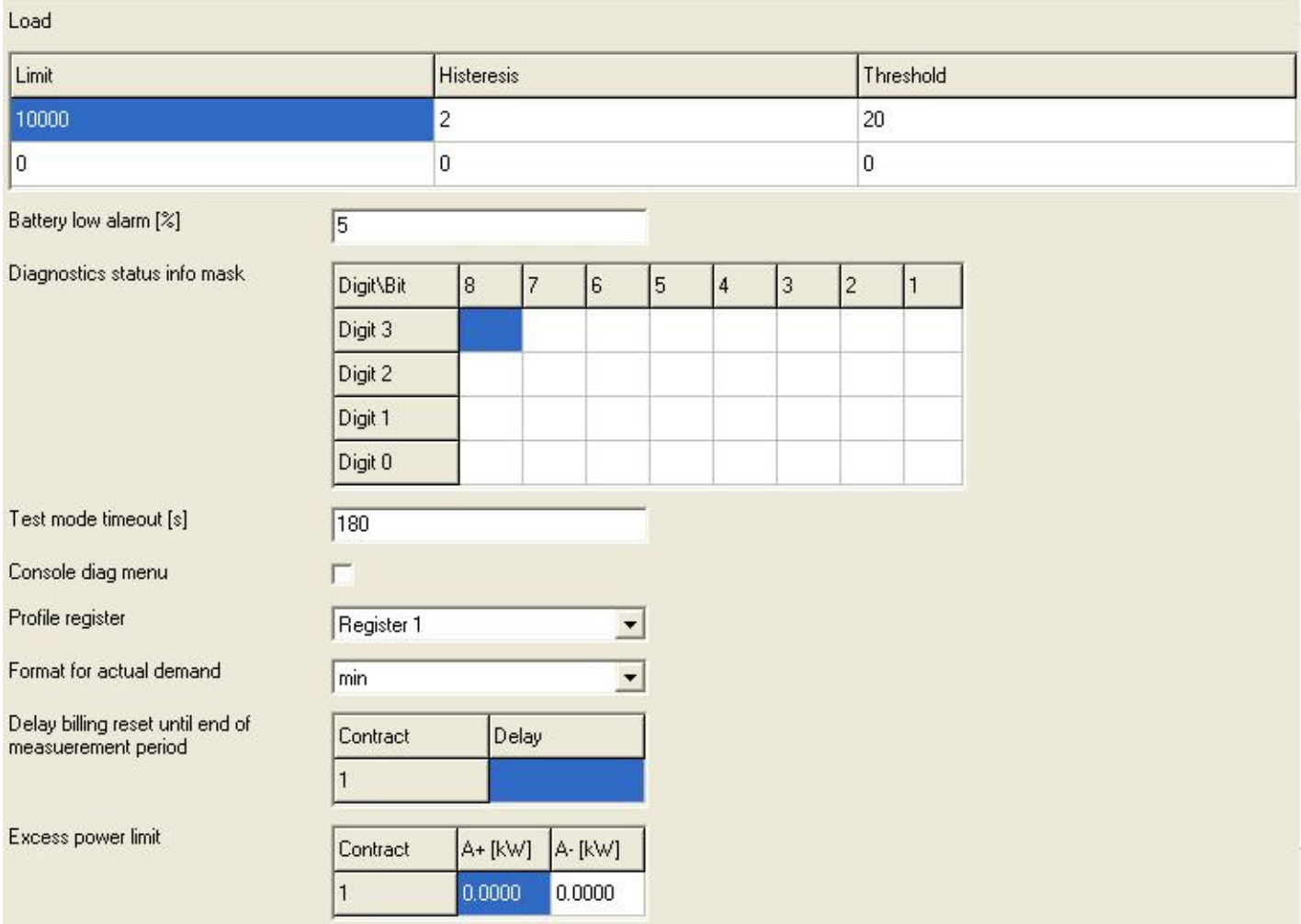

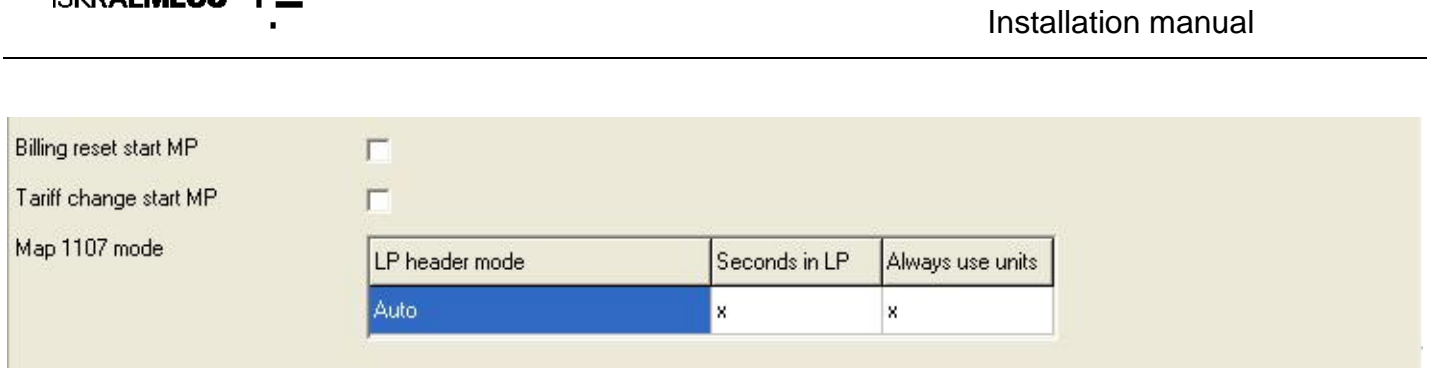

**MT83x**

#### *13. Adding support for new meters*

ISKRAEMECO +

If meter Program Number is not supported in MeterView, the following window appears.

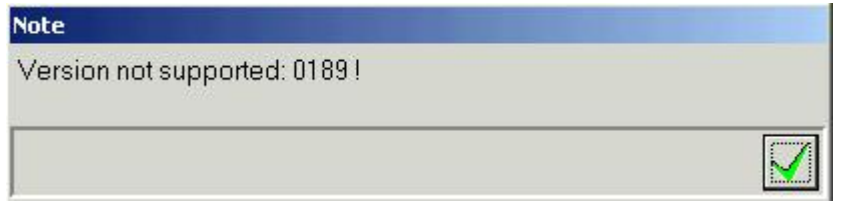

In this case, the meter producer will prepare DEVICE.INF, (the floppy disk with necessary files is normally added to the delivered meters). If the files are in ZIP form, first unzip them to your choice of folder; for example C:\TEMP.

Example: supporting the 3100189v Program version in Meter View:<br>Select Settings Preferences Supported meters the Meter View

Supported meters the Meter View main menu. The following window appears.

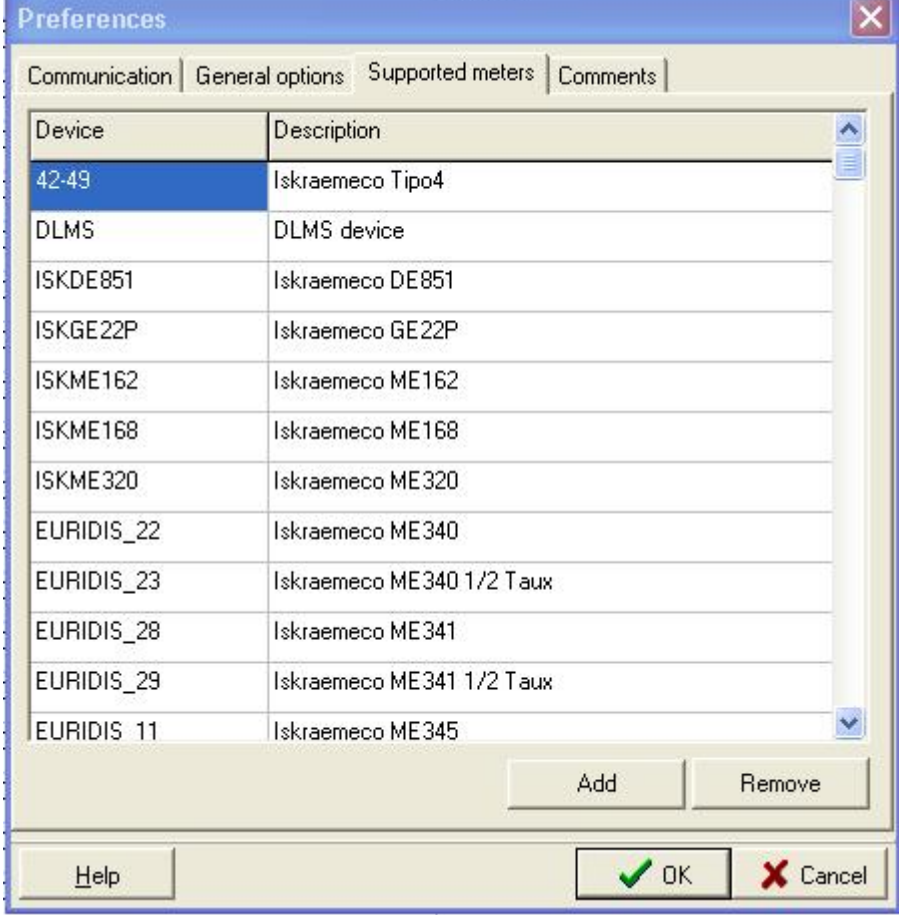

Select Add and the following window appears.

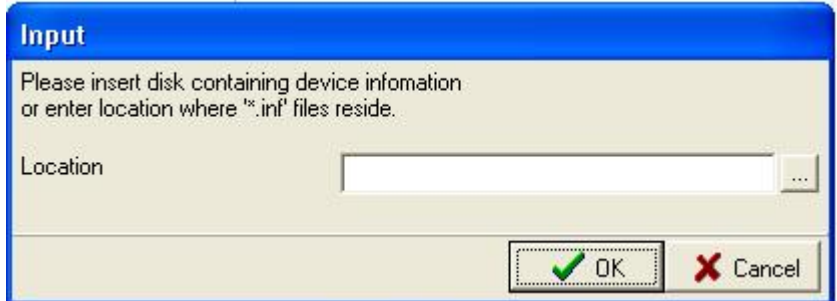

Click on the incon and select folder, where you have copied the files:

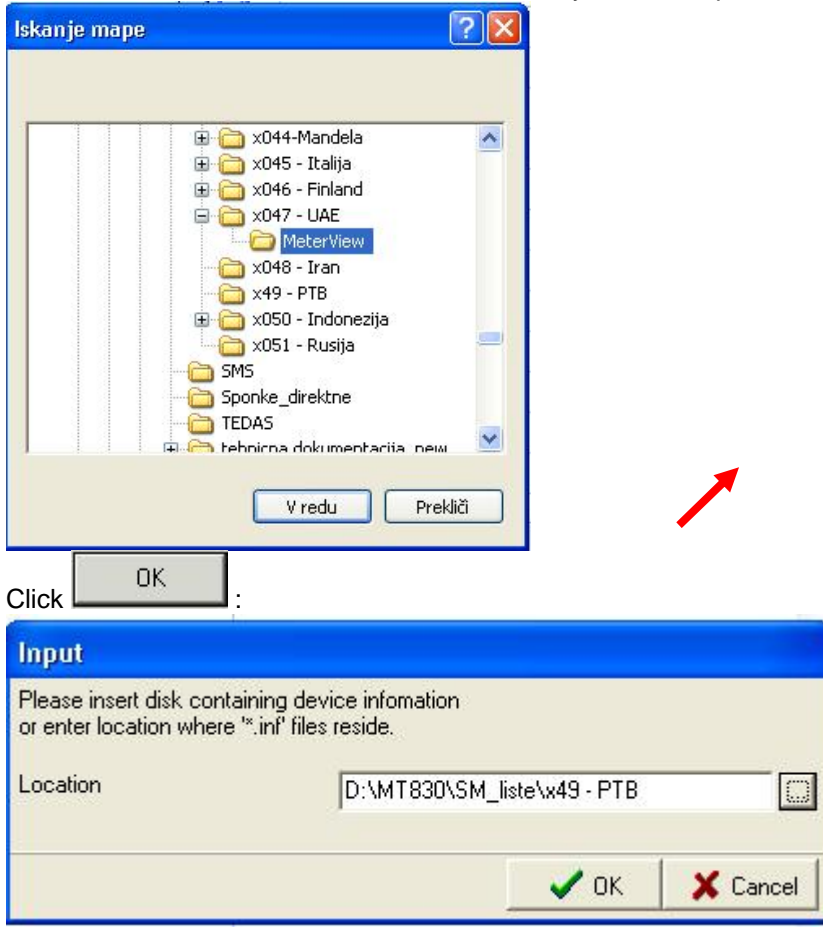

Click green check mark OK:

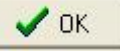

And another green arrow:

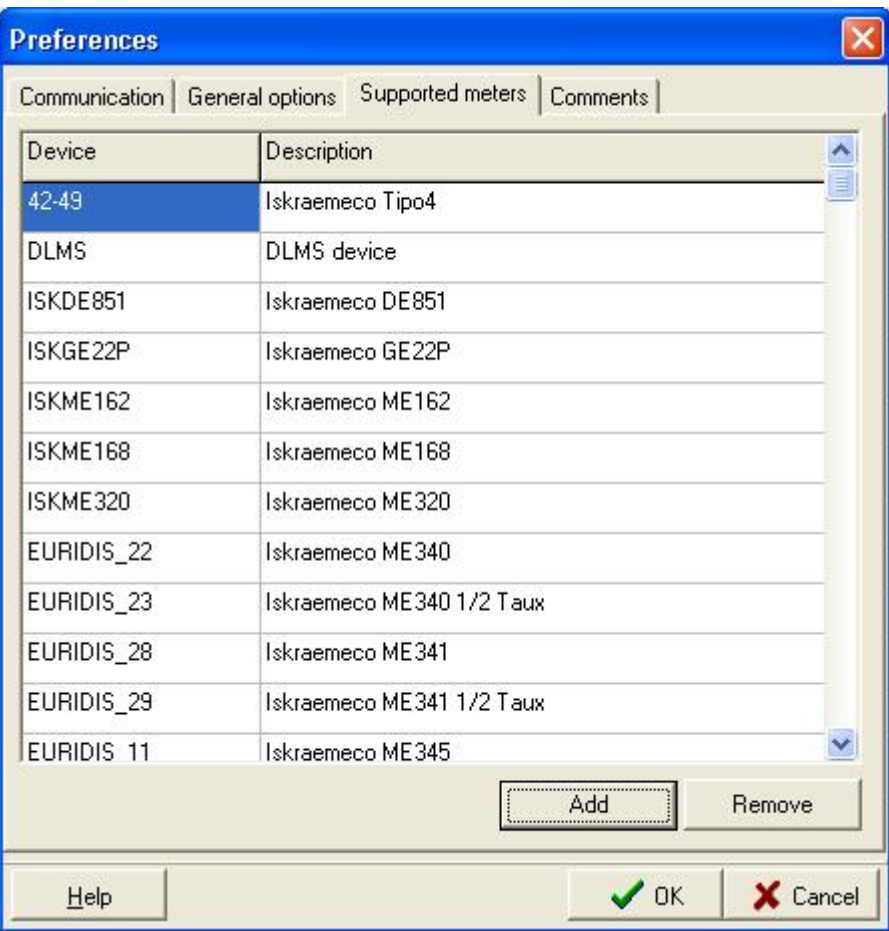

At the end you can check if the requested program number is supported in the Meter View.

#### *14. Installation of SONDA 5 USB driver*

Before using SONDA 5 USB, driver must insalled to the computer. From the responsible Iskraemeco sales support, you need to receive driver for SONDA 5 USB.

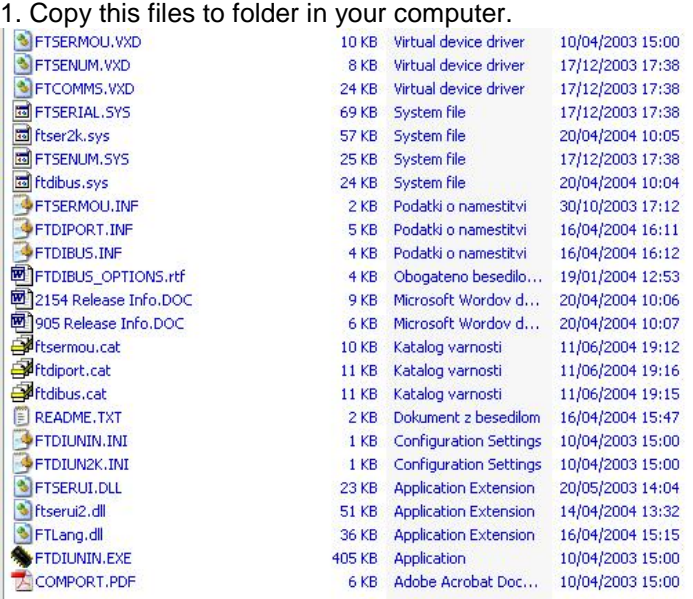

2. Connect SONDA 5 USB to appropriate port in your computer and follow the procedure.

#### Installation of USB serial converter:

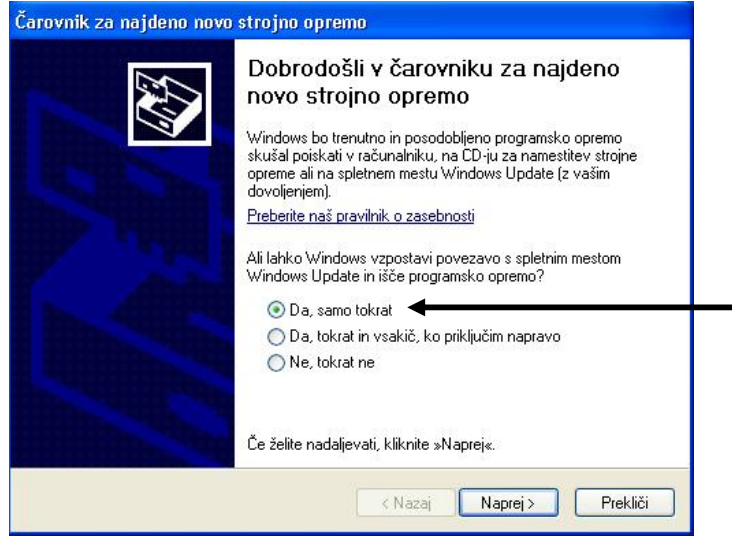

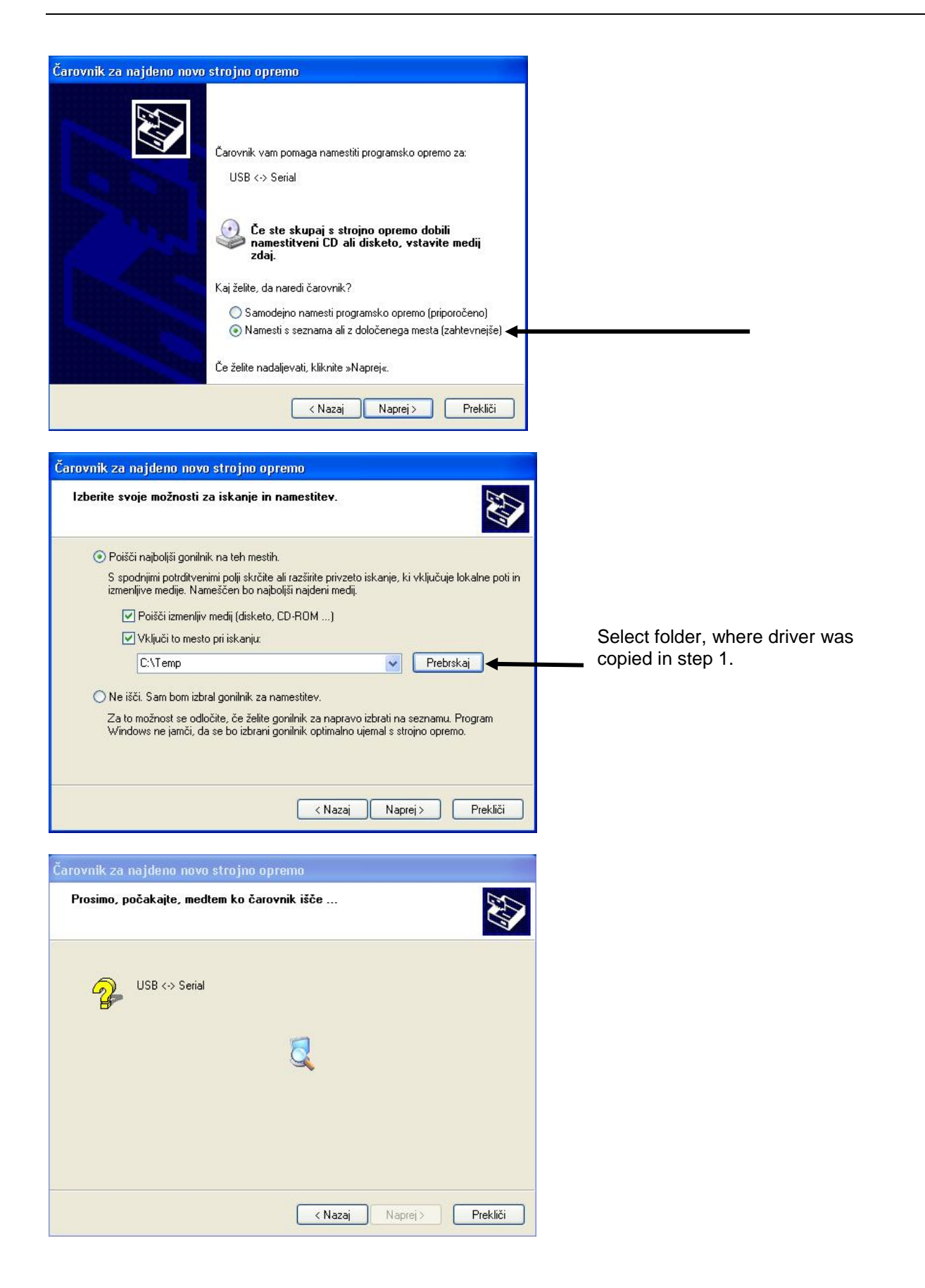

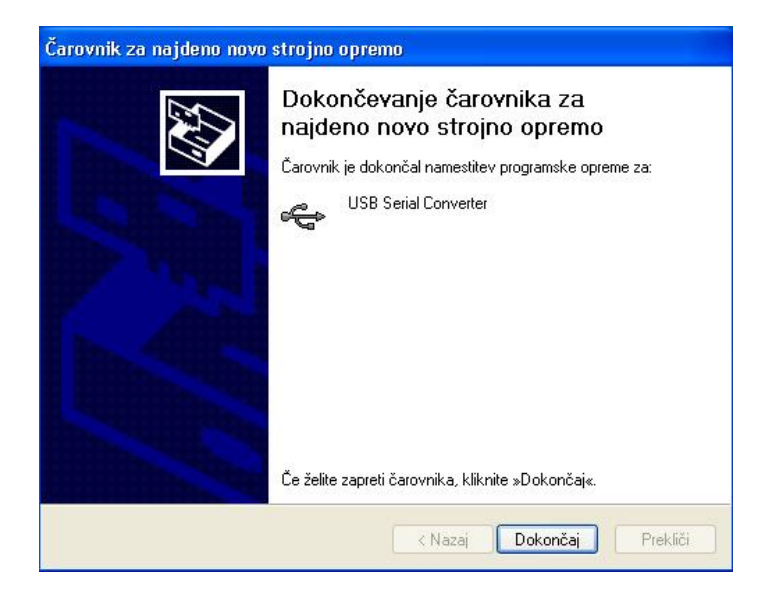

#### Installation of USB serial port:

## Čarovnik za najdeno novo strojno opremo Dobrodošli v čarovniku za najdeno novo strojno opremo Windows bo trenutno in posodobljeno programsko opremo<br>skušal poiskati v računalniku, na CD-ju za namestitev strojne<br>opreme ali na spletnem mestu Windows Update (z vašim dovoljenjem). Preberite naš pravilnik o zasebnosti Ali lahko Windows vzpostavi povezavo s spletnim mestom Windows Update in išče programsko opremo? O Dal samo tokrat ○ Da, tokrat in vsakič, ko priključim napravo ◯ Ne, tokrat ne Če želite nadaljevati, kliknite »Naprej«. < Nazaj Naprej > Prekliči Čarovnik za najdeno novo strojno opremo Čarovnik vam pomaga namestiti programsko opremo za: **USB Serial Port** Če ste skupaj s strojno opremo dobili<br>namestitveni CD ali disketo, vstavite medij<br>zdaj. Kaj želite, da naredi čarovnik?  $\bigcirc$  Samodejno namesti programsko opremo (priporočeno) Namesti s seznama ali z določenega mesta (zahtevnejše) Če želite nadaljevati, kliknite »Naprej«. < Nazaj Naprej > Prekliči Čarovnik za najdeno novo strojno opremo Izberite svoje možnosti za iskanje in namestitev. ⊙ Poišči najboljši gonilnik na teh mestih. S spodnjimi potrditvenimi polji skrčite ali razširite privzeto iskanje, ki vključuje lokalne poti in<br>izmenljive medije. Nameščen bo najboljši najdeni medij. Poišči izmenljiv medij (disketo, CD-ROM ...) Vključi to mesto pri iskanju: C:\Temp Prebrskaj  $\checkmark$ ○ Ne išči. Sam bom izbral gonilnik za namestitev. Za to možnost se odločite, če želite gonilnik za napravo izbrati na seznamu. Program<br>Windows ne jamči, da se bo izbrani gonilnik optimalno ujemal s strojno opremo. < Nazaj Naprej > Prekliči

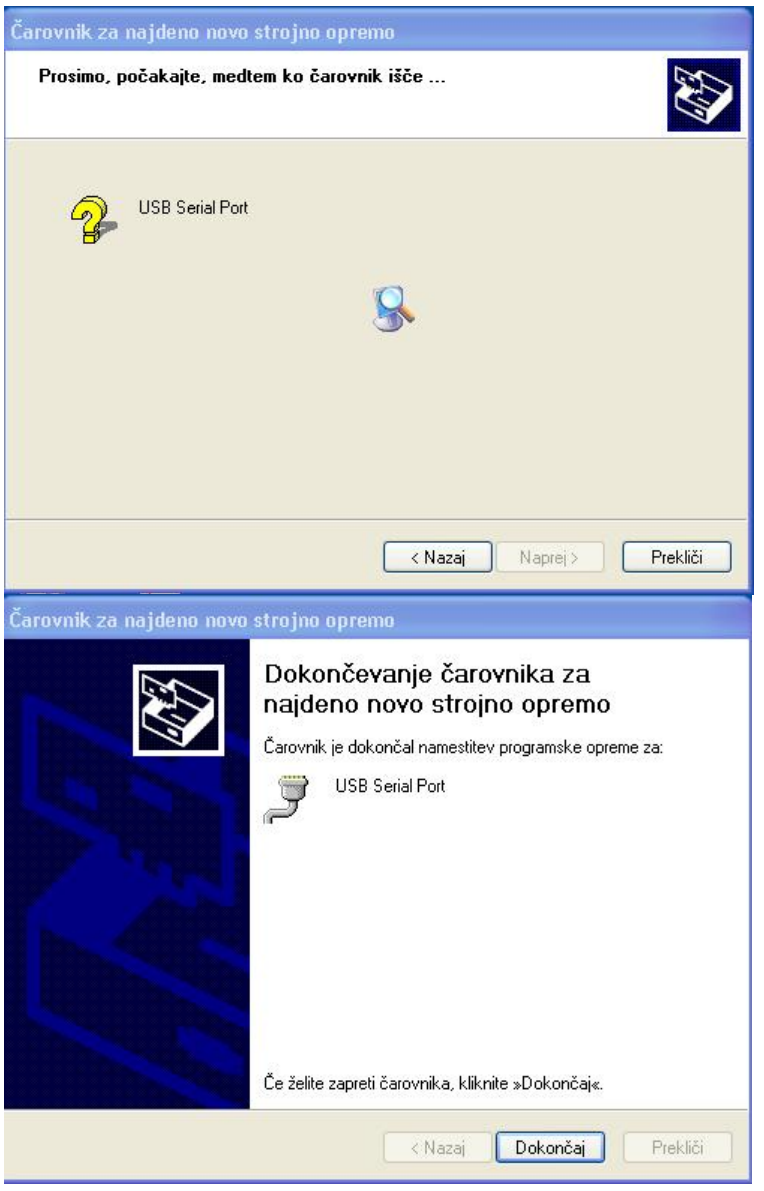

Sonda 5 USB is ready for use. It is possible to check in the Windows system – serial port number:

Go to Control panel  $\rightarrow$  select System

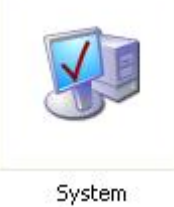

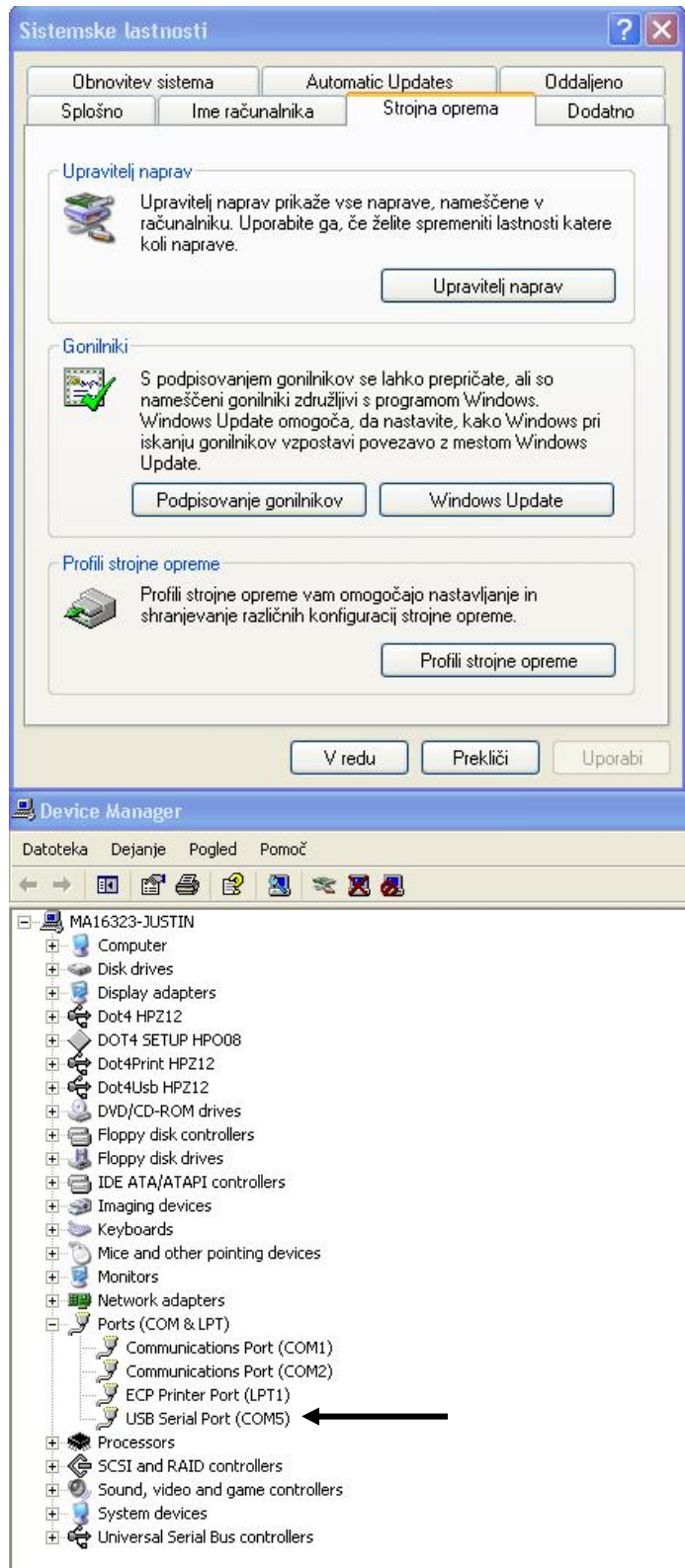

# *15. Technical data*

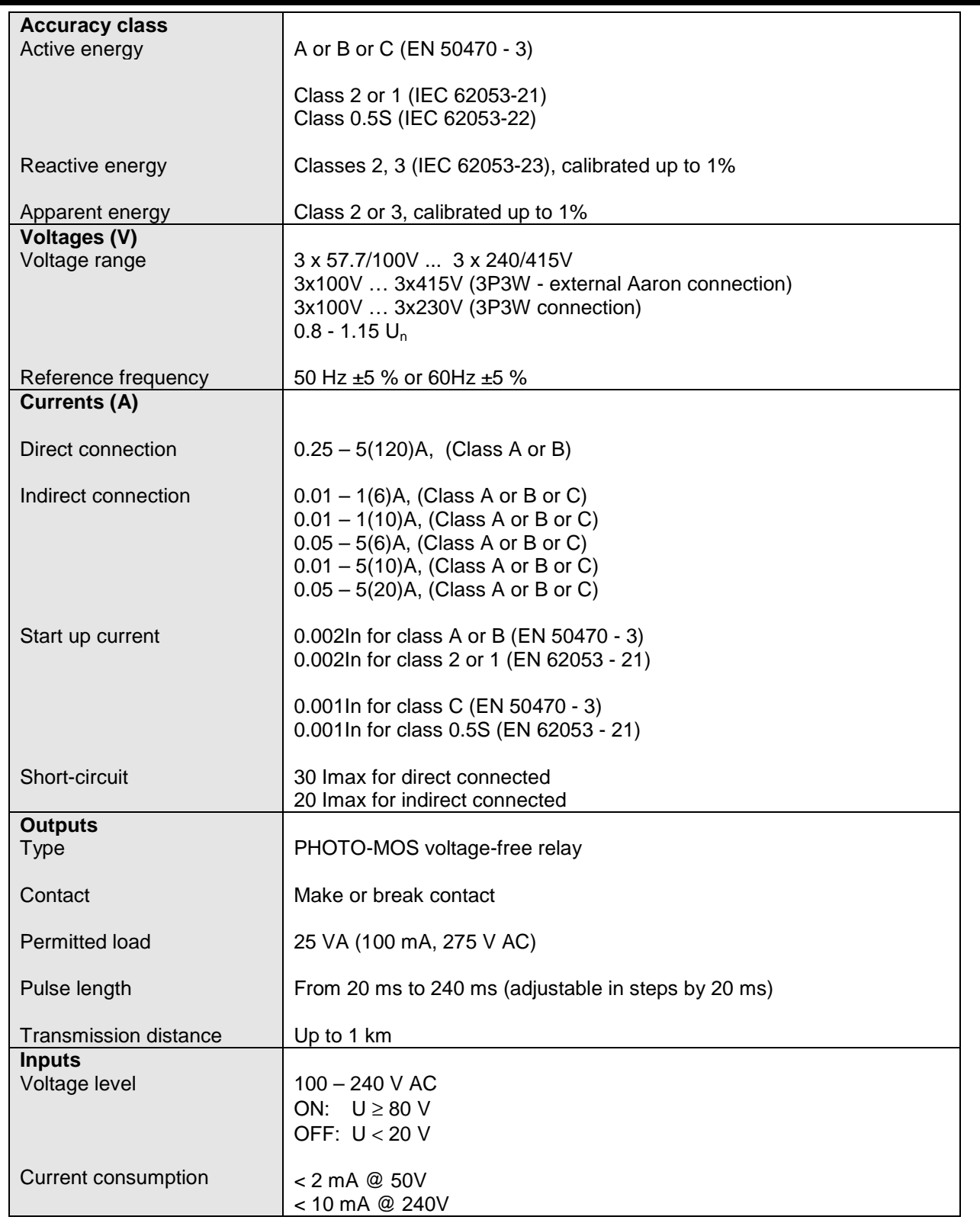

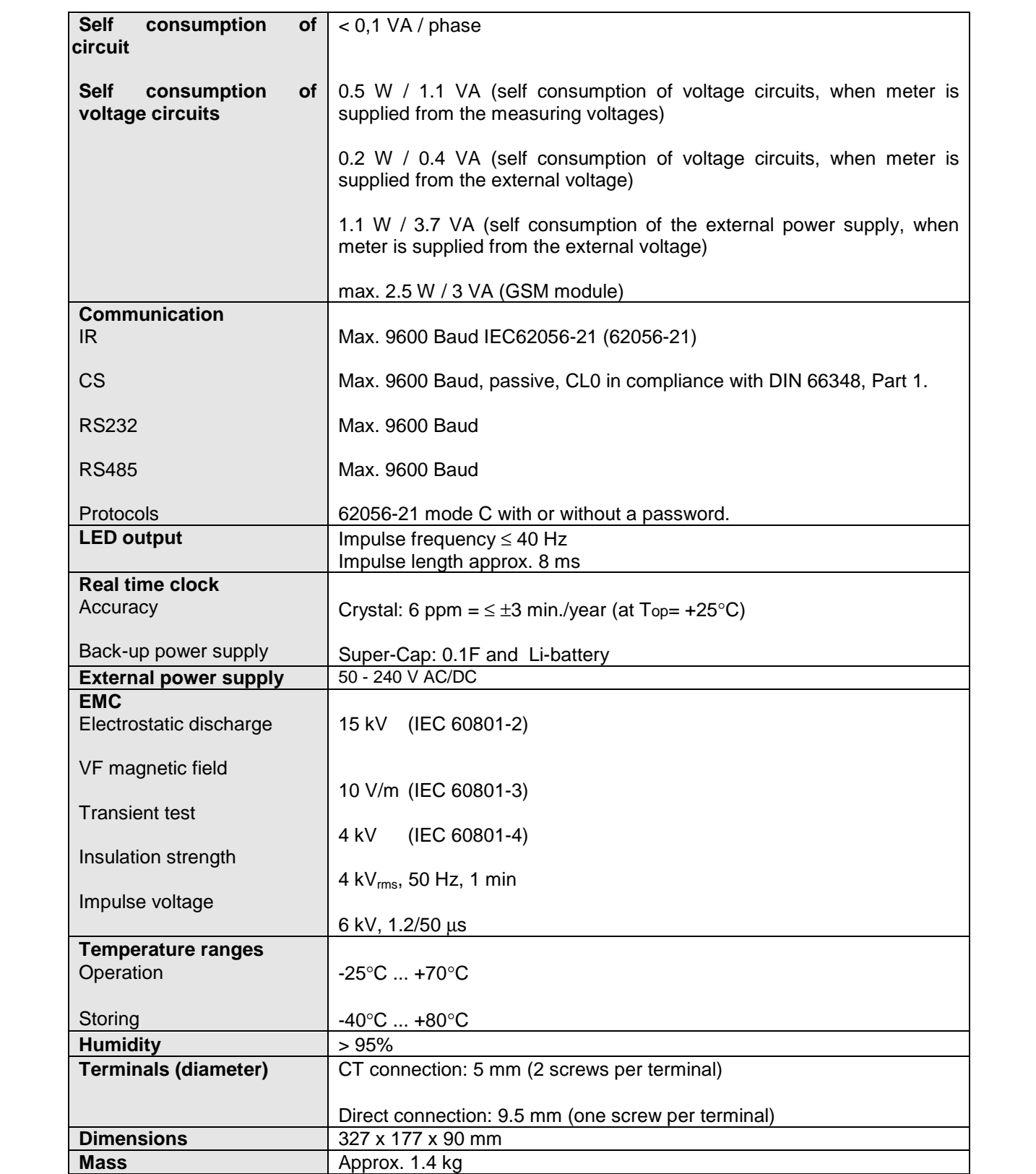

Owing to periodical improvements of our products the supplied products can differ in some details from the data stated in the prospectus material.

Iskraemeco d.d., Energy Measurement and Management 4000 Kranj, Savska loka 4, Slovenia

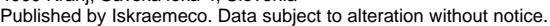

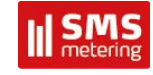

**UK Distributor for Iskraemeco:**

SMS Metering Ltd. Tel: + 44 (0) 845 604 7244 E: info@smsmetering.co.uk W: www.smsmetering.co.uk